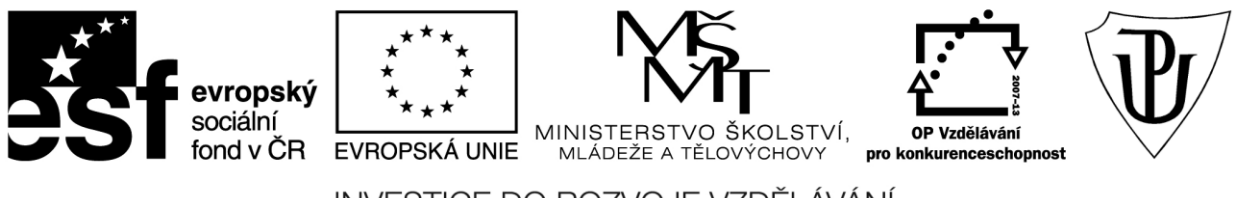

INVESTICE DO ROZVOJE VZDĚLÁVÁNÍ Moderní učitel CZ.1.07/1.3.00/51.0041

# **Univerzita Palackého v Olomouci**

Pedagogická fakulta

# **Pokročilé použití MS PowerPoint při tvorbě elektronických výukových materiálů**

Mgr. Květoslav Bártek, Ph.D. Mgr. Jan Kubrický, Ph.D.

Olomouc 2015

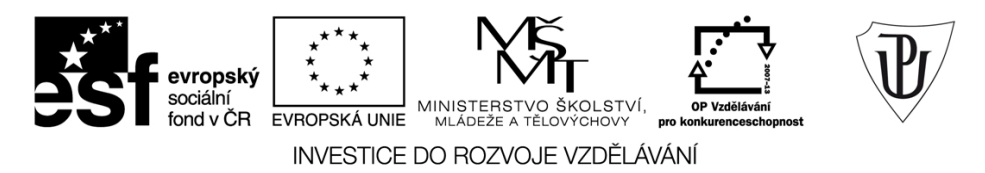

Publikace vznikla v rámci ESF projektu "Moderní učitel" s registračním číslem CZ.1.07/1.3.00/51.0041, který je spolufinancován Evropským sociálním fondem a státním rozpočtem České republiky.

Recenzenti: PhDr. PaedDr. Jiří Dostál, Ph.D. PhDr. Jan Lavrinčík, Ph.D. Ing. Jiří Štencl

1. vydání

Neoprávněné užití tohoto díla je porušením autorských práv a může zakládat občanskoprávní, správněprávní, popř. trestněprávní odpovědnost.

© Milan Klement, 2015 © Univerzita Palackého v Olomouci, 2015

**ISBN 978-80-244-4558-8** 

# **Obsah**

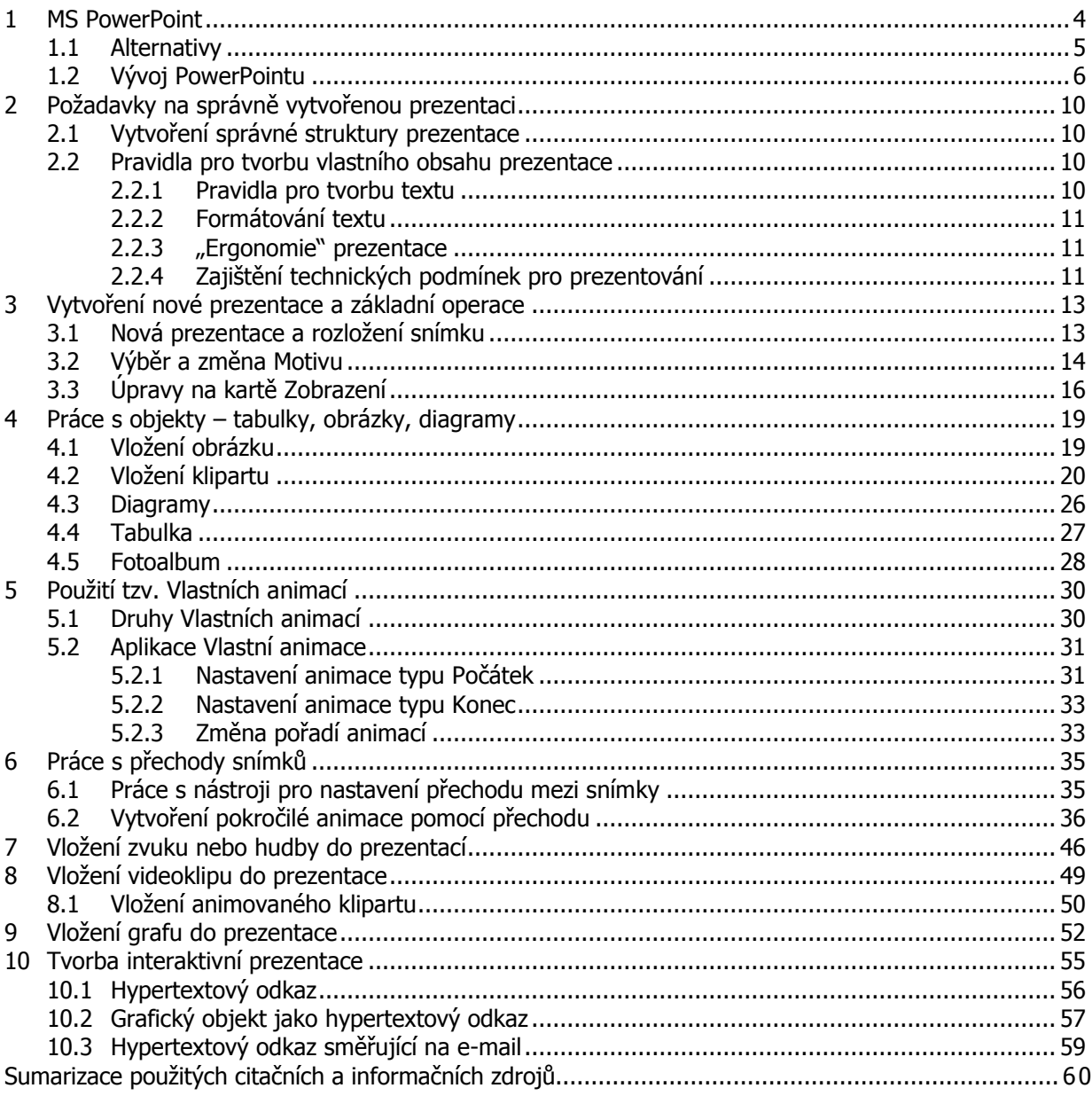

# <span id="page-3-0"></span>**1 MS PowerPoint**

#### **Průvodce studiem**

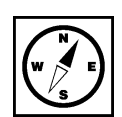

Vážení čtenáři, Vážení studenti. Následující studijní opora Vás provedete prezentačním programem MS PowerPoint 2010. Text je koncipován tak, aby Vám usnadnil použití jednotlivých nástrojů tohoto programu a pomohl Vám při tvorbě vlastních, interaktivních a působivých prezentací. Nejprve se podíváme na prezentační programy obecně.

Prezentační program má za úkol zobrazit dodatečné informace k přednášce. Dosahuje toho pomoc zobrazování **textů**, **obrázků, animací** a dalších. Poskytuje tak prezentujícímu velkou pomoc při přednášení. Prezentace jsou většinou zobrazeny na dataprojektoru případně ozvučeny reproduktory. Přednášející má možnost vidět na svém zobrazovacím zařízení, monitoru jednotlivé části prezentace s doplňujícími popisy jako nápovědu.

Prezentační program k tomu všemu poskytuje prostředí, ve kterém i běžný uživatel může vytvářet prezentace, aniž by musel o počítačích vědět množství informací. Nástroje programu jsou jednoduché a jejich použití intuitivní. Pomocí nástrojů se na jednotlivé snímky prezentace (slajdy) umisťují informace k zobrazení divákům.

Prezentace také nemusí být vždy jen v přítomnosti přednášejícího. V dnešní době lez vytvořit prezentace, které přednášejícího prakticky nepotřebují. Prezentace jsou tak silný nástroj, který usnadňuje práci velkému množství profesí. Podstatně zasahuje do výuky na všech typech škol. Vyučující má podporu prezentace, která žákům znázorňuje výklad. Zároveň učitel nemusí diktovat, protože žáci si mohou text z prezentace opsat.

Jedním z nástrojů pro prezentaci je program z balíku **Microsoft Office** nazývaný **PowerPoint**. Tento MS Officeprogram je přehledný a léty prověřený. Vyniká snadností přípravy prezentace a bohaté škály šablon a předpřipravených stylů. Rychle tak lze vytvořit efektní prezentaci. Jednoduchost a snadnost tvorby prezentace tak poskytuje uživateli prostor pro zabývání se tématem přednášky. Pro tyto přednosti si PowerPoint už dlouhou dobu drží vedení na poli prezentačních programů.

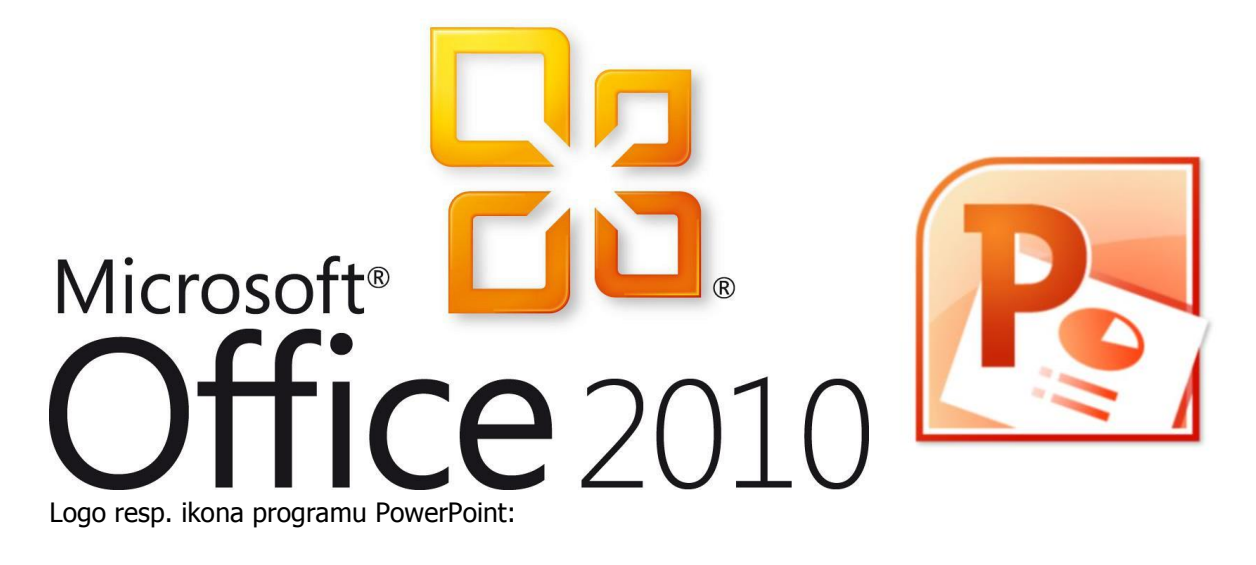

## <span id="page-4-0"></span>**1.1 Alternativy**

PowerPoint je součástí kancelářského balíku MS Office a je placený. Je zde ale alternativa, která je LibreOffice dostupná zdarma. Tou je součást kancelářského balíku **LibreOffice** program **Impress**. Tento program nabídne podobné uživatelské rozhraní jako PowerPoint, nemá ale tak přehledné ovládání a tolik připravených pokročilých funkcí. Jedná se však o alternativu zdarma je možné jej bez omezení používat.

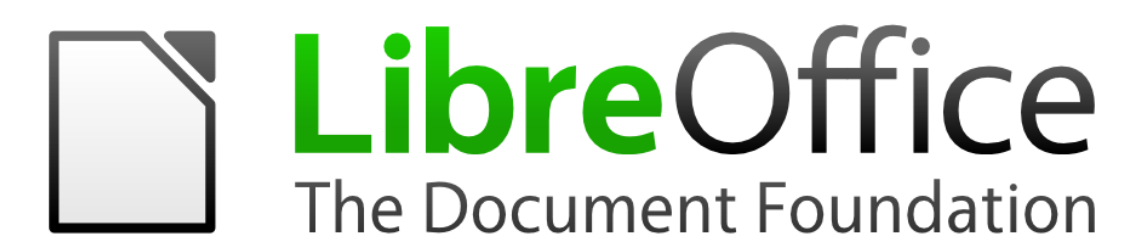

#### Náhled programu Impress:

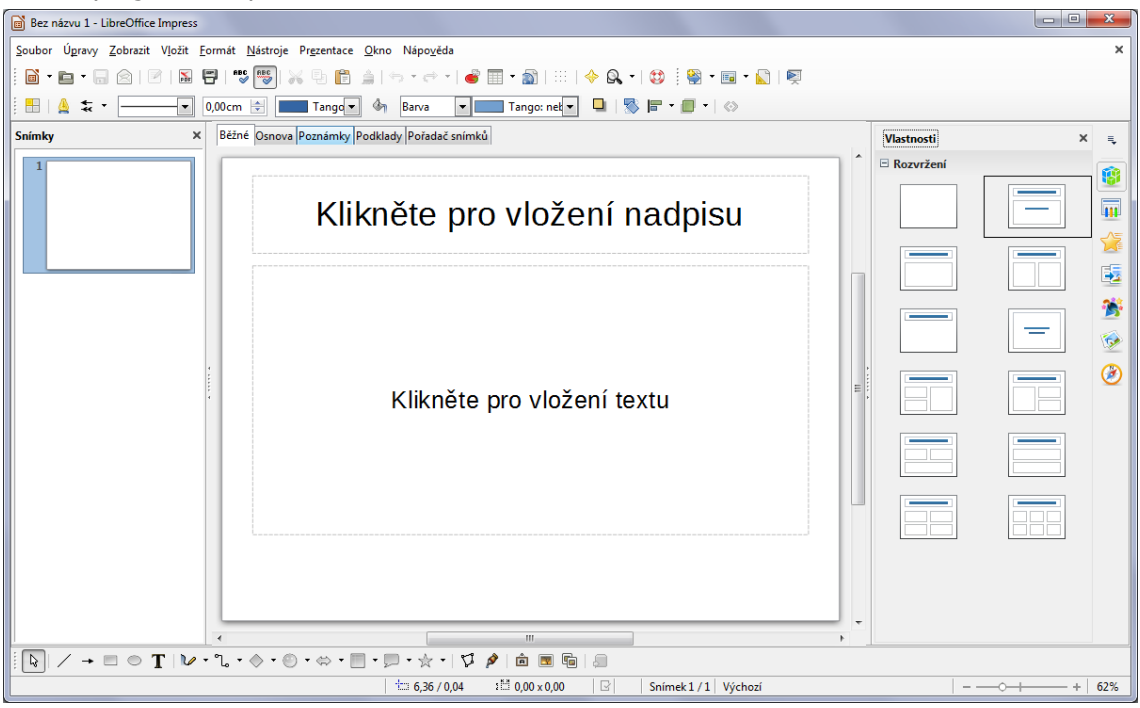

Další alternativou, která se hodí pro prezentace, ale zatím se nedá považovat za plnohodnotného konkurenta je prezentační nástroj **Prezi.com**. Ten k prezentacím přistupuje jiným způsobem. Tím je něco jako pracovní deska stolu na kterém jsou rozloženy všechny věci týkající se tématu. Důležité věci jsou velké a výrazné, ty méně důležité jsou menší. Nástroj prezi.com se na tyto čísti dívá z celkového pohledu, ale také se může přiblížit a danou věc prozkoumat zblízka. Tento nástroj tak poskytuje ucelený pohled na věc. Prezi.com na svou chvíli na výsluní teprve čeká.

#### **Prezi.com běží celý v okně prohlížeče a tak není nutné nic stahovat ani instalovat.**

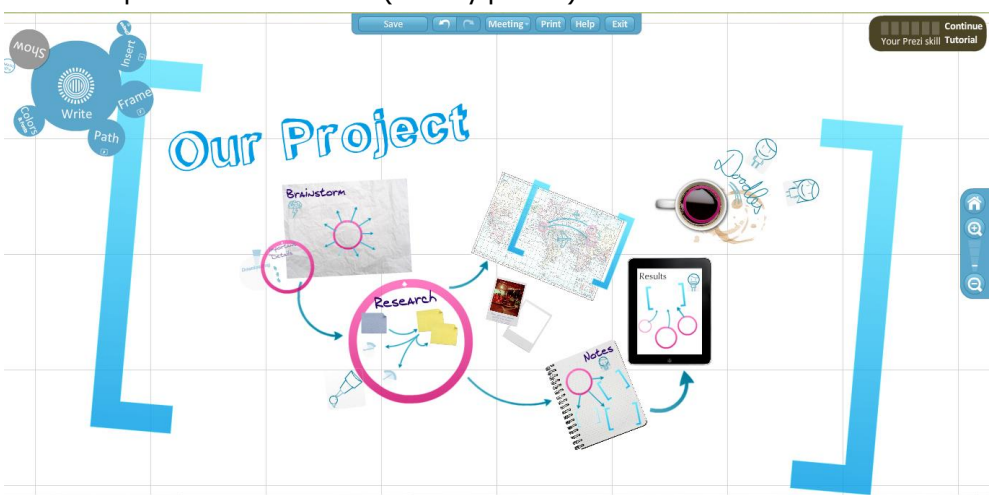

Ukázková prezentace Prezi.com (celkový pohled):

## <span id="page-5-0"></span>**1.2 Vývoj PowerPointu**

Stejně jako všechno dnes, i PowerPoint prochází neustálým vývojem. Nejen PowerPoint, ale všechny aplikace z kancelářského balíku MS Office. Souhrnné vydání všech aplikací je pak označeno nejčastěji rokem. Máme tak několik verzí kancelářského balíku Office. V každé další verzi jsou napraveny nedostatky z minulé verze a zároveň přidány nové funkce. To vše je podpořeno změněnou grafické podoby programu.

Grafické uživatelské prostředí PowerPointu 2003 (Klement, 2006c, 2007):

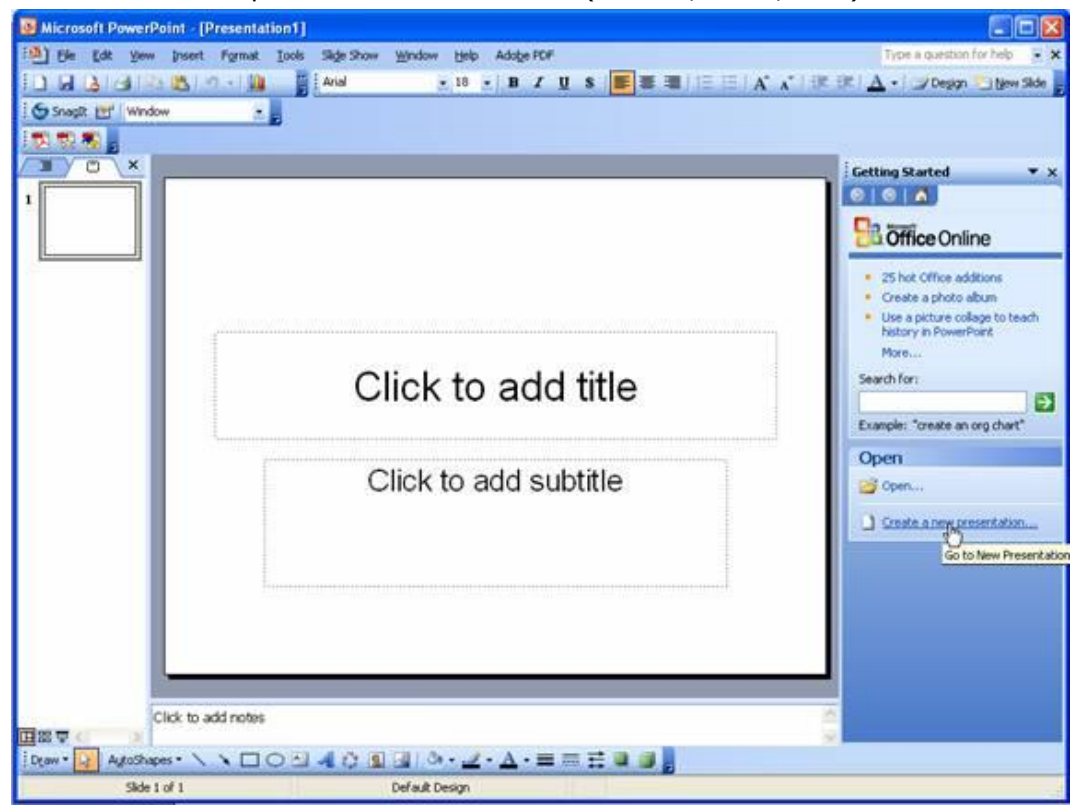

Nejmarkantnější změnou podoby prošla verze **MS Office 2007** (Pecinovský, 2007) , kdy Microsoft upustil od tradičního vzhledu aplikací a vytvořil tzv. Ribbon. Do češtiny je toto slovo přeloženo jako Pás karet. Mění přístup k jednotlivým funkcím programu. K těmto nabídkám se pak nepřistupuje pomocí tradičních nabídek Úpravy, Zobrazení, Vložit ale pomocí záložky na Pásu karet.

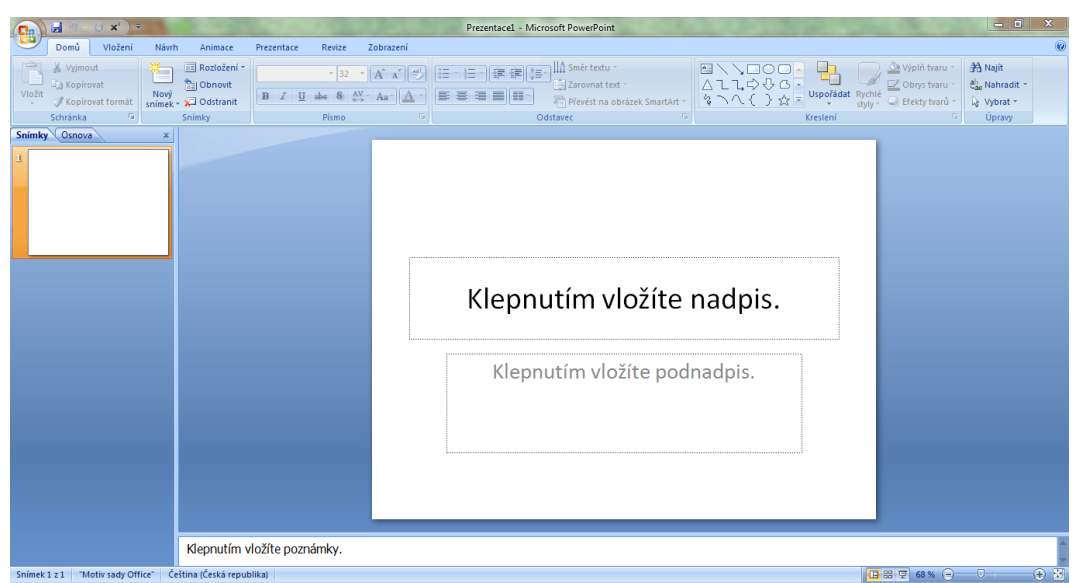

Karty z pásu karet tak mají urychlit práci s dokumentem tak, že sdružují nástroje, které uživatel v určité fázi tvorby dokumentu, tabulky, prezentace atp., využívá. Mezi kartami se dá přepínat klikáním na názvy či v Pásu karet otáčet kolečkem.

Další velkou změnou, kterou Office 2007 přinesly, bylo ukládání do nového formátu. Nový soubor tak v <sup>Nový formát</sup> případě prezentace užívá příponu .**pptx** namísto do té doby používané .**ppt** (Laurenčík, 2011) . Přechod způsobil mnoho komplikací hlavně starší verzi PowerPointu, která nový formát nedokázala otevřít. Microsoft uvolnil **Compatibility pack**, který i ve starší verzi umožnil otevírání novějších souborů, ale nebylo to bezproblémové řešení. Office 2007 a jeho aplikace však problémy nemají a otevírají všechny formáty. Do staršího formátu, v rámci kompatibility, ukládají také. Ale je možné, že některé z nových funkcí tento formát neumožní uložit a tak o ně uživatel přijde (Pecinovský, 2007). PPTX

Nicméně vývoj pokračoval a přinesl další verzi Office 2010.

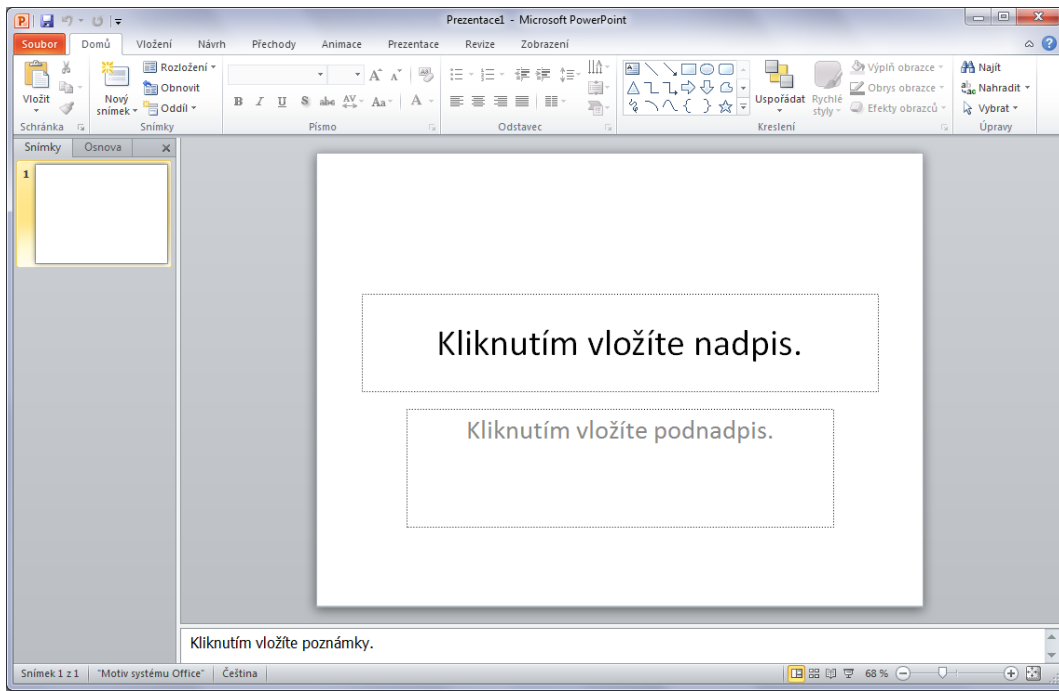

PowerPoint 2010 přinesl mírné vylepšení vzhledu a dotáhnul nedostatky, které se u revoluční verze 2007 vyskytly. Přibyly také další vylepšení (Barilla, 2012): Vylepšení

- **Lepší animace statických objektů** lze je rozpohybovat realistickými efekty
- **Nové přechody mezi snímky** nová sada kvalitních přechodů jaké se používají v televizi
- **Logické dělení** snímky můžete rozdělit do logických celků
- **Prohlížení více prezentací na jediném monitoru**
- **Online video** lze vložit klipy z YouTube, MSN aj.
- **Ministřižna** přímo v PowerPointu lze video jednoduše upravit
- **Nová témata a lepší práce s obrázky**
- **Streamování prezentací** prezentaci můžete vysílat přímo přes SharePoint nebo Windows Live
- **Export jako video** prezentaci lze uložit jako běžné video

#### **Po verzi 2010 následuje verze 2013**

#### Vzhled verze PowerPointu 2013:

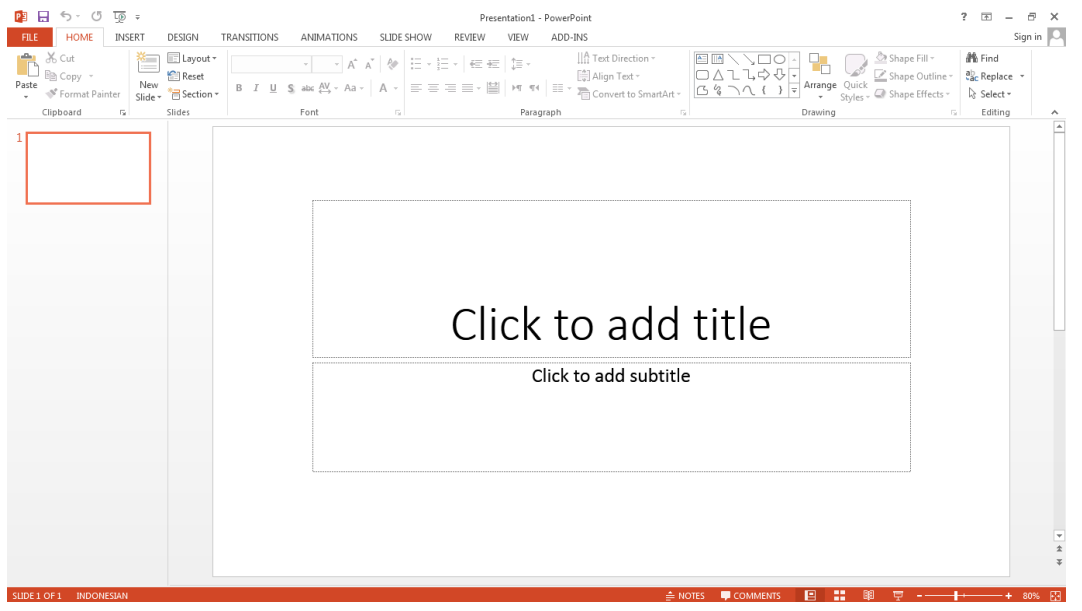

Opět byl upraven vzhled programu, aby graficky pasoval do vzhledu **nových Windows** (Číhař, 2011). A další změny se udály na poli zpříjemnění práce a vylepšení funkcí (Barilla, 2012).

- Více šablon, jejich nabídka se zobrazuje ihned po spuštění programu.
- Optimalizace práce na širokoúhlých zobrazovačích, zejména tabletech.
- Nová práce s objekty, práce jako s vektorovým grafickým programem.
- Nové kapátko pro přidělování barev, již v prezentaci použitým, objektům.
- Pomocné vodící linky pro jednodušší umísťování objektů.
- Vyhlazené grafy a jejich úpravy přímo v PowerPointu přes minisešit.
- Při spuštěné prezentaci má prezentující k dispozici náhledy snímků a jejich popis. Také má k dispozici přiblížení snímku, virtuální ukazovátko a zvýrazňovač.

#### Takto vypadá prostředí pro prezentujícího:

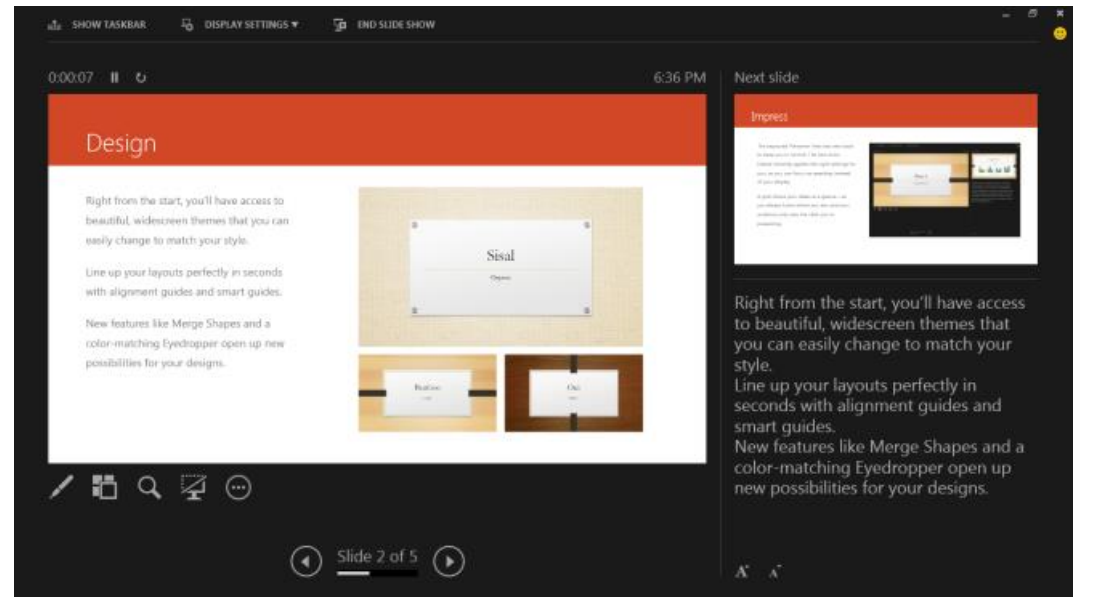

# <span id="page-9-0"></span>**2 Požadavky na správně vytvořenou prezentaci**

### **Průvodce studiem**

Než se vrhneme na vlastní vytváření prezentace a práci s MS PowerPoint, pojďme se seznámit se základními obecnými požadavky na správně vytvořenou prezentaci. Jistě jste se sami setkali s referujícím vystupujícím s prezentací, která vám z nějakého důvodu něčím vadila. Správně vytvořená prezentace by měla splňovat několik základních, ale důležitých pravidel, jejichž porušení vede k nedobrému dojmu z celého vystoupení prezentujícího (Topolová, Kubálek, Kubálková, 2010).

## <span id="page-9-1"></span>**2.1 Vytvoření správné struktury prezentace**

Tak jako přednesený referát, příspěvek či přednáška má svou strukturu, musí mít i podpůrná <sup>struktura</sup> prezentace promyšlenou a logickou strukturu, která umožní snadnou orientaci ve vystoupení hlavně prezentacepříjemcům, ale i přednášejícímu. Prezentace by pro přednášejícího měla být hlavně jakousi oporou v tom, o čem hodlá hovořit, přes jaká témata se chce dostat k pointě svého příspěvku. Pro posluchače pak má sloužit jako poznámkový aparát hlavních myšlenek či témat.

Struktura prezentace by proto měla obsahovat tyto základní body (Laurenčík, 2011):

- 1. **Úvodní a závěrečné okno** slouží k představení tématu i prezentujícího, závěrečné okno může obsahovat poděkování publiku za pozornost, zcela jistě by však mělo obsahovat kontakty na přednášejícího.
- 2. Další snímek by měl nastínit **přibližnou osnovu** přednášky/ příspěvku/ referátu publikum jistě uvítá, pokud bude informováno o průběhu příspěvku, i pro přednášejícího to má jistý přínos v uvědomění si odkud kam bude v prezentaci směřovat.
- 3. **Vlastní faktický obsah**  než začneme vytvářet prezentaci, měli bychom mít představu o časovém rozsahu příspěvku, celkový čas pak vydělíme předpokládanou časovou dotací na jeden snímek. Dle obtížnosti tématu počítejte s průměrnou dobou pro okomentování jednoho snímku 5 minut. Dostaneme počet snímků, do nichž je nutné vměstnat celý faktický obsah příspěvku.
- 4. Možné je také **závěrečné shrnutí** hlavních myšlenek předneseného referátu s prostorem pro dotazy a diskuzi.

## <span id="page-9-2"></span>**2.2 Pravidla pro tvorbu vlastního obsahu prezentace**

### <span id="page-9-3"></span>**2.2.1 Pravidla pro tvorbu textu**

Text tvoří hlavní obsah prezentace. Při vkládání bychom se měli držet těchto zásad (Pírková, 2010):

- pravidla pro tvorbu textu
- Textu by mělo být spíše méně, ideální je vyjádření hlavních myšlenek stručně a jasně třeba pomocí bodů či odrážek.
- Přibližný počet slov na snímku odvodíme snadno počet odrážek na snímku cca 4-5, jedna odrážka 5- až 10 slov, tj. rozsah od 20 až po maximálně 50 slov.
- Pokud potřebujete uvést důležitou definici či citát, uveďte ji na samostatném snímku.
- Vyhněte se při vlastní prezentaci čtení citátu či definice ze snímku, natož tak v odrážkách formulovaných myšlenek.
- Měli byste být každou odrážku schopni rozvést či okomentovat.
- Důsledně uvádějte zdroje informací. Uvedení zdroje "internet" není citace.
- Ne každý obrázek získaný z internetu je určen k bezplatnému použití. Zjistěte si pravidla a možnosti pro jeho použití. Seznamte se s licenčními podmínkami. Pozor také na použití ukázek z filmů nebo hudby.
- Vyvarujte se překlepů, gramatických a faktických chyb v textu.

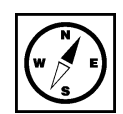

## <span id="page-10-0"></span>**2.2.2 Formátování textu**

Obsahová stránka je jedna věc, aby byly texty správně formátovány, snažte se dodržet následující pokyny (Klement, 2005a, 2005b): formátování textu

- Nepoužívejte velké množství fontů (typy písma), všimněte si, že v každém motivu se vyskytují většinou maximálně dva druhy písma.
- Nekombinujte patková a nepatková písma. Přednost dávejte bezpatkovým fontům.
- Dodržujte správné symboly a znaménka uvozovky, pomlky apod.
- Myslete na to, že fonty, které máte nainstalovány doma v počítači (resp. na počítači, na němž vytváříte prezentaci) nemusí být nainstalovány na počítači na němž budete prezentovat.
- Mírněte se v použití barev písma, pokud potřebujete nějakou informaci zdůraznit, použijte spíše tučného řezu písma nebo kurzívu. Pokud se bez barevného zvýraznění neobejdete, použijte v celé prezentaci pouze jednu.
- Používejte fonty, které mají českou lokalizaci (zkontrolujte si, že obsahuje potřebná interpunkční a diakritická znaménka). Nepůsobí moc dobře, když ve zvoleném typu fontu jsou nahrazována písmena č, ř, ě apod. znaky z jiné fontové sady.
- Seznamte se se základními typografickými pravidly a dodržujte je.

## <span id="page-10-1"></span>**2.2.3 "Ergonomie" prezentace**

Ergonomií prezentace myslíme, nastavení takových podmínek prezentace, aby její konzumace byla příjemci co nejméně nepříjemná. Proto (Klement, 2005a, 2005b):

"ergonomie" prezentace

- Nastavte velikost fontu tak, aby byla bez problémů čitelná i ze zadních řad auditoria. Zkuste si vždy zjistit prostorové podmínky místnosti, kde budete přednášet.
- Pokud máte možnost, prezentaci si otestujte přímo v místnosti a stanovte optimální velikost, barevné rozvržení a kontrast. Optimální velikost fontu je mezi 24 až 32 body. Velikost může být opět závislá na zvoleném fontu.
- Myslete na světelné podmínky v místnosti. Bude promítací plocha osvětlená sluncem, nebo bude možné zatemnění? Pokud prostředí dobře neznáte, počítejte vždy s horší variantou. Volte kontrastní barvy pozadí a písma, obligátní ale praxí ověřené je tmavé písmo na světlém podkladu. Inverzní rozložení barev - tedy světlé písmo na tmavém či dokonce černém pozadí může být některým jedincům nepříjemné pro oči.
- Prezentace na monitoru může mít méně či více odlišné barvy než na monitoru PC. Volte dostatečně kontrastní barvy, pokud potřebujete rozlišit informace barevně - např. v grafech apod.
- Pamatujte na ověřené rčení "všeho s mírou". Příliš mnoho efektů bez účelu může zničit celé vaše snažení. Vytváříte prezentaci ne proto, abyste předvedli co nejvíce efektů z možností PowerPointu a svých schopností, ale abyste předali nějakou informaci. Pokud zařadíte určitou animaci nebo zvukový efekt, měl by mít opravdu své místo v prezentaci. Ani přechody mezi snímky neměňte s každým snímkem.
- To samé platí i pro užití animací objektů nebo textů. Používejte je pouze tam, kde mají význam. Vyberte ideálně jednu animaci každého druhu (viz dále) a těch se držte. Nezapomeňte také na to, že každý (zbytečný) efekt ukrojí z časového prostoru, který máte vymezen.

### <span id="page-10-2"></span>**2.2.4 Zajištění technických podmínek pro prezentování**

 Pokud potřebujete svůj příspěvek doplnit o zvukové ukázky, zjistěte si, zda bude na místě možnost přehrávání zvuku. Pokud ne, domluvte si s pořadateli dostatečně dopředu, zda by bylo možné vašim potřebám vyhovět. Rozhodně nepočítejte s tím, že to zvládnete vyřešit na místě 5 minut před začátkem svého příspěvku. Je to neprofesionální a nekolegiální.

- Potřebujete-li při prezentaci přístup na internet, zjistěte si u pořadatele akce s dostatečným předstihem možnosti.
- Naučte se prezentaci dokonale ovládat. Pokud neznáte verzi používanou na prezentačním počítači, pokuste se s ní dopředu seznámit.
- Pokud je k dispozici presenter (zařízení pro dálkové ovládání prezentace, často kombinované s laserovým ukazovátkem) nechte se s jeho použitím dopředu seznámit. Pokud vám použití presenteru nevyhovuje, nebojte se požádat pořadatele o zajištění podmínek, na které jste zvyklí - např. použití myši.
- Pokud prezentujete ve dvojici, předem si činnosti rozdělte a nacvičte. Domluvte si také znamení pro přechod na další snímek, pro návrat apod.
- Svou prezentaci pojmenujte tak, aby jste ji snadno identifikovali. Když se na prezentačním přístroji sejde více prezentací, jejichž název je např. "prezentace+název akce" je jisté, že dojde k problémům.
- Prezentaci je možné také uložit na nějakém cloudovém úložišti, k němuž máte přístup přes internet pro případ, že by došlo k chybě na vašem přenosném úložném zařízení. Je možno si prezentaci pro jistotu poslat emailem.
- Ověřte si před vystoupením funkčnost všech odkazů vedoucích na internet. Například odkazy na serveru youtube.com se mohu měnit, videa mohou být smazána apod.
- Naučte se využívat možnost "Sbalení a kopírování prezentace na Disk CD-ROM" pro případ, že si nejste jisti, zda na počítači, kde budete prezentace probíhat jsou instalovány potřebné programy. Tímto nástrojem dojde ke zkopírování celé prezentace i s podpůrnými soubory. Ve výchozím nastavení nástroje může být do adresáře s prezentací přidán program MS Office PowerPoint Viewer určený pouze pro spuštění prezentace pro případ, že MS PowerPoint není instalován.

# <span id="page-12-1"></span><span id="page-12-0"></span>**3 Vytvoření nové prezentace a základní operace 3.1 Nová prezentace a rozložení snímku**

### **Průvodce studiem**

Vytvoření základní jednoduché prezentace v MS PowerPoint je záležitostí několika málo kliknutí. Pokud máme připravený zdrojový text a představu celkové koncepce. Pokud však budeme chtít vytěžit z možností MS PowerPoint opravdové maximum, příprava prezentace nám může zabrat hodiny či desítky hodin. Představíme si jak základní postupy, tak i pokročilejší postupy tvorby a principy, pomocí nichž si snad se všemi problémy poradíte či je vyřešíte mnohem rychleji.

K vytvoření a pravám prezentace v MS PowerPoint můžeme využívat klávesové zkratky známé a fungující i v jiných aplikacích. Např. klávesovou zkratkou CTRL+N vytvoříte nový dokument. Otevře se prezentace v základním nastavení. V této chvíli začneme budblnit jednotlivé snímky (či slajdy) textem a zabývat se pouze základním formátováním nadpisů atd. a výběr motivu absolvujeme až v poslední řadě, nebo motiv (celkový vzhled - grafický návrh pozadí, fonty a barevné nastavení) vybereme jako první a až poté začneme snímky plnit obsahem. Oba přístupy jsou možné. První je vhodné aplikovat v případě, že na přípravu prezentace nemáme mnoho času…

Co **le** budeme dělat v obou přístupech je zvolení vzhledu stránky a rozvržení jednotlivých snímků. Na kartě návrh použitím nástroje **Vzhled snímku** přizpůsobíme výstupní velikost snímku promítací ploše. Na výběr máme z běžných formátů 4:3, 16:9 či 16:10 a dále z různých dalších formátů. MS PowerPoint lze v případě nouze použít jako grafický editor pro vytvoření jednoduchých tiskovin - různé plakáty nebo postery (Pecinovský, 2007).

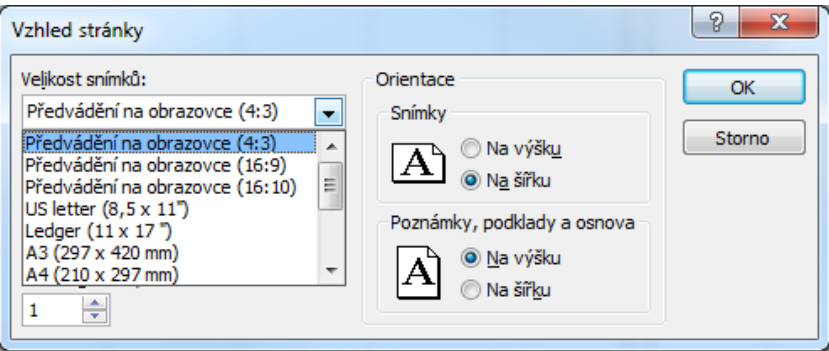

Na kartě Domů můžeme měnit toto rozložení pomocí nástroje **Rozložení** ve skupině nástrojů Snímek případně z Místní nabídky dostupné po kliknutí pravým tlačítkem myši na snímek.

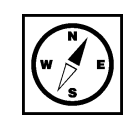

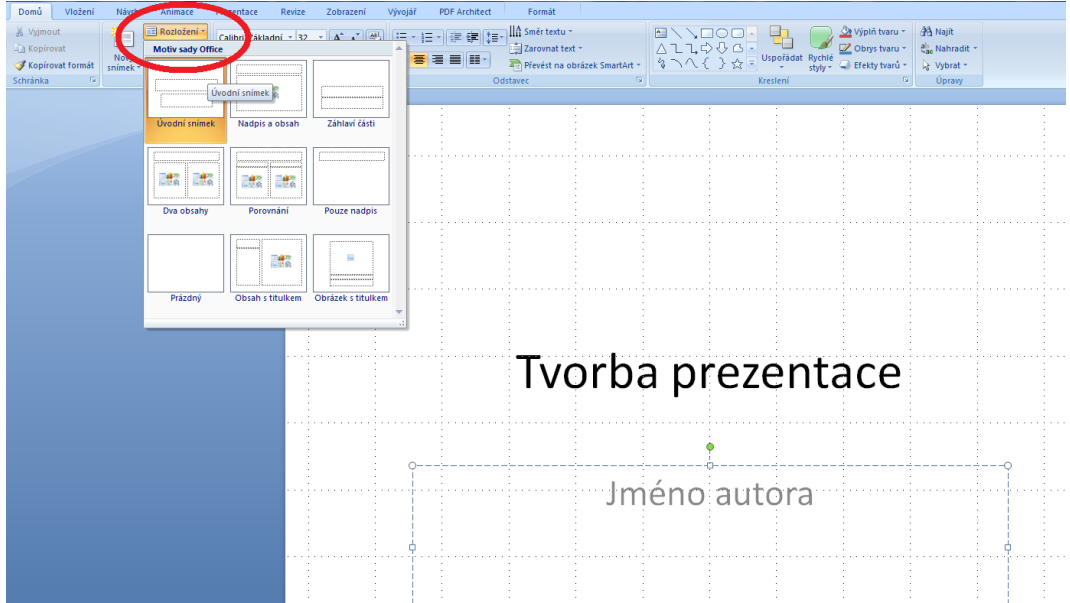

Je také možné rozložení snímku zvolit přímo při jeho vytváření pomocí nástroje **Nový snímek** ze stejné skupiny nástrojů. Rozložení snímku samozřejmě souvisí s charakterem informací, které pomocí něj chcete sdělit.

## <span id="page-13-0"></span>**3.2 Výběr a změna Motivu**

#### **Průvodce studiem**

Základní nastavení máme v podstatě za sebou. Podívejme se blíže na výběr motivu - grafickému výběr Motivu, designu budoucí prezentace. Přepneme na kartu **Návrh**, ta obsahuje pás s možnými motivy, výběr práce se vhodného motivu provedeme pomocí myši. Motiv někdy také **Šblona** je vlastně soubor formátovacích a grafických pravidel určená k rychlému nastavení vzhledu prezentace. Obsahuje grafický návrh motivu prolínajícího celou prezentací, tuto grafiku můžeme barevně obměňovat pomocí nástroje Barvy, kde jsou přednastavené, sladěné palety barev vhodné k použití. Je možné upravovat nastavení písma - měnit fonty či přidat Styl pozadí (Pecinovský, 2007). **Sablonou** 

Výběr barevné palety pomocí nástroje Barvy na kartě Návrh.

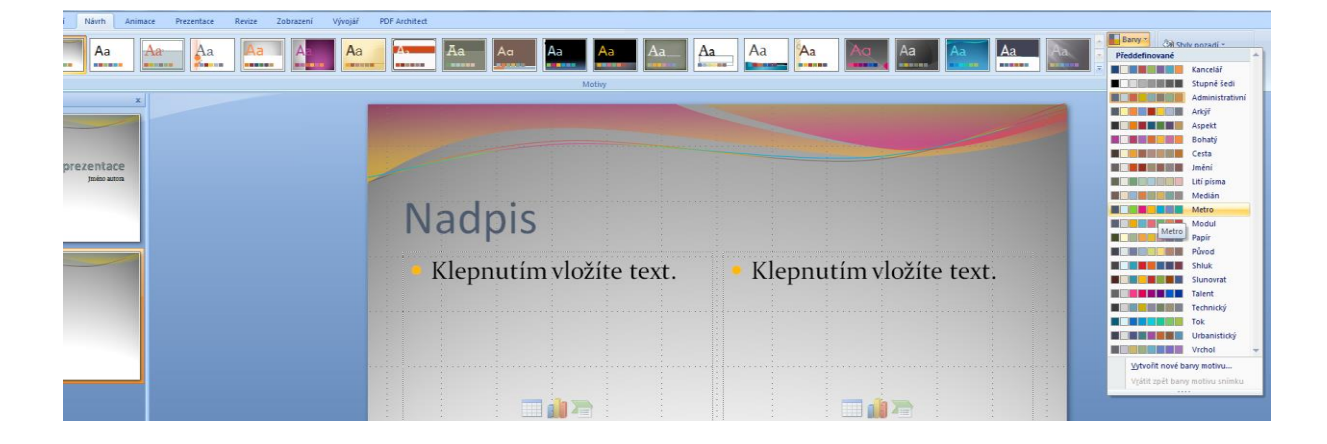

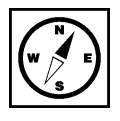

v Motivu

Výběr vhodného fontu a formátování písma pro různé textové elementy v prezentaci (běžný text, změna písma nadpis apod.) představuje další obrázek. Při výběru vhodného fontu nezapomínejte na to, že ne každý font obsahuje všechny české hlásky. Před použitím atypického fontu proveďte test, zda nenahrazuje hlásky s diakritickými znaménky jinými fonty. Pokud zvládá font zobrazit korektně ř, ž, ě měl by zvládnout i ostatní, vhodné je ale toto ověřit. v Motivu

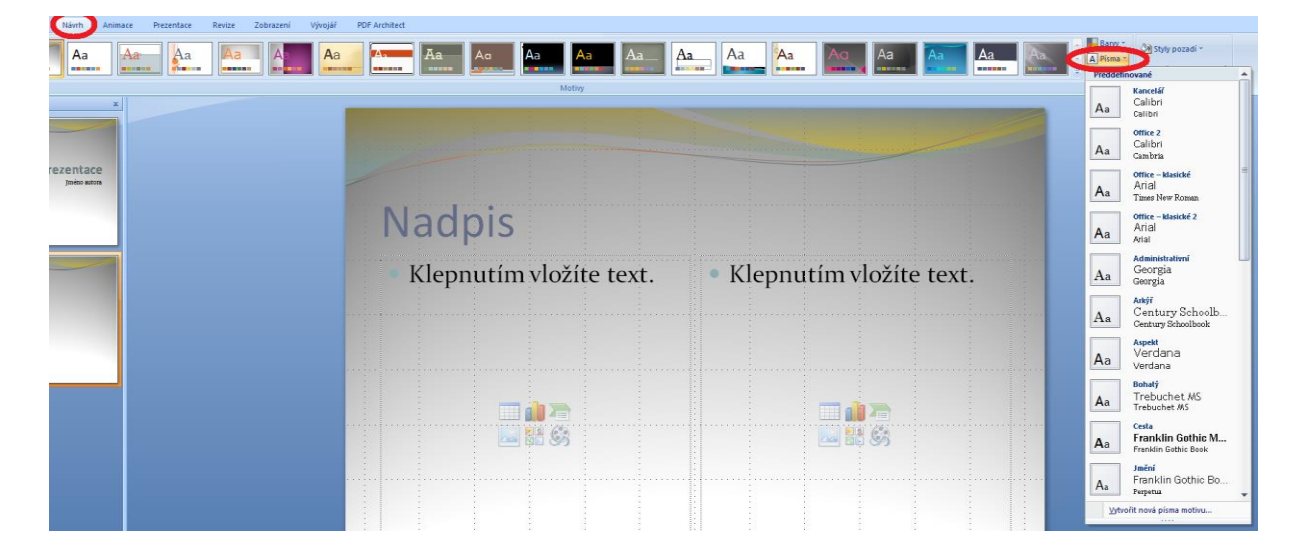

Nástrojem pro výběr stylu pozadí dále modifikujeme grafický vzhled snímku, jako v předchozích změna pozadí nastaveních je možná individuální prava některých parametrů - zde volbou Formát pozadí. Můžete vybírat mezi souvislou, přechodovou výplní, nebo texturou a tyto dále upravovat, barevně, velikostně či průhlednost (Pecinovský, 2013). Motivu a jeho formátování

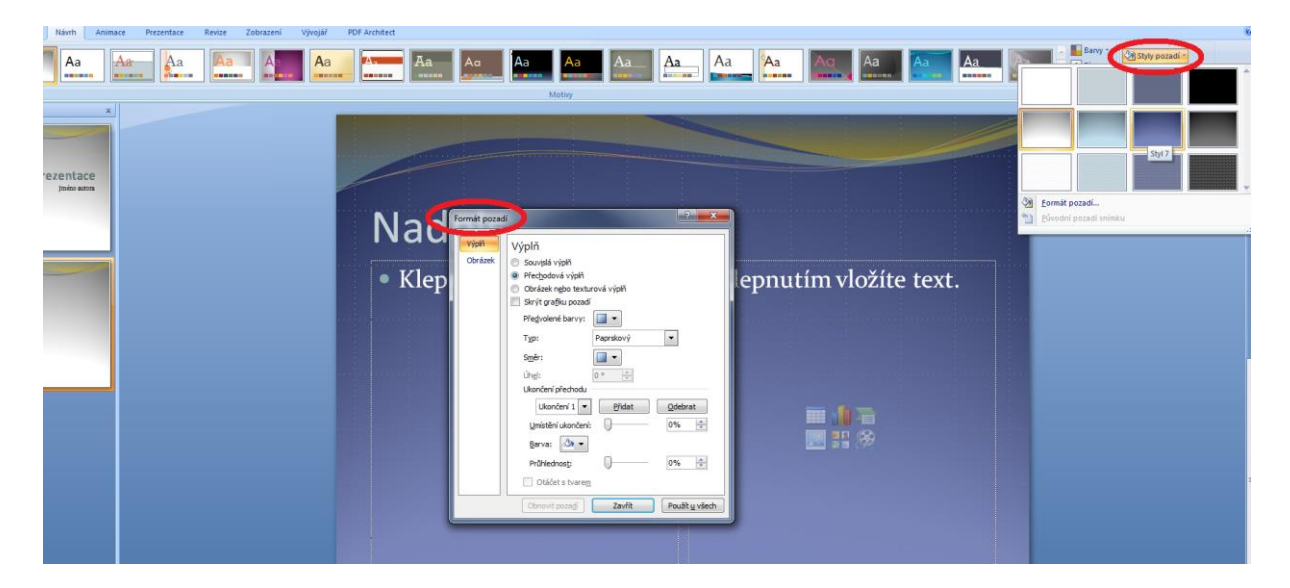

## **Důležitá pasáž textu**

Přestože máte obrovské množství možností jak prezentaci "vyšperkovať" pamatujte, že méně je někdy (většinou) více. To se týká i dalších efektů, které si teprve představíme, jako jsou zvuky, animace apod. Při jejich nadměrném užívání mohou dokonce příjemce informace začít obtěžovat.

# <span id="page-15-0"></span>**3.3 Úpravy na kartě Zobrazení**

Než se pustíme do další práce s přípravou prezentace, podíváme se na kartu **Zobrazení** (Barilla, 2012), nenajdeme užitečné nástroje pro usnadnění práce. Pro práci na prezentaci, pro přidávání snímků a jejich úpravy je vhodné mít zapnutou volbu nástroje Zobrazení prezentací na možnosti Normální a to tak, že okno je rozděleno na dvě, kde v levé části je okno s jednotlivými snímky. Pokud tomu tak není přestože je nástroj aktivní, zkuste znovu kliknout na ikonu nástroje a mělo by dojít k zapnutí dalšího okna.

Tato část nám umožňuje pracovat s jednotlivými snímky, přesunovat je mezi sebou, vkládat snímky na konkrétní místo (mezi dva jiné snímky apod.). Umožňuje také snímky snadno kopírovat či mazat. Všechny tyto akce provádíme pomocí myši - klikneme pro označení a výběr snímku, pravým tlačítkem zobrazíte Místní nabídku. Zde, jak je zřejmé z obrázku jsou všechny důležité možnosti pro práci se snímky jako celky. Vložení nového snímku, kopírování snímku do schránky či duplikace (kopírování a vložení snímku v jednom kroku), odstranění snímku či skrytí snímku. Výběr snímku se provádí levým tlačítkem myši, vybraný snímek je v levém okně podbarven a v pravém okně se zobrazí pro úpravy obsahu.

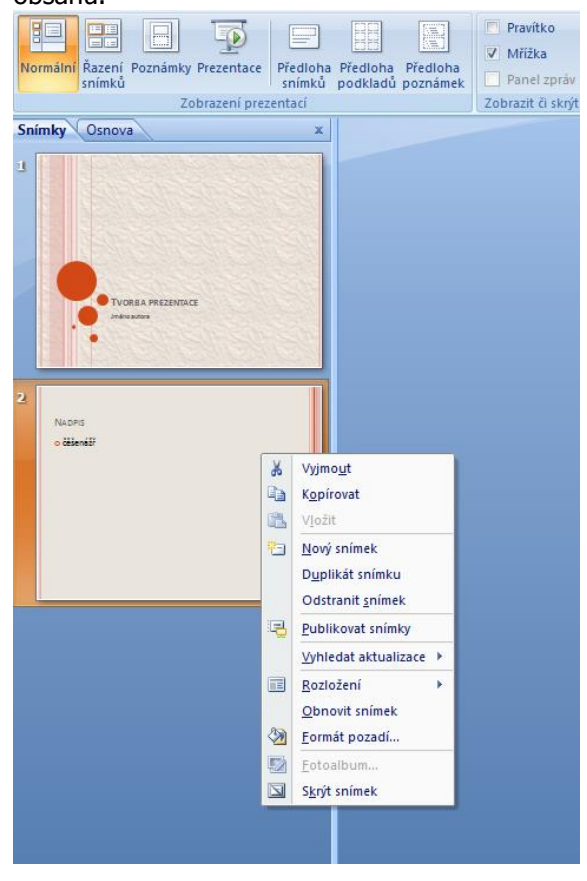

Vložení nového nebo duplikovaného snímku mezi dva jiné snímky se provádí tak, že klikneme levým kopírování tlačítkem myši mezi dva snímky v levém okně, zobrazí se dělící čára, která nás informuje, že v místě a duplikace jejího výskytu je možno vložit snímek. snímku

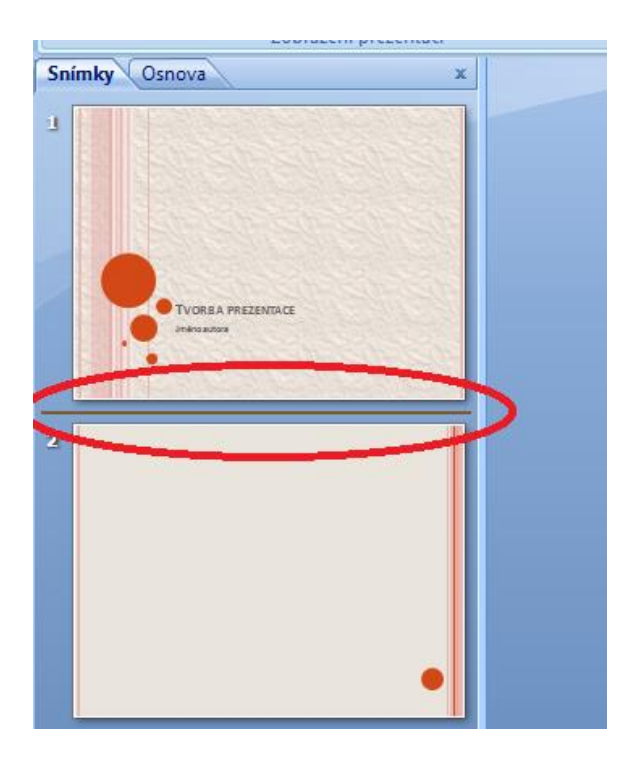

Z obrázku je také zřejmé, že levé okno se dále dělí na dvě karty. Kartu pro práci se snímky jsme si již karta <sup>Osnova</sup> zběžně představili, karta Osnova poskytuje možnost pro rychlou úpravu textů na stránce, kdy změna v textu provedená na kartě Osnova se dynamicky projevuje v upravovaném snímku a naopak.

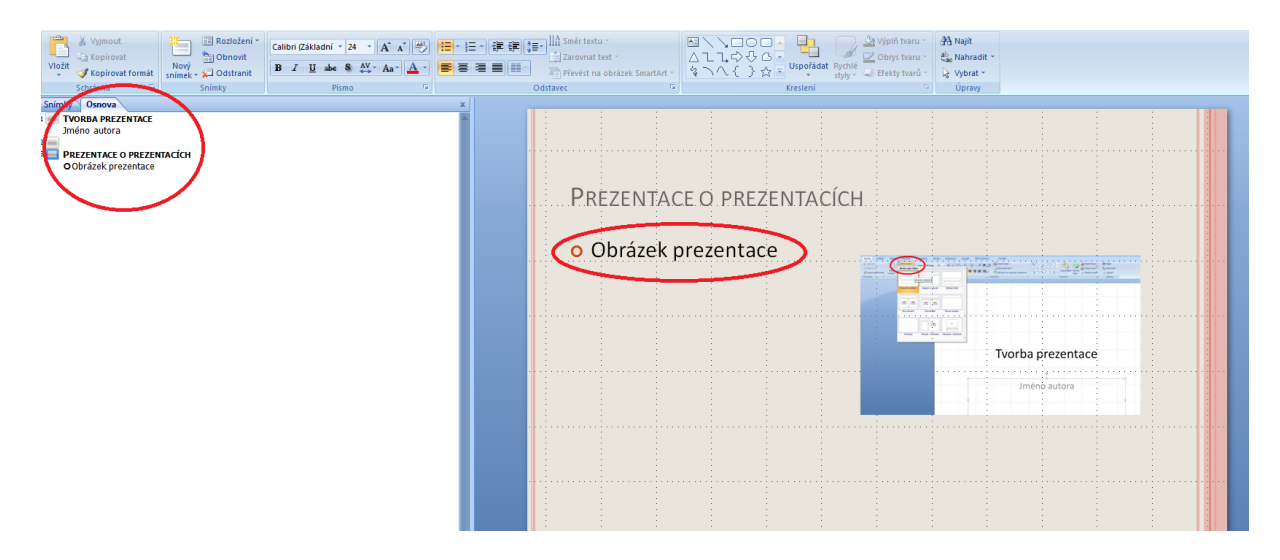

V normálním zobrazení máme také k dispozici užitečné nástroje Pravítko a Mřížka, které nám pomáhají se zarovnáváním a centrováním elementů na snímku. Nástroje je možno vypínat či zapínat pomocí zaškrtávacího políčka.

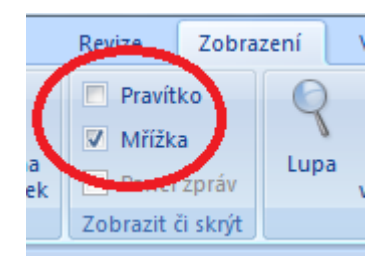

Další možností na kartě Zobrazení je volba Řazení snímků, zde je možno v podstatě pouze <sup>nástroj Řazení</sup> manipulovat s pořadím snímků pomocí přetahováním snímků myší. snímků

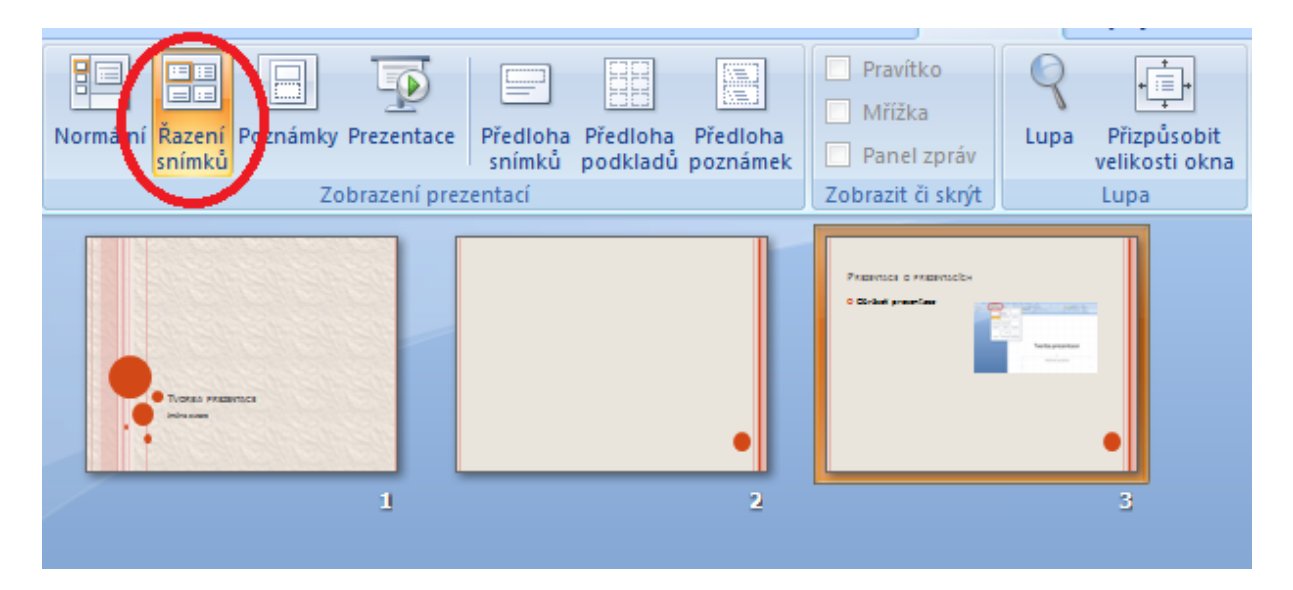

# <span id="page-18-0"></span>**4 Práce s objekty – tabulky, obrázky, diagramy**

### **Průvodce studiem**

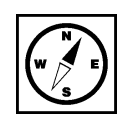

Vložení obrázku

Nedílnou součástí všech pestrých a efektivních prezentací jsou objekty, jako tabulky, obrázky a diagramy. Práce s nimi je velmi jednoduchá a my si v této kapitole ukážeme jejich použití. Ve všech případech jistě zúročíte znalosti práce stěmito objekty z programu MS PowerPoint (Barilla, 2012).

**Objekty** v prezentaci se používají pro lepší ilustraci prezentovaného materiálu. Někdy není potřeba text; obrázek nebo diagram divákům prezentace poskytne mnohem lepší přehled prezentované problematiky. Tabulky mohou vhodně doplňovat prezentaci závěrů výzkumné práce (Klement, 2006a).

Možnosti vložení obrázků do prezentace najdeme na kartě **Vložit:**

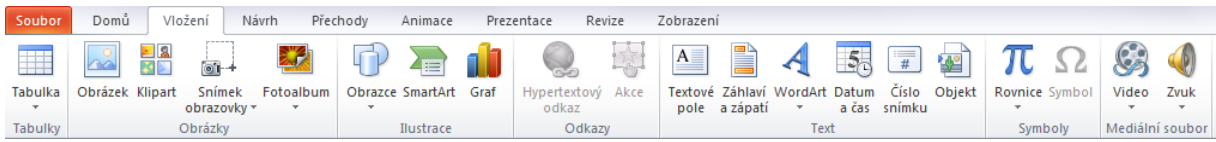

Obrázky můžeme vkládat z různých zdrojů (Laurenčík, 2011):

- Obrázky pořízené fotoaparátem nebo skenerem a jsou uloženy v počítači.
- Obrázky uložené na síti internet.
- Obrázky respektive kliparty z knihovny klipartů.
- Snímek obrazovky.

## <span id="page-18-1"></span>**4.1 Vložení obrázku**

Aby bylo možné obrázek vložit, musí být PowerPoint v režimu **Normální zobrazení**, tlačítko pro přepnutí najdeme na kartě **Zobrazení.**

#### Tlačítko **Obrázek** na kartě **Vložení**.

- 1. V otevřeném okně je třeba požadovaný obrázek najít v jeho umístění.
- 2. Na nalezený obrázek klepneme levým tlačítkem myši a tím jej označíme.
- 3. Klepneme na tlačítko **Vložit**.

Obrázek se vloží doprostřed aktuálního snímku, kde s ním můžeme dále pracovat.

Vložení obrázku můžeme provést i přes tlačítko na samotném snímku prezentace. Snímky prezentace mají přednastaveny šablony pro urychlení tvorby prezentace.

Přidání snímku, který je již přednastavený provedeme například nabídkou **Vložit snímek** na kartě **Domů**.

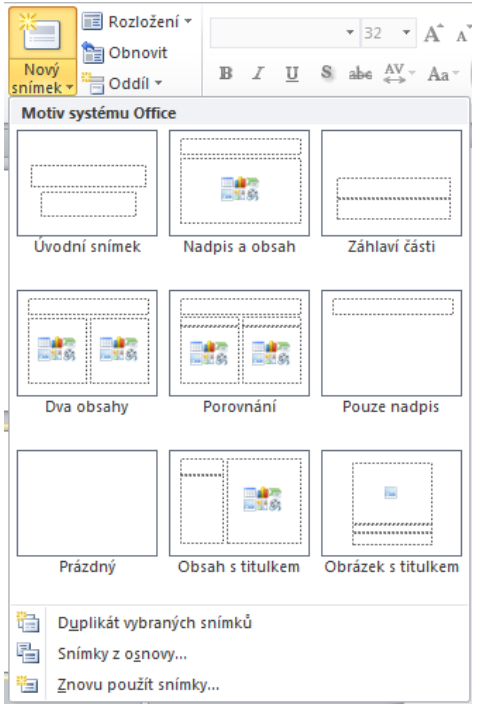

Označené snímky obsahují volby pro vložení nejen obrázků, ale i dalších objektů.

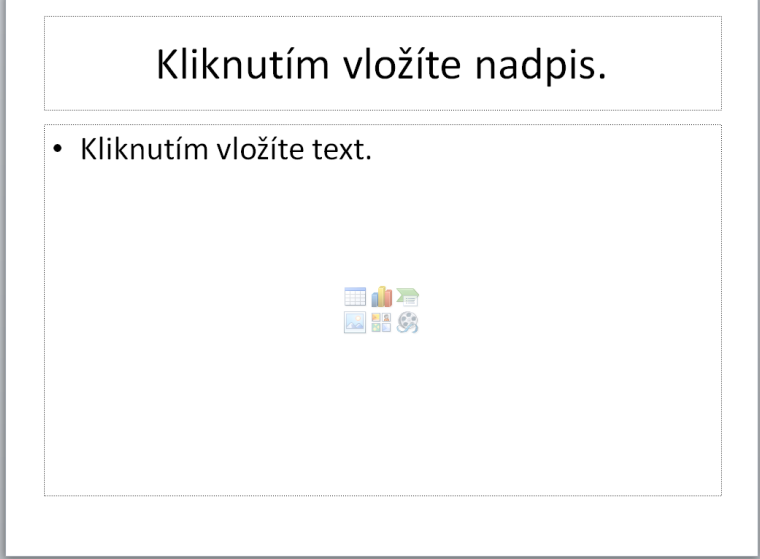

## <span id="page-19-0"></span>**4.2 Vložení klipartu**

Vkládat můžeme i obrázky, které obsahuje samotný Office; zde se jim říká **kliparty**. Jejich galerie je Klipartpřístupná přímo z lokálního počítače nebo internetu. Office má základní sadu uloženou na lokálním disku počítače, ale také nám zpřístupní galerii klipartů na stránkách výrobce (Barilla, 2012).

#### **Klipart vložíme:**

- 1. Klepnutím na tlačítko Tlačítkem **Klipart** na kartě **Vložení**.
- 2. Objeví se postranní okno **Klipart.**
- 3. Zadáním hledaného slova do pole **Hledat:** a stiskem tlačítka **Hledat** proběhne vyhledání na lokálním disku počítače. Při zatrhnuté volbě **Zahrnout obsah webu Office.com** dojde k prohledání i tohoto umístění. Web obsahuje velké množství klipartů, než lokální disk.
- 4. Klepnutím na klipart dojde k vložení do aktuálního snímku prezentace.

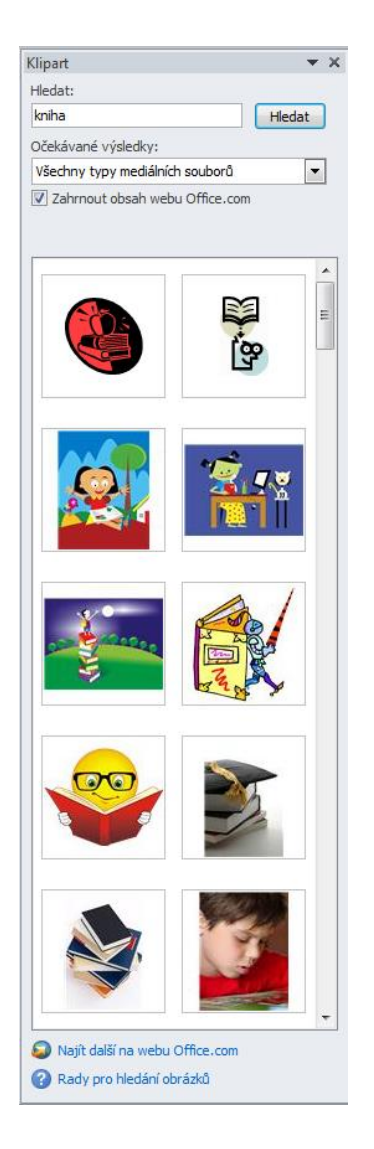

Office nám umožňuje klipart uložený na serveru Office.com stáhnout pro příští použití, aniž by bylo nutné se připojovat k internetu.

Myší najedeme nad klipart, který chceme stáhnout. Zobrazí se šipka po jejímž stisknutí vybereme volbu **Zpřístupnit offline…** .

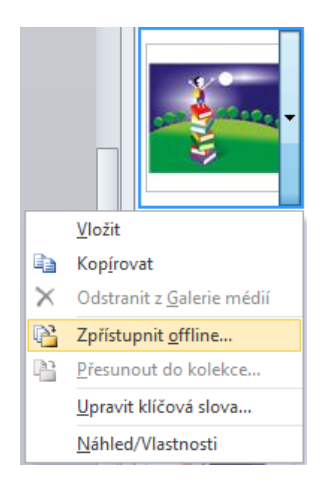

## **Pro zájemce**

Do prezentace můžeme také vkládat snímky obrazovky. Kliknutím na tlačítko **Snímek obrazovky** se otevře nabídka s okny Windows, se kterými jsme naposledy pracovali. Stisknutím tohoto okna dojde vložení obrázku do prezentace.

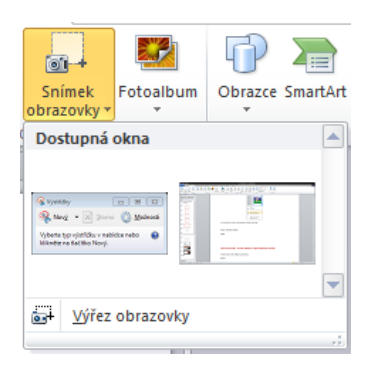

Můžeme také vybrat přesně oblast, kterou chceme. To provedeme volbou **Výřez obrazovky**. Po stisknutí tlačítka se PowerPoint minimalizuje a máme možnost označit požadovanou oblast k vytvoření snímku. **Jakmile obrazovka zesvětlá, kurzor myši se změní v záměrný kříž.**

Teď je třeba umístit kříž do jednoho z rohů oblasti, kterou chceme vybrat. Stisknutím levého tlačítka myši a táhnutím po úhlopříčce do protějšího rohu zamýšlené oblasti, kde pustíme tlačítko, provede PowerPoint vytvoření snímku a vloží jej do prezentace na aktuální snímek prezentace.

Při označení objektu se v jeho rozích objeví úchyty, pomocí nichž s objektem můžeme manipulovat. Výběr jednoho objektu provedeme kliknutím levým tlačítkem myši kamkoliv vně objektu. Více objektů vybereme za pomoci stisku klávesy Shift a pomocí myši označení všech objektů, které budeme přesouvat. Po dokončení výběru uvolníme klávesu Shift. Zmáčknutím a držením levého tlačítka myši kdekoliv nad některým z vybraných objektů a přesunem kurzoru myši provedeme přemístění skupiny objektů, která si zachová relativní rozmístění vůči sobě.

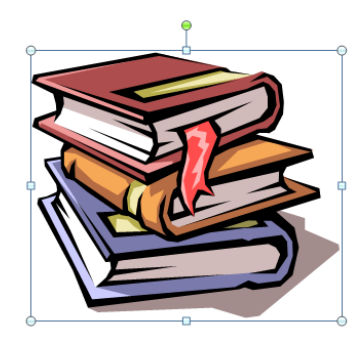

**Kolečka v rozích objektu umožňují proporcionální zvětšení/zmenšení objektu.** Neproporcionální zvětšování/zmenšování umožňují čtverečky umístěné veprostřed stran. Zvětšování i zmenšování provádíme stlačením levého tlačítka myši nad kolečkem či čtverečkem, a současným tahem myši ve směru požadované změny objektu. Poslední zelené kolečko umožňuje natáčení objektu ve směru či proti směru hodinových ručiček.

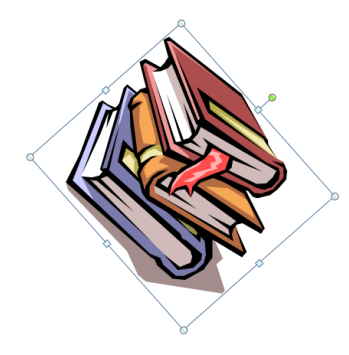

S označením obrázku se zároveň zpřístupní karta **Formát**. Ta umožňuje další práci s obrázkem. Vysvětlení tlačítek na pásu karet provedeme zleva doprava po jednotlivých skupinách. Mohou se Vám při práce hodit.

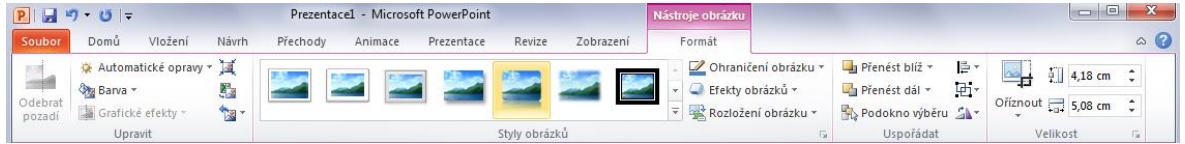

- **Upravit**
- **Odebrat pozadí** u fotografií je možné odebírat části, které nepotřebujeme.
- **Automatické opravy** zaostření či rozostření snímku a nastavení jasu snímku.
- **Barva** možnost úpravy sytosti a barevného odstínu nebo také kompletní přebarvení snímku.
- **Grafické efekty** různé efekty upravující snímek.
- **Komprese obrázků** vložený obrázek může mít různou velikost. V prezentaci nemusí mít nejvyšší kvalitu. Touto volbou zmenšíme datovou velikost obrázku a tím i celé prezentace. Je to vodné zejména při posílání prezentace po internetu.
- **Změnit obrázek** změní obrázek za jiný, ale všechny úpravy provedené se převedou na nový obrázek.
- **Obnovit obrázek** odstraní veškeré úpravy provedené v PowerPointu. Položka obsahuje také volbu pro obnovení původní velikosti obrázku.
- **Styly obrázků** aplikuje různé připravené úpravy na obrázek.
- Ohraničení obrázku přidává rámeček kolem obrázku ve zvolené barvě a tloušťce.
- Efekty obrázků připravené efekty zvýraznění obrázku.
- Rozložení obrázku umožňuje speciální úpravy obrázků s popisky.
- **Uspořádat**
- **Přenést blíž** přenese obrázek nad objekt, který leží nad ním. Nebo volbou **Přenést do popředí** přenese obrázek nad všechny ostatní objekty na snímku.
- **Přenést dál** stejná funkce jako předchozí, akorát obrázek přesouvá dozadu.
- **Podokno výběru** zobrazí všechny obrazce na aktuálním snímku. Je možné měnit jejich vzájemné pořadí a jejich viditelnost na snímku. Klinutím na oko vedle názvu objektu se objekt stane na snímku neviditelným. Tlačítka **Zobrazit vše** a **Skrýt vše** ovlivňují viditelnost všech objektů na snímku. Šipky mění pořadí objektů. Vybraný objekt můžeme šipkami různě posouvat do popředí nebo do pozadí.

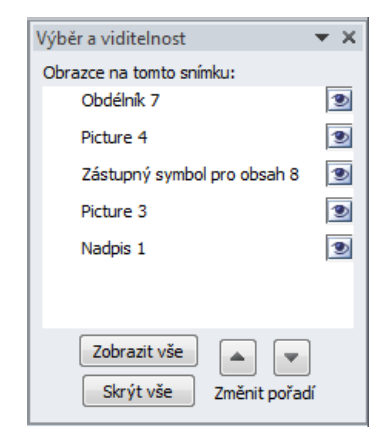

- **Zarovnat** umožňuje zarovnání objektu v rámci snímku. V nabídce se skrývá také volba **Mřížka**. Přes celý snímek se zobrazí pomocná mřížka usnadňující rozmístění objektů ve snímku.
- **Skupina** při více vybraných objektech na snímku (nefunguje na obrázky) vytvoří skupinu. Ta se pak chová jako jeden objekt a jde s ní pracovat stejně jako s objektem.

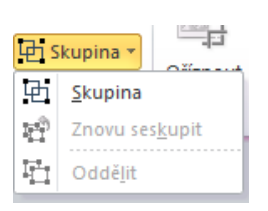

- **Otočit** volby otočení objektu.
- **Velikost**
- **Oříznout** ořízne obrázek podle zobrazených ořezávajících značek. Oříznutá oblast ale není vymazána a v případě potřeby se dá ořezaná oblast změnit. Položka oříznout obsahuje o volbu **Poměr stran**. Poměr stran nastaví rozměry snímku podle zvoleného poměru například 1:2 atd. Volba **Oříznout na obrazec** ořízne obrázek podle vybraného obrazce například smajlík, obdélník nebo tlačítko.
- **Výška, šířka** skutečné rozměry obrázku, které je možné měnit. Velikosti jsou v centimetrech.

Vložení obrazce probíhá přes tlačítko **Obrazce** na kartě **Vložit.** Obrazce jsou předdefinované tvary, které lze libovolně zvětšovat a zmenšovat. Mají podobnou nabídku úprav jako obrázky.

#### **Nabídka obrazců je široká:**

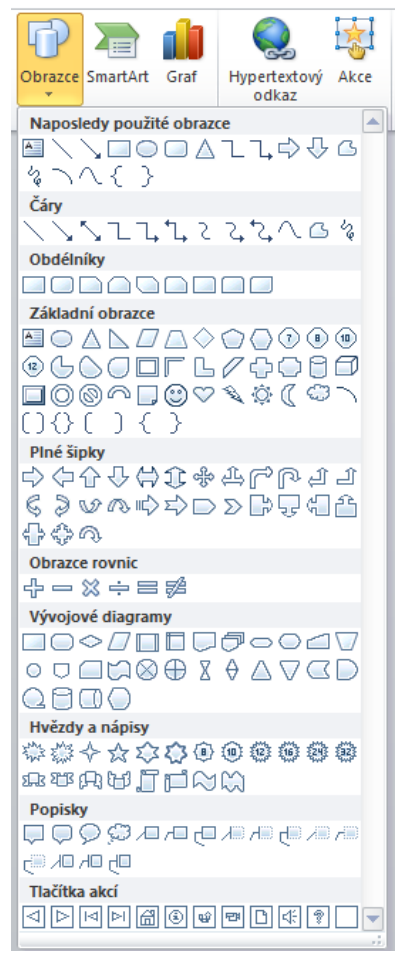

Jedním z objektů může být i textové pole. Pro Text v tomto poli může být použito přednastavených efektů. Najdeme je na kartě **Formát**.

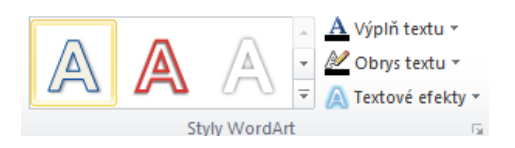

Textové pole nemusíme vkládat pomocí položky textové pole v nabídce Obrazců, ale text je možné do obrazce přidat. Kliknutím pravého tlačítka myši na obrazec a výběrem volby **Upravit text**.

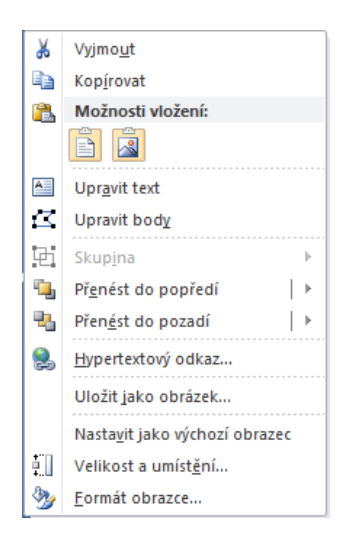

Vytvořený obrazec je možné upravovat nejen pomocí karty **Formát**, ale také pomocí okna **Formát obrazce**. V tomto okně je možné podrobně nastavit vzhled.

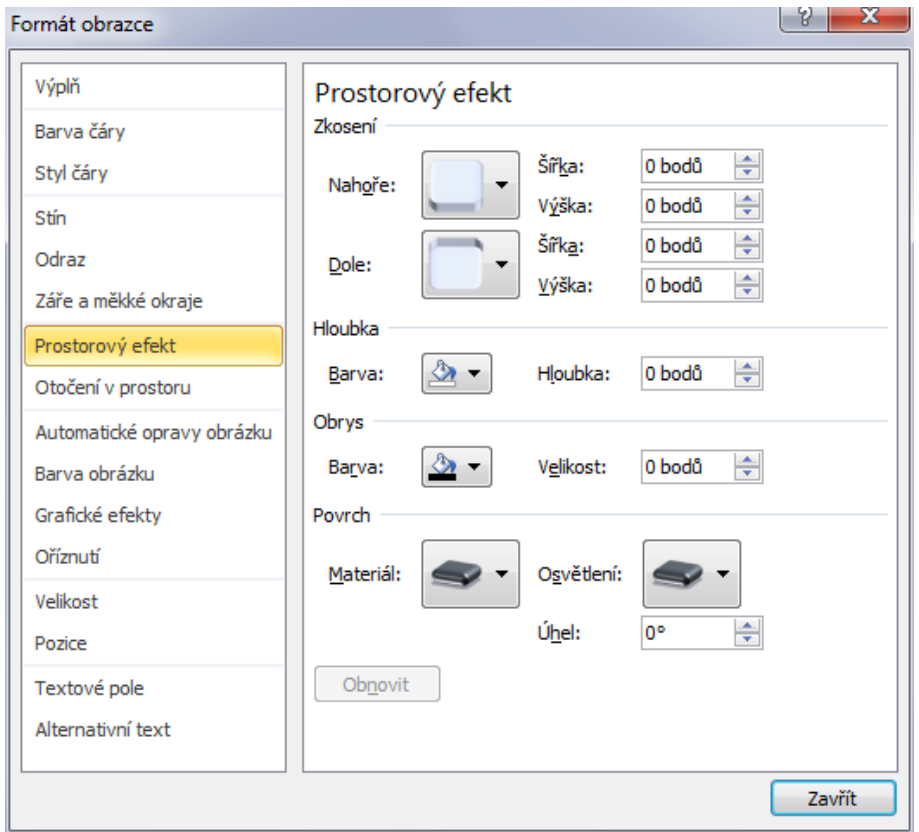

Ze zajímavých úprav:

- **Stín** přidá obrazci stín. Umožňuje nastavení úhlu světla, délku stínu, průhlednost, rozostření a barvu.
- **Odraz** odraz objektu od podložky.
- **Záře a měkké okraje** objekt může neonově zářit, nebo můžeme změkčit okraje.
- **Prostorový efekt** úprava zkosení, hloubky, obrysu, či nastavení povrchu objektu.
- Otáčení v prostoru objekt může rotovat ve všech třech osách.
- **Velikost** nastavení přesné velikosti obrazce.
- **Pozice** umístění obrazce vůči snímku.
- **Textové pole** přidání textu do obrazce a jeho chování v obrazci.
- **Alternativní text** popis obrazce pro osoby se zrakovým znevýhodněním.

Tlačítkem **Obnovit** můžeme vždy vrátit změny dané kategorie.

## <span id="page-25-0"></span>**4.3 Diagramy**

Pro lepší schématické znázornění problematiky se Dají použít diagramy. V PowerPointu se jim říká **SmartArt** (Barilla, 2012).

Diagramy neboli **SmartArt** 

- 1. Vložení obrázku SmartArt je možné před tlačítko na kartě **Vložení** nebo přímo ze snímku. Jak bylo ukázáno v případě obrázku.
- 2. V okně **Zvolit obrázek SmartArt** vyberte požadovaný diagram a potvrďte volbu tlačítkem **OK**.

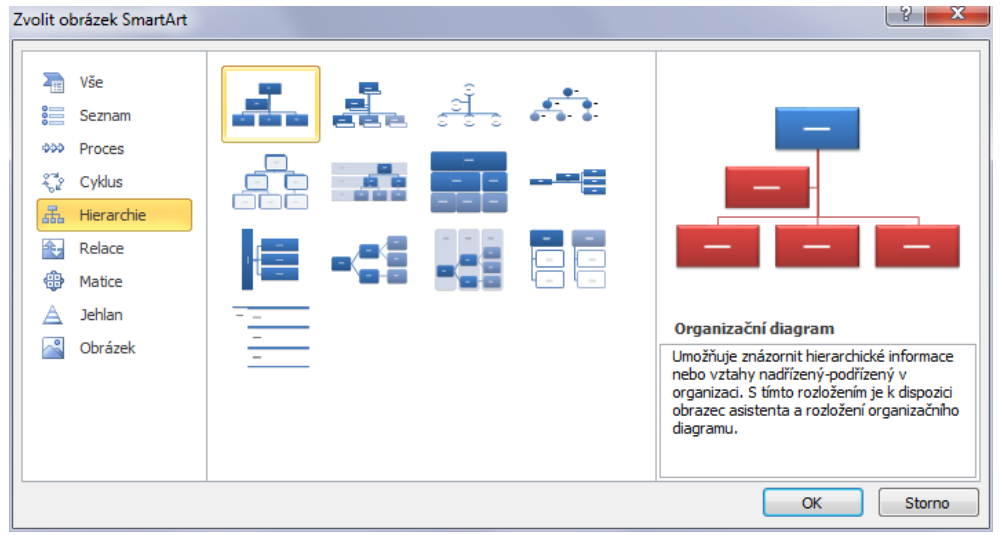

Po vložení diagramu se zobrazí možnosti jeho formátování, tak možnost doplnění textů.

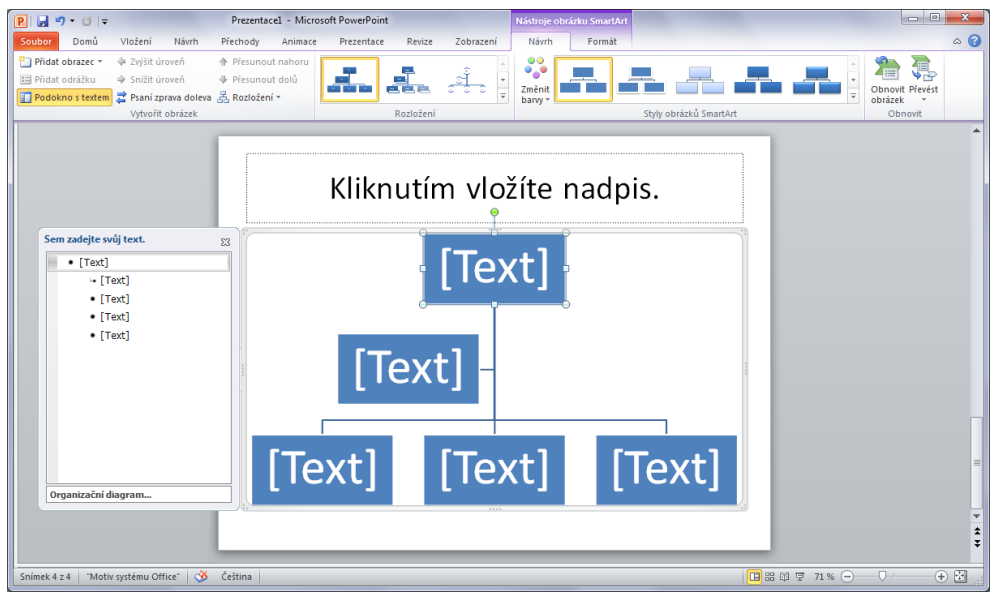

## <span id="page-26-0"></span>**4.4 Tabulka**

Tabulku můžeme vložit pomocí tlačítka na kartě **Vložení** nebo přímo za snímku, jak bylo popsáno výše. Vložení tabulky

Klepneme na tlačítko **Tabulka.** 

- 1. Zobrazí se grafická volba rozměrů uspořádání buněk tabulky. Pokud nám toto zobrazení nevyhovuje, tlačítkem **Vložit tabulku** je možné ručně zadat množství buněk na šířku a výšku.
- 2. Pro potvrzení u grafického zobrazení klepneme levým tlačítkem myši, když jsme spokojeni. U číselného zadání potvrdíme tlačítkem **OK**.
- 3. Tabulka se vytvoří na aktuálním snímku a je možné do ní vkládat data. Případně upravit pomocí přednastavených stylů na kartě **Návrh**. Na kartě **Rozložení** jsou k dispozici volby pro přidávání a odebírání buněk a sloupců, jejich slučování a rozdělování.

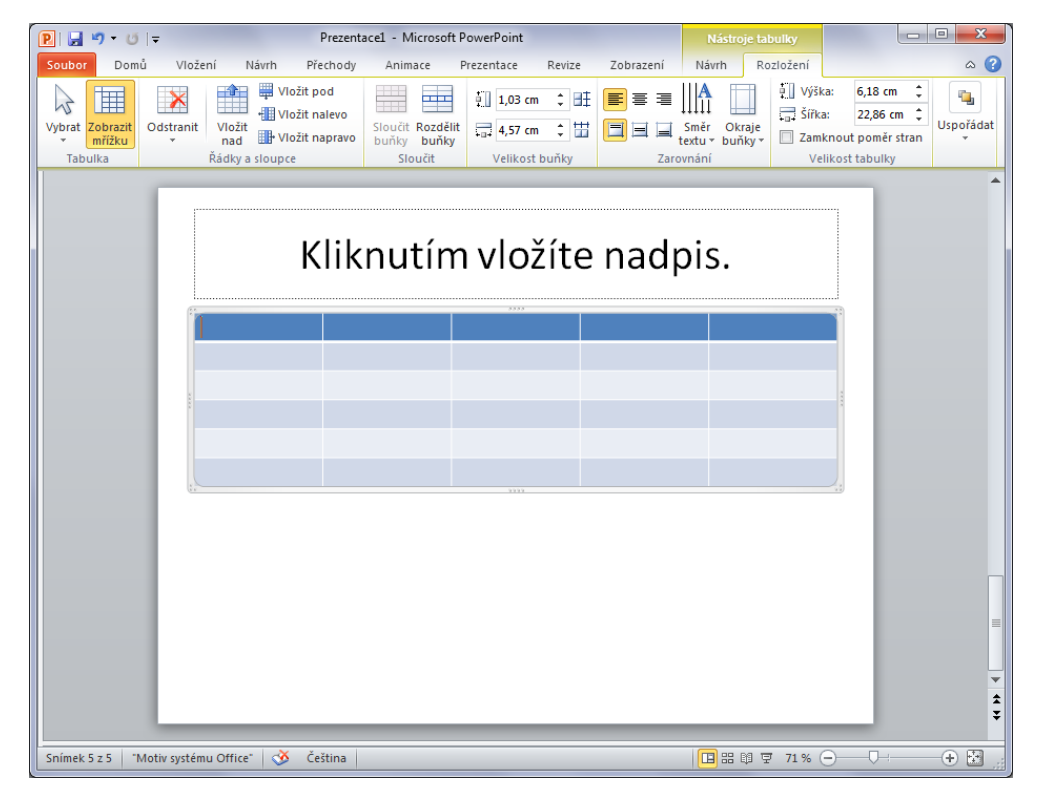

#### **Úpravy návrhu tabulky**

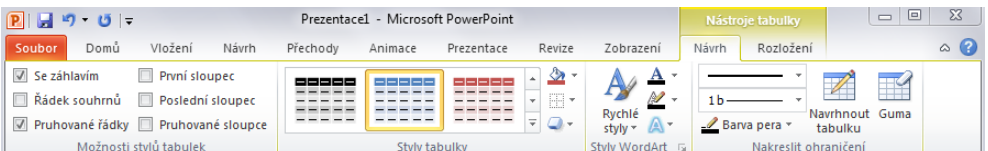

- **Možnosti stylů a tabulek**
- **Se záhlavím** první řádek tabulky je tmavou barvou.
- **Řádek souhrnů** poslední řádek tmavou barvou.
- **Pruhované řádky** střídání se tmavších a světlejších řádků pro lepší čitelnost.
- **První sloupec** první sloupec tmavou barvou.
- **Poslední sloupec** poslední sloupec tmavou barvou
- **Pruhované sloupce** střídání se tmavších a světlejších sloupců pro lepší čitelnost.
- **Styly tabulky** různé grafické podoby tabulky.
- **Stínování** obarvení tabulky.
- **Ohraničení** linky oddělující tabulky.
- **Efekty** stínování a odrazy tabulky.
- **Styly WordArt**
- **Rychlé styly** před připravené styly.
- **Výplň textu** barva výplně textu.
- **Obrys textu** barva obrysu textu.
- **Textové efekty** podbarvení textu.
- **Nakreslit ohraničení**
- Nástroje pro druh čáry ohraničení, tloušťku a barvu pera.
- **Navrhnout tabulku** umožňuje přidat do tabulky další ohraničení.
- **Guma** odstraní ohraničení.

## <span id="page-27-0"></span>**4.5 Fotoalbum**

PowerPoint je připraven na vytvoření fotoalba. Jeho tvorba je jednoduchá, díky připraveným šablonám snímků.

### **Cvičení**

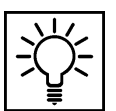

Fotoalbum vložíme pomocí karty **Vložení** a tlačítka **Fotoalbum.** 

1. V okně **Fotoalbum** vybereme složku s fotografiemi pro vytvoření alba.

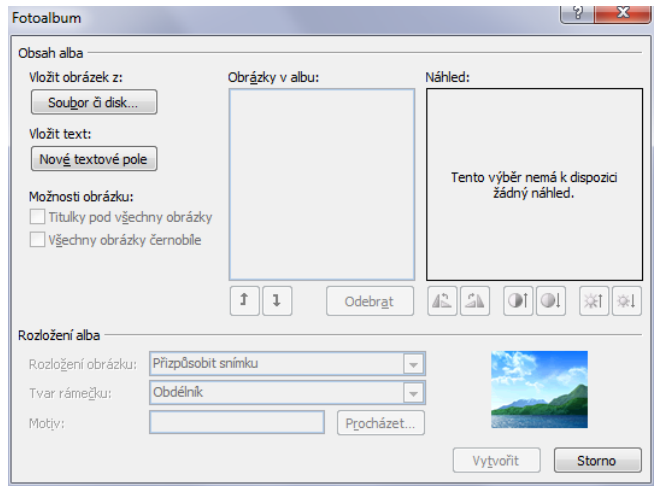

2. Vybereme jeden či více obrázků a potvrdíme tlačítkem **Vložit**. Tento krok můžeme opakovat několikrát.

- 3. Jakmile máme všechny fotografie vloženy (ale i v průběhu vkládání), můžeme stiskem tlačítka **Nové textové pole** přidat do prezentace prázdné snímky s popisem. Popis do snímků přidáme, až po vytvoření alba.
- 4. Fotografie a textová pole v albu přesouváme pomocí šipek pod seznamem obrázků v albu. Obrázky také můžeme odebrat.
- 5. Vybraný obrázek vidíme v náhledovém čtverci. Pod ním jsou jednoduché nástroje na otočení, kontrast a jas.
- 6. **Rozložení obrázku** v této volbě vybíráme množství fotek na snímek. Kromě volby **Přizpůsobit snímku** je u ostatních možný výběr rámečku fotografie.
- 7. **Motiv**  je vzhled prezentace a je dostupný pod tlačítkem procházet.
- 8. Po nastavení všech parametrů fotogalerii vytvoříme tlačítkem **Vytvořit**.

#### **Takto například může fotogalerie vypadat:**

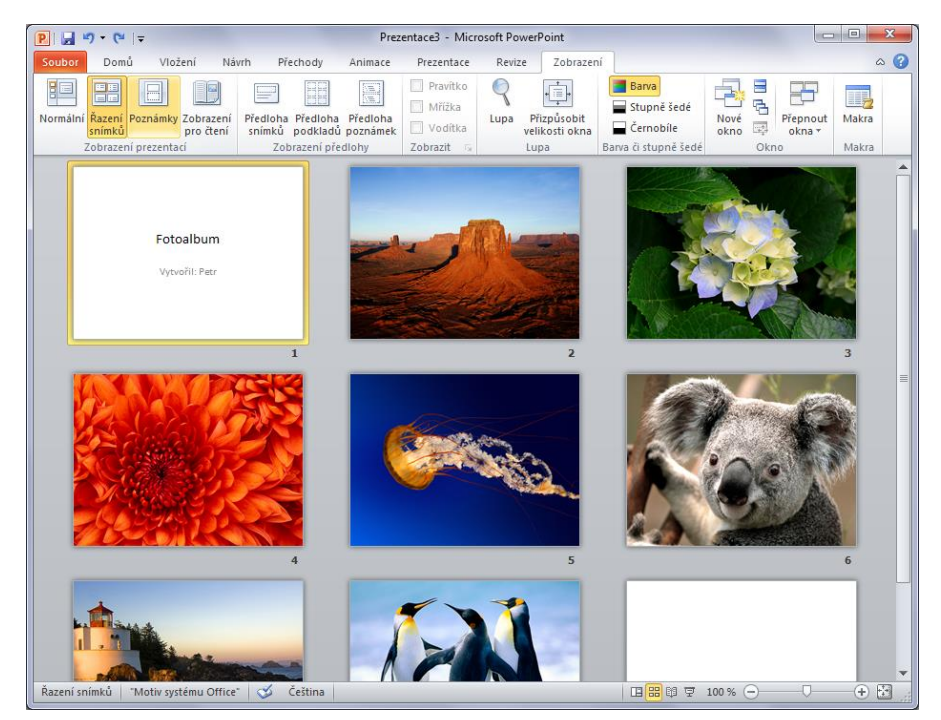

# <span id="page-29-0"></span>**5 Použití tzv. Vlastních animací**

## **Průvodce studiem**

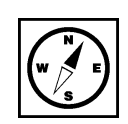

Vlastní animace jsou přednastavené efekty aplikovatelné na různé objekty v prezentaci. Těmito objekty může být text (nadpis, podnadpisy, položky odrážkového seznamu ad.), textové pole, tvary, obrázky atd.). Najdeme je nepřekvapivě na kartě Animace.

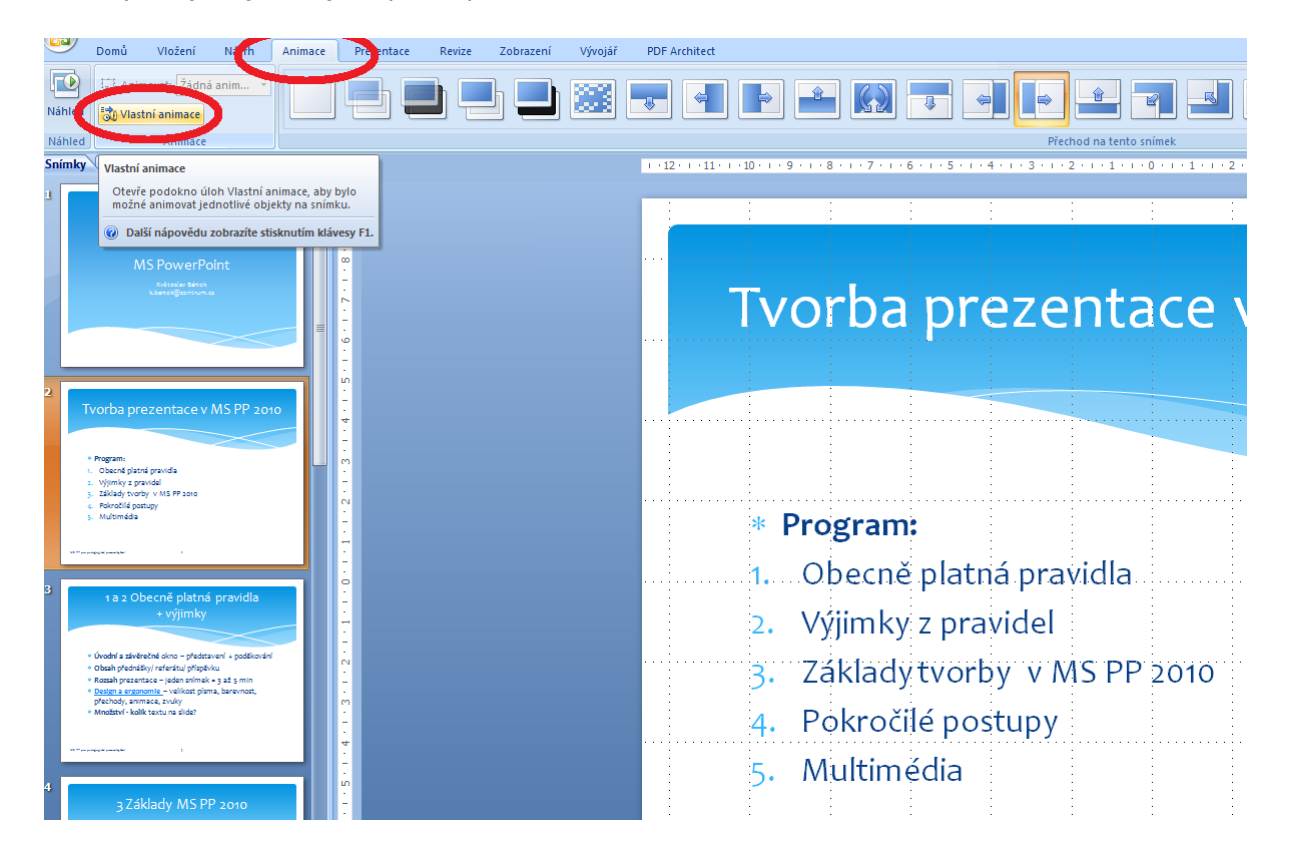

# <span id="page-29-1"></span>**5.1 Druhy Vlastních animací**

Tlačítkem **Vlastní animace** zpřístupníme v pravé části aplikace okno Vlastní animace, které slouží k programování vlastností animovaných objektů. V okně se zobrazují také již použité animace s názvem objektu, na nějž jsou napojeny (Barilla, 2012).

Pořadí animací můžeme nastavovat jejich přetahováním podobným způsobem, jaký jsme popsali nastavení u změny pořadí snímků v levém okně na kartě **Snímky**. Kliknutím na tlačítko **Přidat efekt** zjistíme, že pořadí existují v podstatě tři druhy animace, jejichž účel naznačuje již jejich pojmenování:

- animovaných objektů na snímku
- 1. **Počátek** sem spadají animace, jejichž efektem je **zobrazení** animovaného objektu. Poznáme je ve výpisu použitých animací dle zelené barvy.
- 2. **Zdůraznění** efekty pro tuto skupiny poznáme dle oranžové barvy. Spadají sem efekty, jejichž účelem je **zviditelnění určitého objektu**.
- 3. **Konec** efekty, které objekt animovaně **zneviditelní**.

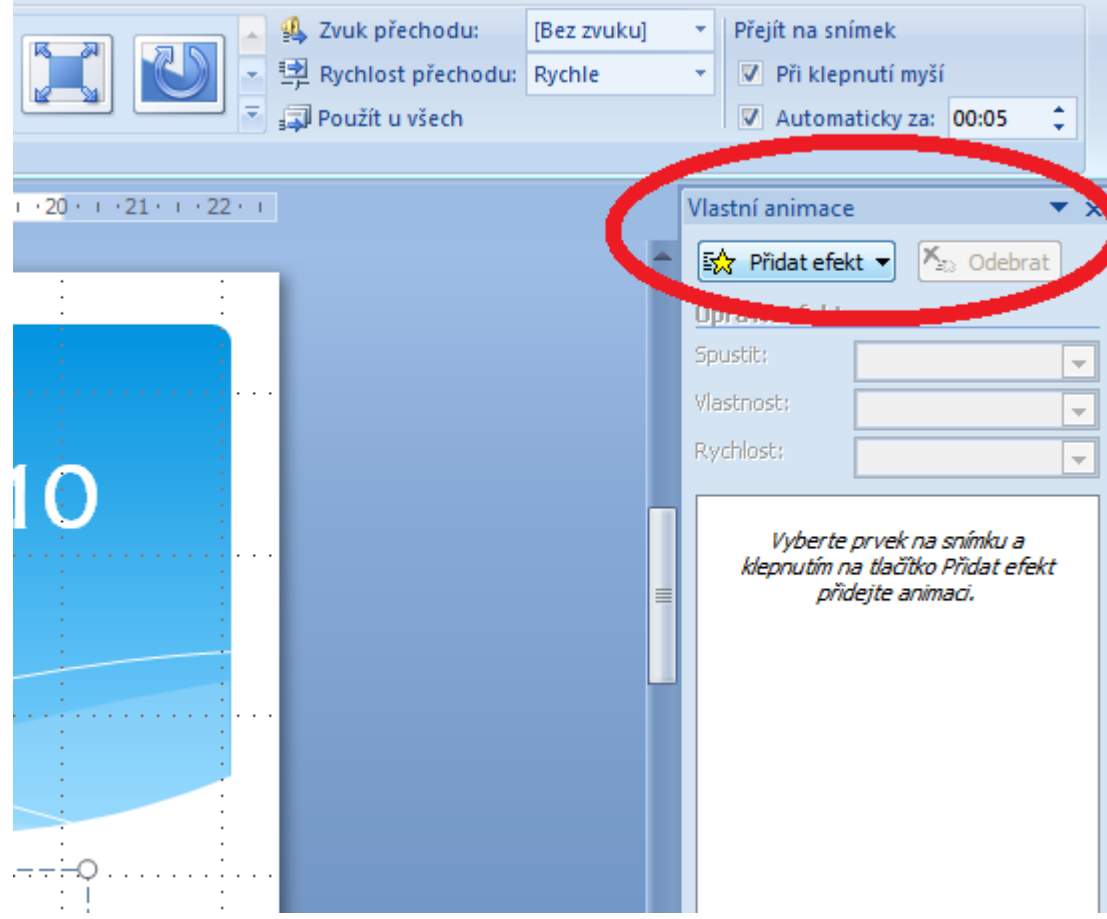

# <span id="page-30-0"></span>**5.2 Aplikace Vlastní animace**

## <span id="page-30-1"></span>**5.2.1 Nastavení animace typu Počátek**

Pro aplikaci Vlastní animace na objekt je třeba nejprve objekt vybrat myší. Poté kliknutím na tlačítko aplikace přidat efekt otevřít nabídku typů Vlastních animací a vybrat potřebný typ a dále vybrat vhodný efekt. Vlastní animace

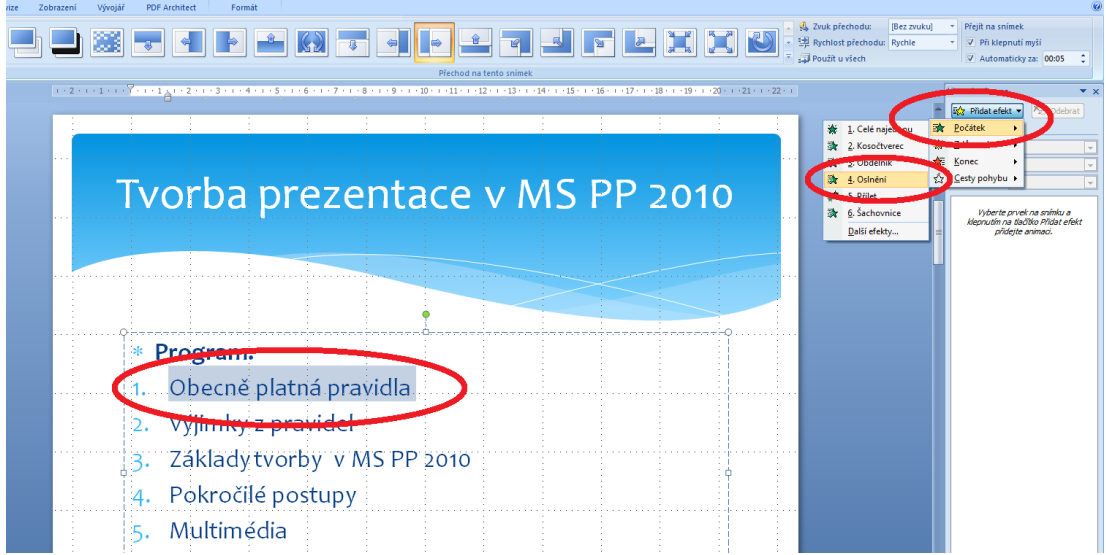

V okamžiku, kdy zvolenou animaci použijeme, se objeví v seznamu použitých animací v okně Vlastní animace společně s názvem objektu a typem animace.

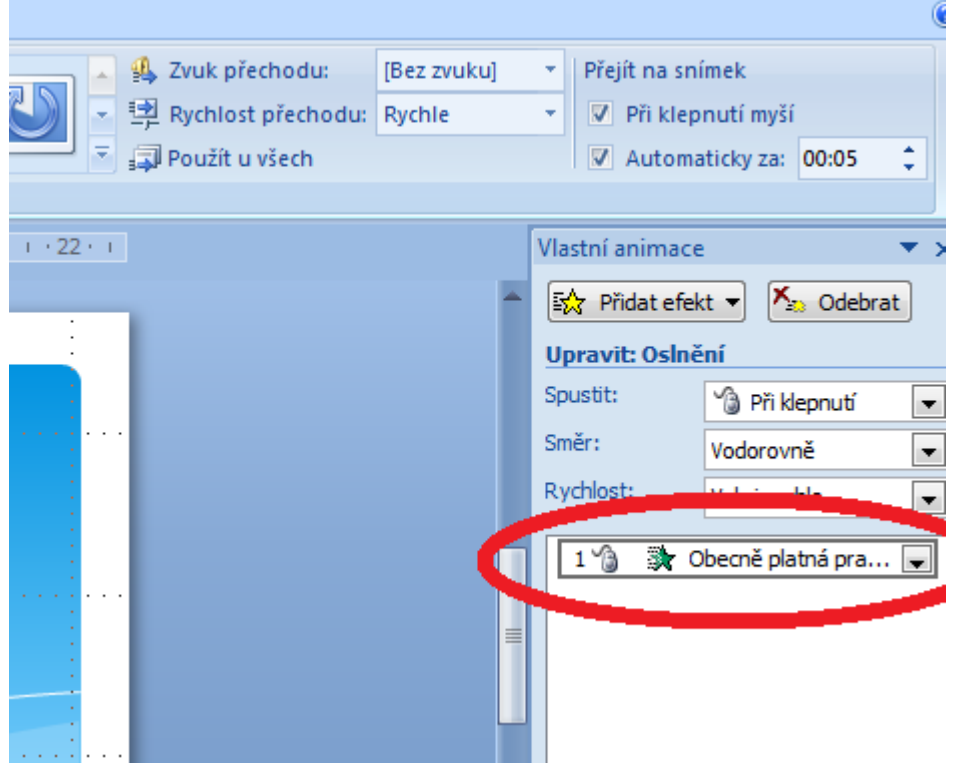

Efektům lze nastavit některé parametry, způsob spuštění, směr spuštění a rychlost spuštění.

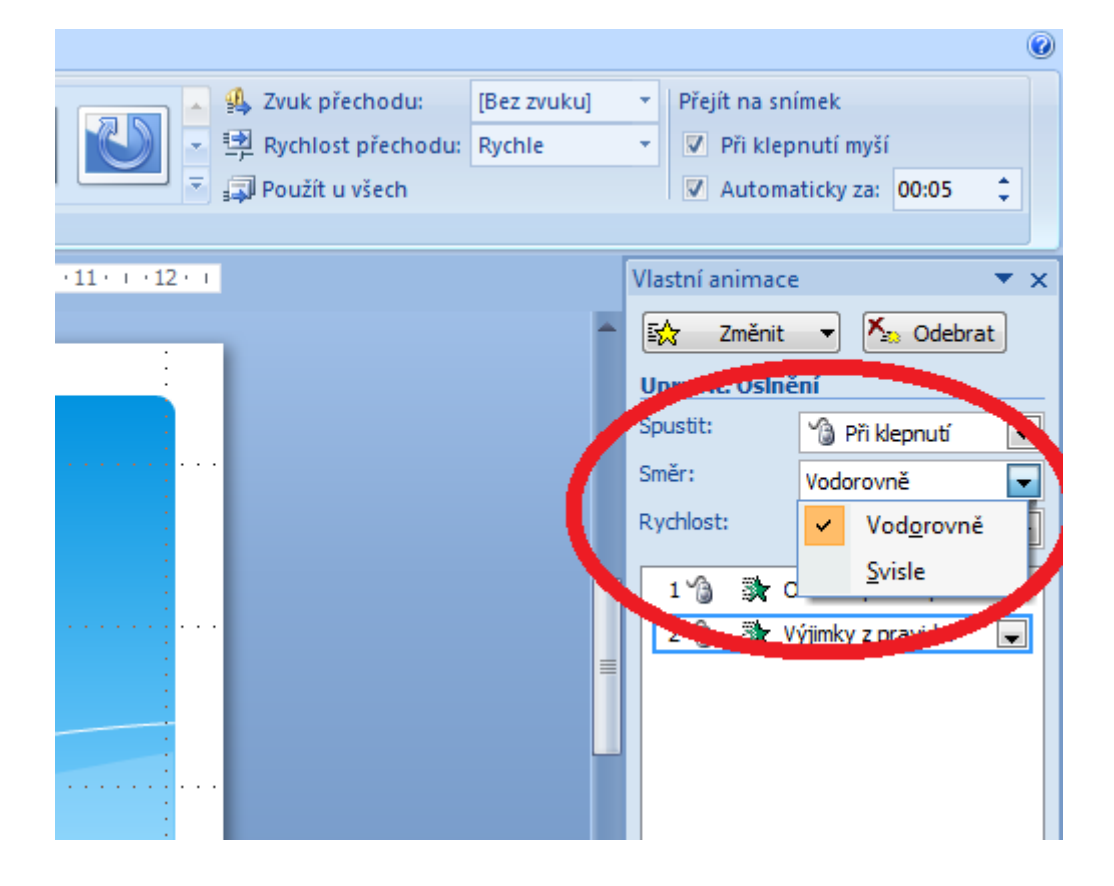

### <span id="page-32-0"></span>**5.2.2 Nastavení animace typu Konec**

Na jeden objekt lze nastavit více typů efektu. Na následujícím obrázku je zachycena situace, kdy text nastavení více "Obecně platná pravidla" se zobrazí jako první, poté se zobrazí text "Výjimky z pravidel". Dalším <sub>animace na</sub> nastavením efektu na text "Obecně platná pravidla" text zmizí, jako poslední efekt je zmizení textu <sup>jeden objekt</sup> "Výjimky z pravideľ" (Pecinovský, 2007). efektů

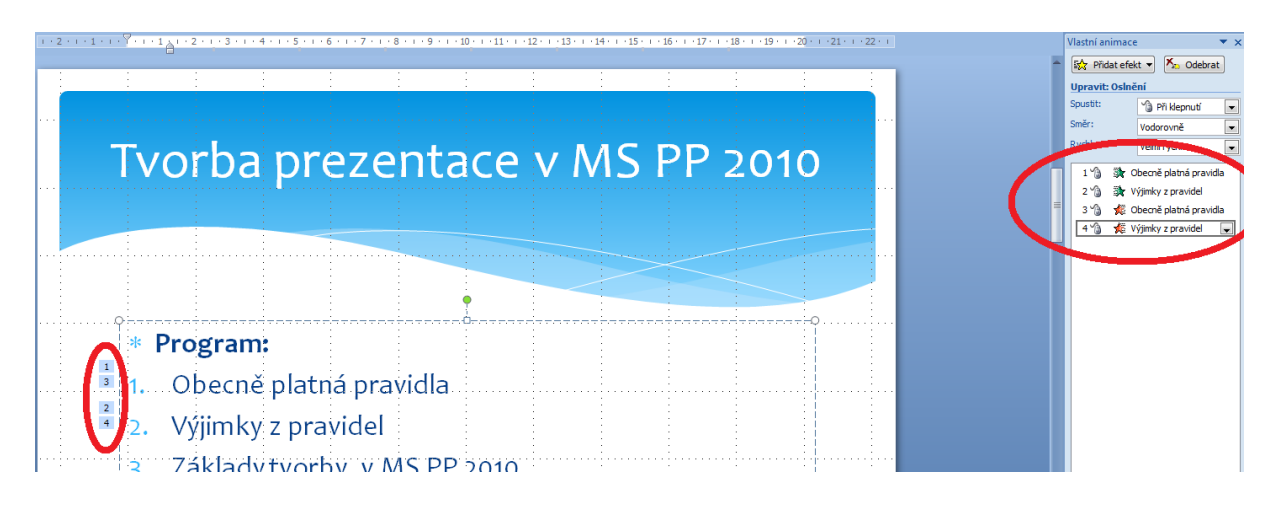

Zde je možné provést změnu pořadí těchto nastavených animací. Nastavme pořadí následovně.

- 1. Text "Obecně platná pravidla" se objeví
- 2. Text "Obecně platná pravidla" zmizí<br>3. Text "Výjimkv z pravidel" se objeví
- Text "Výjimky z pravidel" se objeví
- 4. Text "Výjimky z pravidel" zmizí

## <span id="page-32-1"></span>**5.2.3 Změna pořadí animací**

Jak to provést? Velmi jednoduše. Pouhým přetažením položek v okně Vlastní animace. Obrázek zachycuje výchozí stav nastavení efektů.

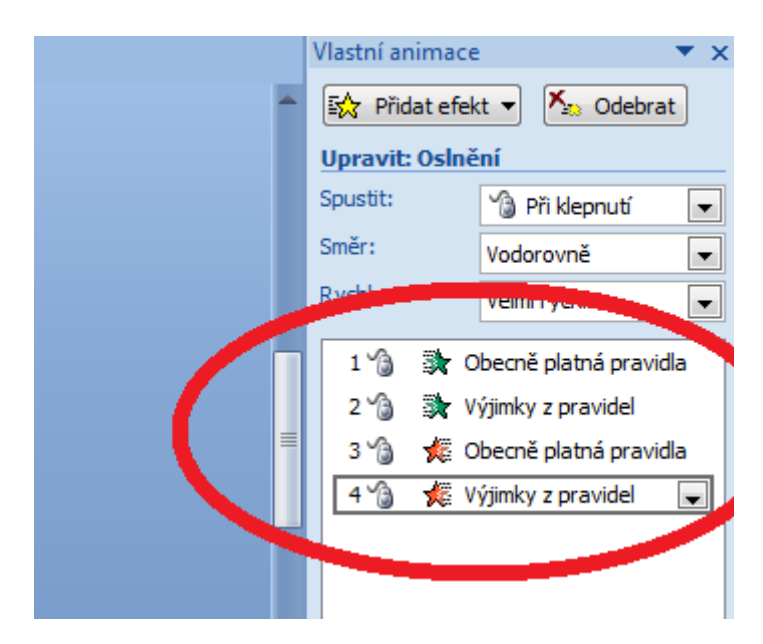

Přetažení položek změní pořadí následovně.

#### Vlastní animace  $X_{\alpha}$  Odebrat 歐 Změnit **Upravit: Oslnění** Spustit: <sup>6</sup> Při klepnutí ÷ Směr: Vodorovně Rychlost: × Obecně platná pravidi 1 B  $2^{\frac{1}{2}}$ Obecně platná pra... 3 ℃ 数 Výjimky z pravidel 4 শী Výjimky z pravidel

## **Důležitá pasáž textu**

Pokud nastavíte animace pro některé z objektů, myslete na to, že objekty, které na sebe nemají navázán žádný efekt animace se zobrazí zároveň s přechodem na daný snímek, zatímco ty objekty, které na sebe mají navázány efekty animace typu Počátek se zobrazí až s kliknutím myši a to v pořadí, které jste mu určili. Může se tak stát, že se bude první zobrazovat to, co byste chtěli zobrazit až úplně na konci. Při práci s animací si prezentaci průběžně kontrolujte a případné chyby odstraňte, aby nastavené efekty byly použity smysluplně.

Kontrolu můžete provést tlačítkem Přehrát v dolní části okna Vlastní animace. Případně kombinací kláves <sup>ovládání</sup> SHIFT+F5 spustíte prezentaci z aktuálního okna. Stiskem klávesy F5 pak prezentaci spustíte od začátku. prezentace

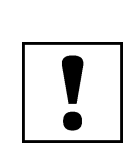

# <span id="page-34-0"></span>**6 Práce s přechody snímků**

### **Průvodce studiem**

Přechody snímků slouží primárně jako grafické oddělení dvou následujících snímků. Můžeme je však využít (resp. jejich nevyužitím) i jako animační nástroj. O tom ale později, nyní se podíváme na možnosti nastavení přechodů mezi snímky.

# <span id="page-34-1"></span>**6.1 Práce s nástroji pro nastavení přechodu mezi snímky**

Nástroj **Přechod na tento snímek** nalezneme na kartě **Animace** (Barilla, 2012). Vložení přechodu nástroj na snímek je velmi jednoduché. Pro aktuálně zobrazený snímek jej aplikujete kliknutím na vybraný tentosnímek přechod. Podmnožiny možností přechodů ilustruje následující obrázek, stačí si jen vybrat. Přechod na

Výběr vhodného přechodu vám umožní najetí kurzorem nad příslušnou ikonu přechodu, poté dojde k náhledu na efekt, aniž byste museli přechod použít.

V souladu s pravidly uvedenými v kapitole 2 snadno nastavíme vybraný typ přechodu na všechny nástroj Použít ostatní snímky pomocí nástroje **Použít u všech**. Ten aplikuje aktuálně vybraný a použitý přechod na všechny ostatní snímky. u všech

Ve stejné části karty Animace lze nastavit zvuk přechodu a rychlost přechodu. Lze doporučit užít zvuk nastavení v prezentaci maximálně dvakrát a to u klíčových snímků pro připoutání pozornosti. Rychlost přechodu zvukového pak doporučujeme ponechat na možnosti Rychlé či změnit maximálně na Střední. efektu a rychlosti přechodu

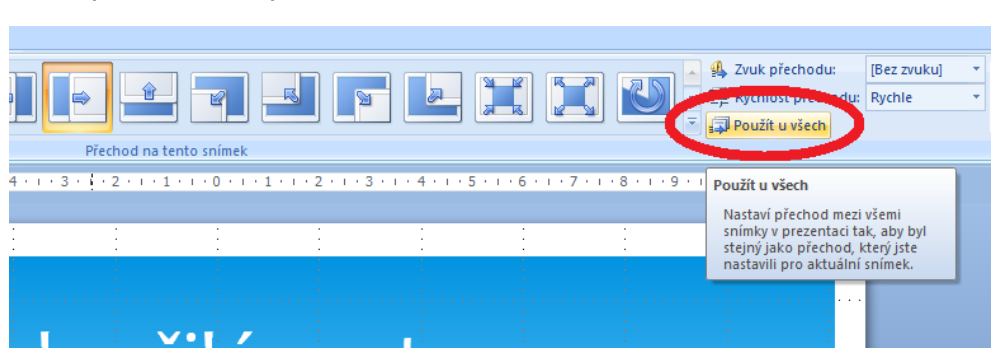

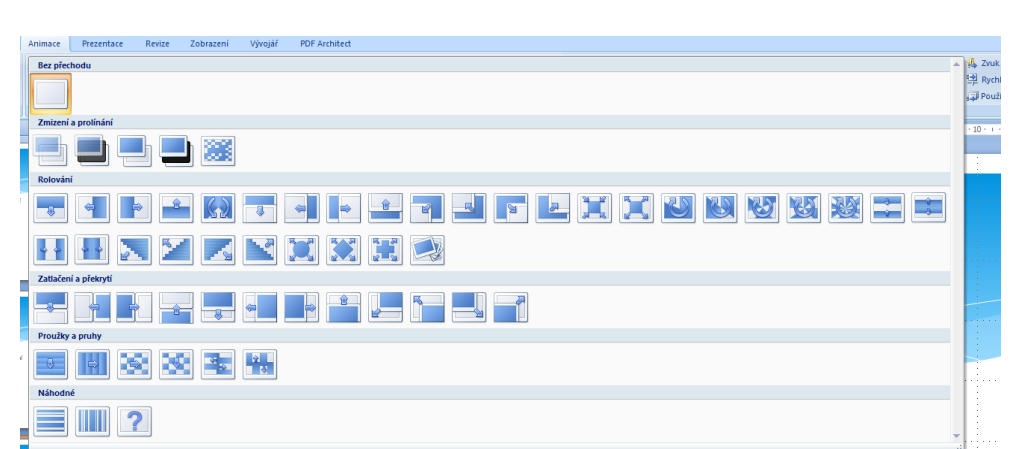

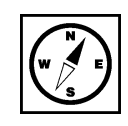

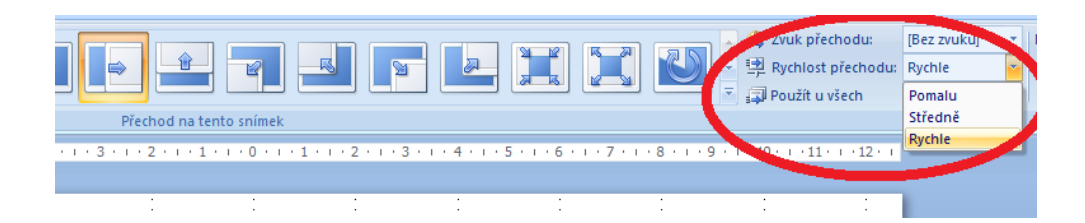

Provedení přechodů lze také nastavit na kliknutí myší či provést automaticky po nastavení určitého časování časového intervalu. Pokud chcete, aby se časový interval použil u všech snímků, je třeba opět použít přechodůtlačítko **Použít u všech**.

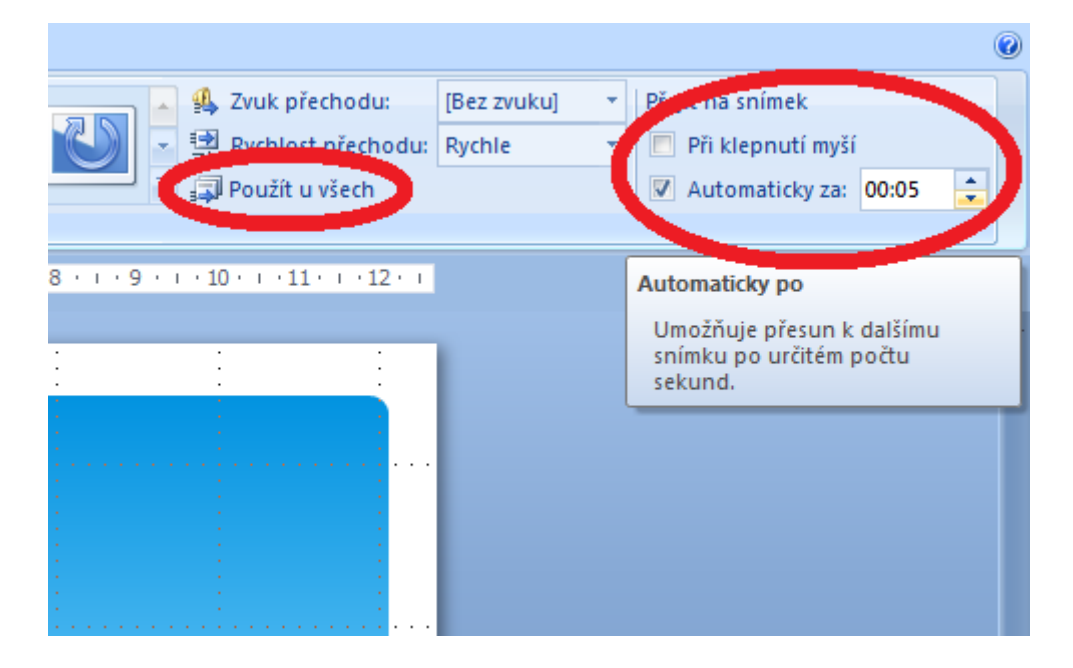

# <span id="page-35-0"></span>**6.2 Vytvoření pokročilé animace pomocí přechodu**

### **Průvodce studiem**

V této části si předvedeme vytvoření jednoduché animace použitím nenastavení přechodu mezi jednotlivými snímky. To bude vyžadovat vytvoření několika snímků, které se budou lišit pouze v detailu - rozfázování pohybu do několika polí (snímků), který v konečném přehrání prezentace vytvoří dojem pohybu. V podstatě využijeme stejného principu jakým vznikají animované filmy.

#### **Animace pomocí přechodů**

Zpracujte prezentaci podle následující ho postupu.

Náš modelový příklad bude velmi jednoduchý, ale ukážeme si některé užitečné postupy, které nám usnadní tvorbu i relativně složitých animací. Příkladem bude obíhání hodinové ručičky na ciferníku. Budete potřebovat základní znalosti vytváření grafických výstupů v prostředí MS Office.

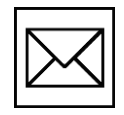

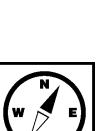

- 1. vytvoříme novou prázdnou prezentaci např. pomocí CTRL+ N,
- 2. na kartě **Domů** nástrojem rozložení zvolíme **Prázdný** snímek,
- 3. budeme vytvářet zhruba následující grafiku:

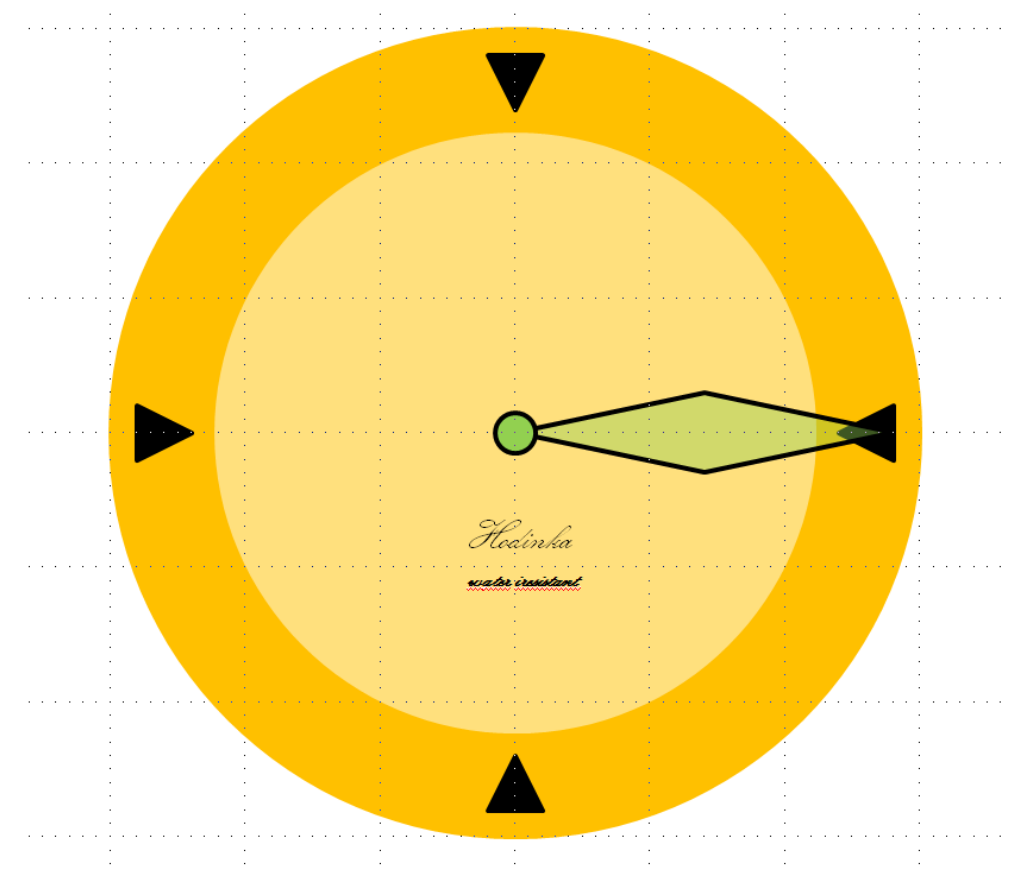

4. na kartě **Vložení** vytvoříme pomocí nástroje **Tvary** ciferník, resp. jeho základ, vybereme **Elipsa**, umístíme kurzor do snímku, přidržíme klávesu SHIFT pro vytvoření kruhu (přidržení klávesy SHIFT zachovává při vytváření tvaru proporce tvaru v horizontálním i ve vertikálním směru stejné, podobně tak lze nástrojem obdélník vytvořit čtverec apod.)

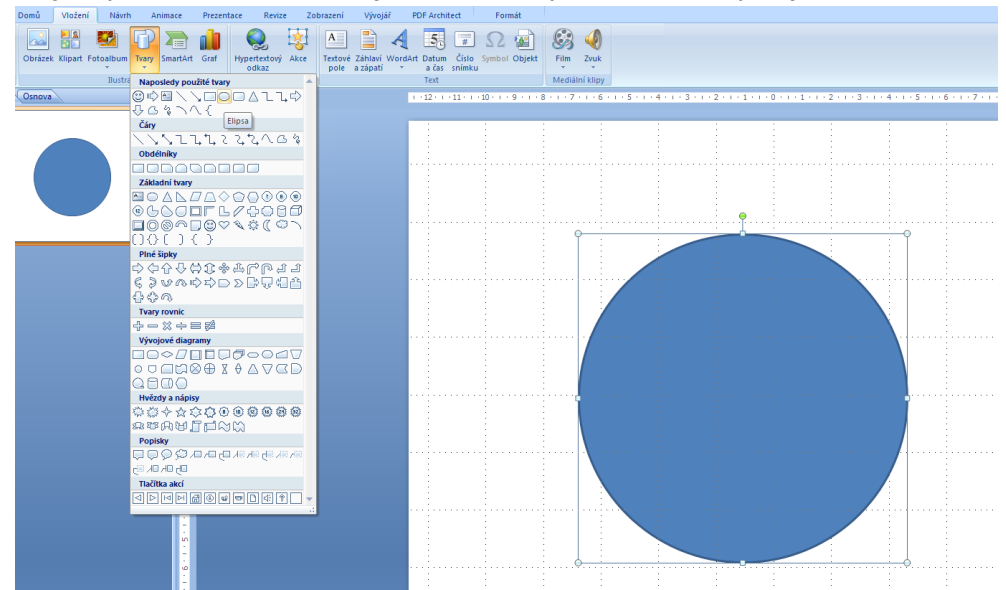

5. kliknutím na vytvořený objekt zpřístupní kartu **Nástroje kreslení - Formát**. Zde upravíme dle potřeby základ ciferníku, upravíme výplň tvaru a obrys tvaru - nastavíme na stejnou barvu.

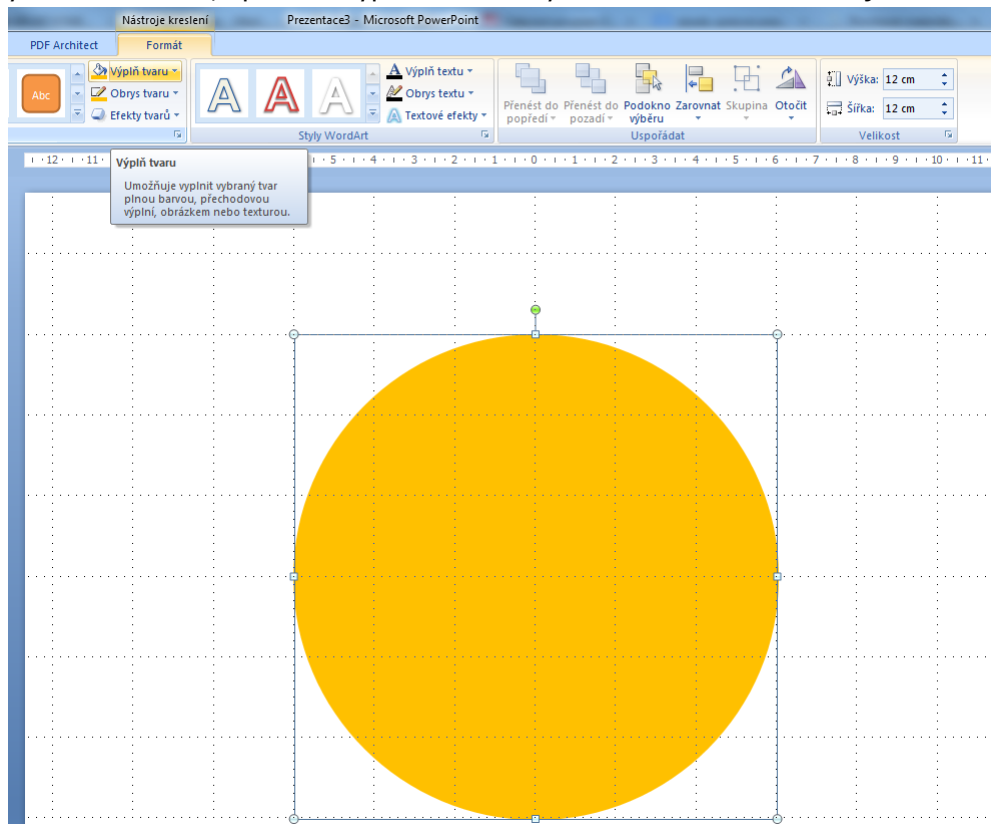

6. Dále zde základ ciferníku vycentrujeme - umístíme na střed snímku. To provedeme pomocí nástroje **Zarovnat**. Zarovnáme horizontálně na střed a vertikálně doprostřed.

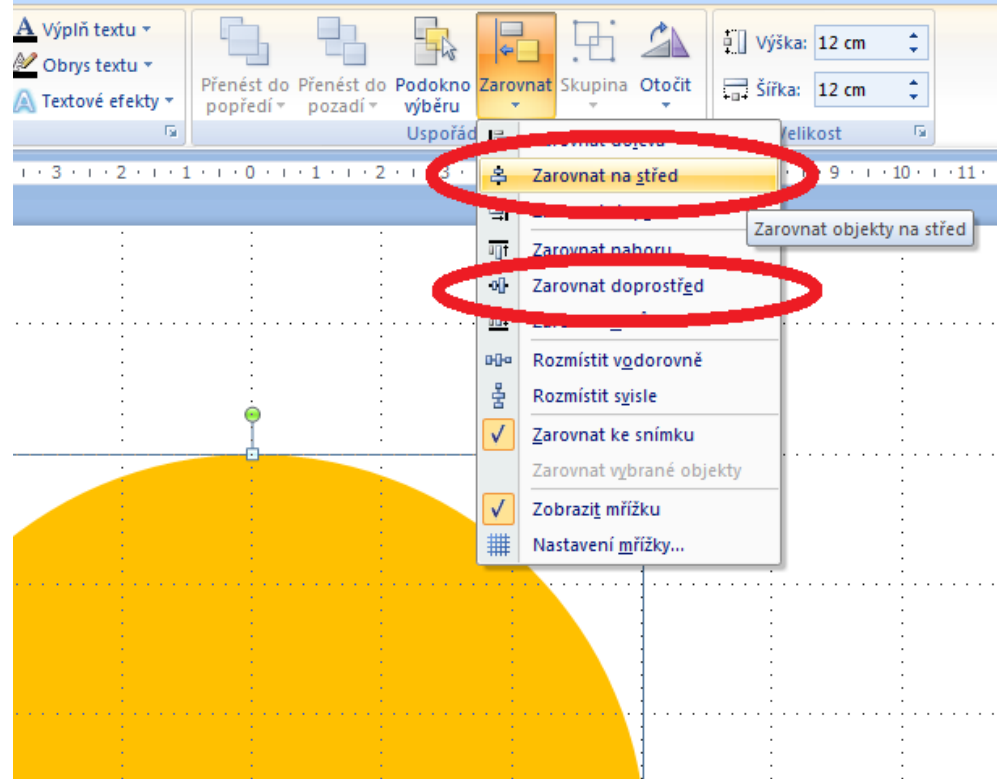

7. Pomocí kombinace kláves CTRL+D duplikujeme vybraný kruh, bude mít stejné vlastnosti - velikost apod.

8. Pomocí výběru a přidržení klávesy SHIFT zmenšíme kruh a přenastavíme barvy. Nakonec opět provedeme vycentrování.

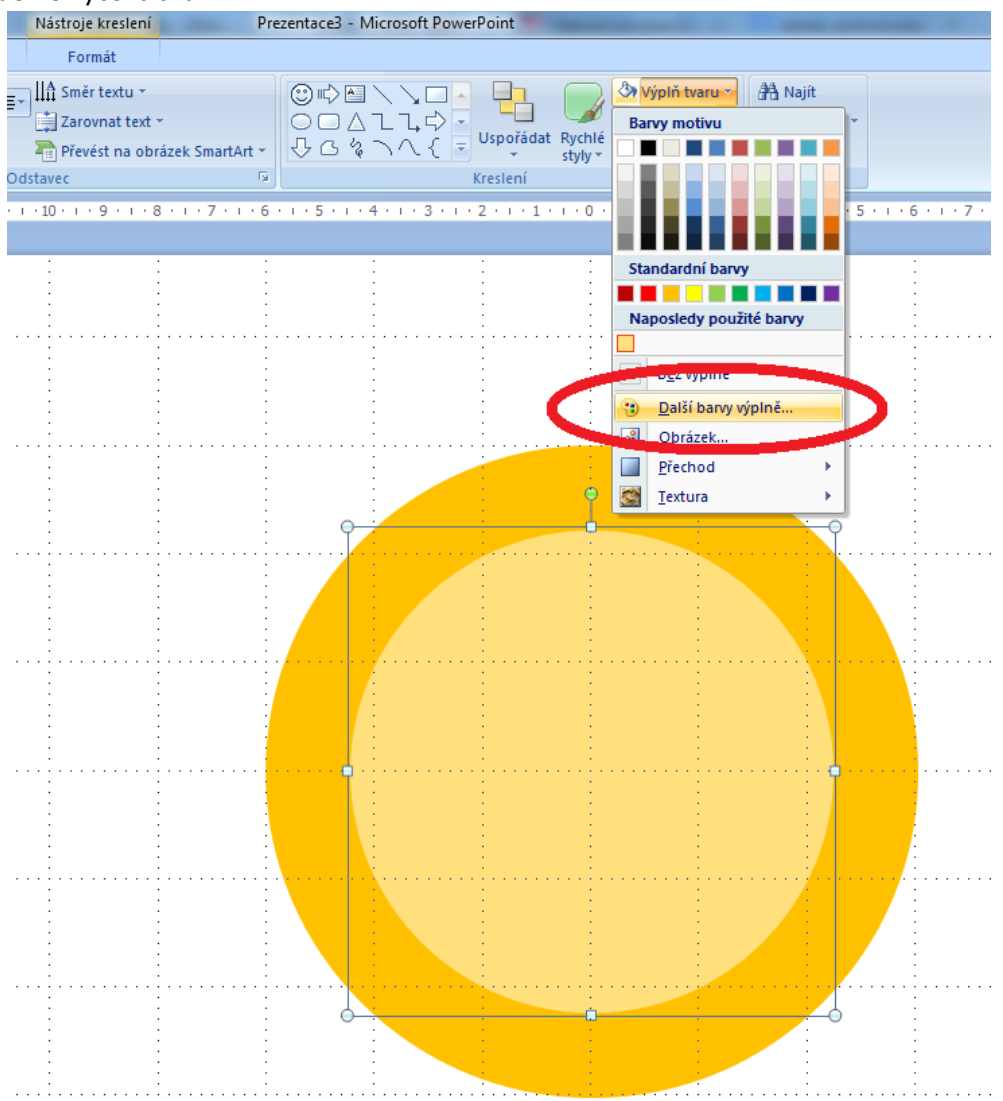

9. Dále vytvoříme popisy ciferníku pomocí objektů. Nejprve vytvoříme předlohu. A tu potom umístíme na ciferník. Zde můžeme využít zobrazenou mřížku, která je velmi užitečná při hledání správné pozice objektu.

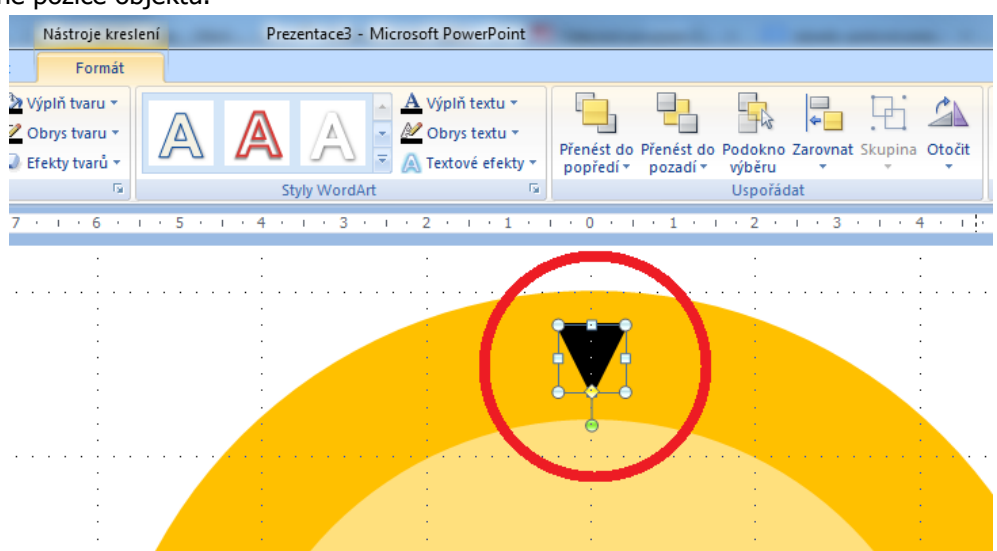

10. Objekt duplikujeme a upravíme. Otočení buď provedeme pomocí aktivních bodů na objektu nebo v místní nabídce Objektu.  $\mathcal{L}^{\text{max}}_{\text{max}}$  and  $\mathcal{L}^{\text{max}}_{\text{max}}$  $\mathcal{L}_{\text{max}}$  and  $\mathcal{L}_{\text{max}}$  $\sim 10^7$  $\bar{z}$ 

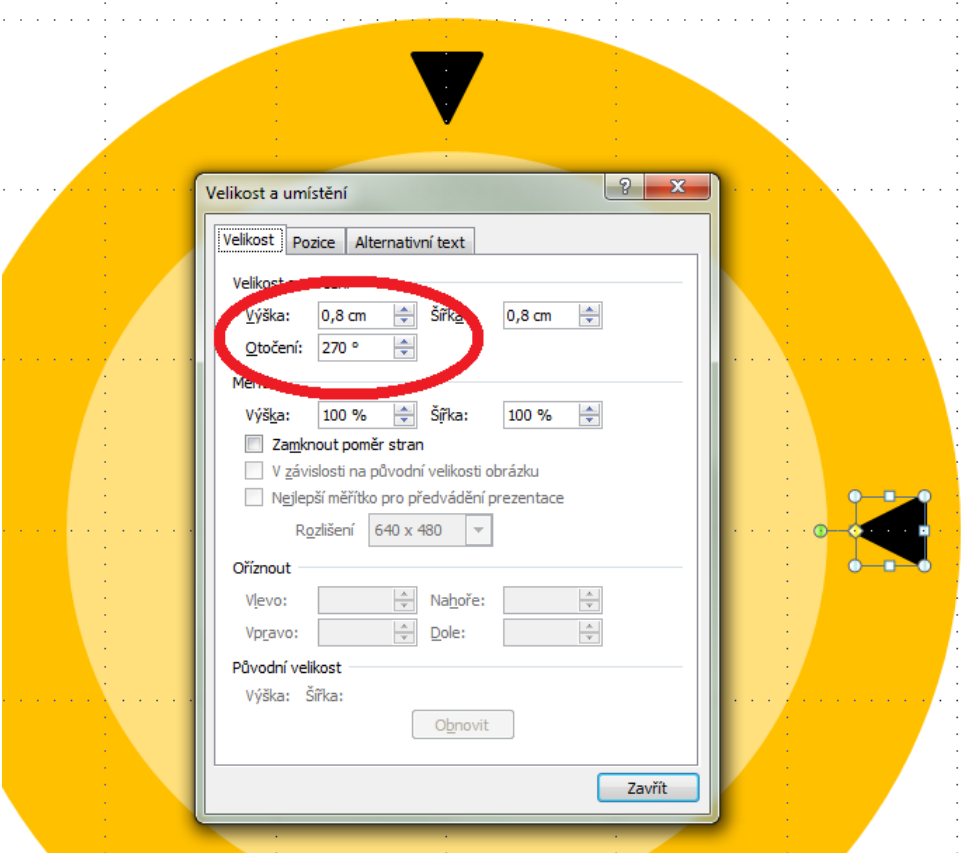

11. Opětovně provádíme duplikace vzniklých objektů. Dokud neobdržíme potřebný objekt.

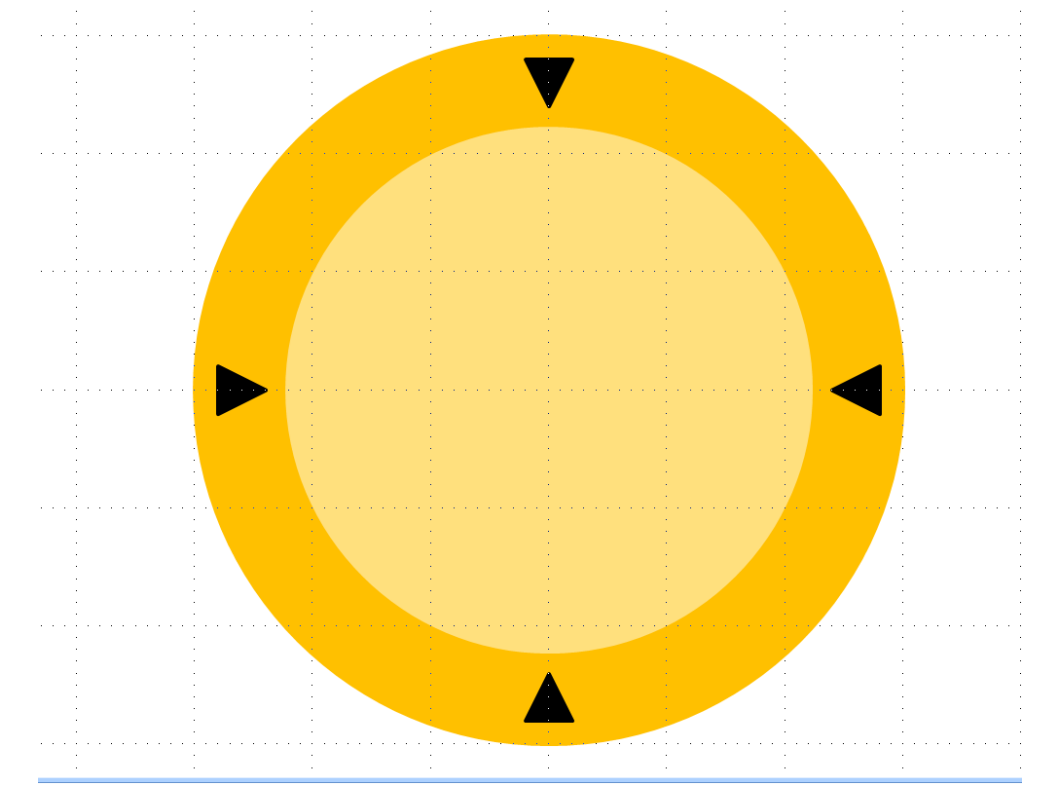

12. Dále ciferník doplníme o ukazatel, který zformátujeme dle následujícího obrázku a poté umístíme na ciferník.

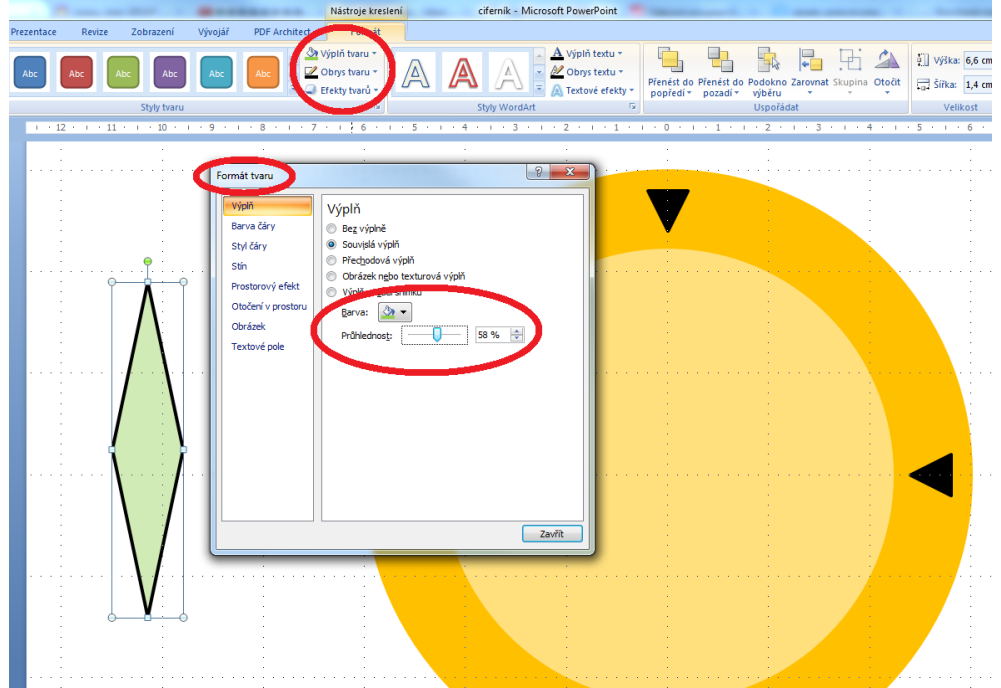

13. Ještě přidáme z cvičných důvodů osu a základ pro naši animaci máme hotov.

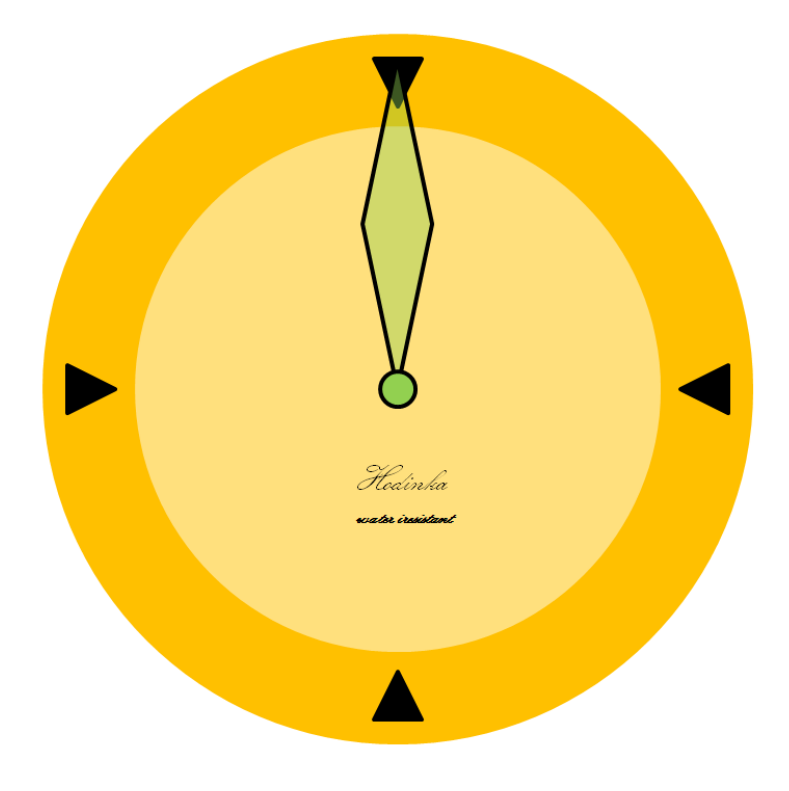

14. Dále provedeme duplikaci snímku.

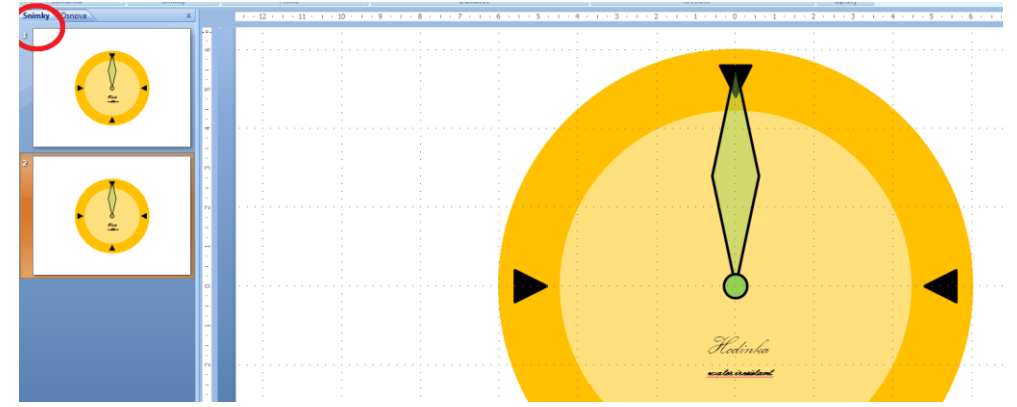

15. Upravíme pozici ručičky. V místní nabídce objektu vybereme **Velikost a umístění** a nastavíme hodnotu otočení na 30°. Pak ručičku přesuneme dolním rohem na střed snímku. Případně doladíme v dialogu Velikost a umístění na kartě pozice.

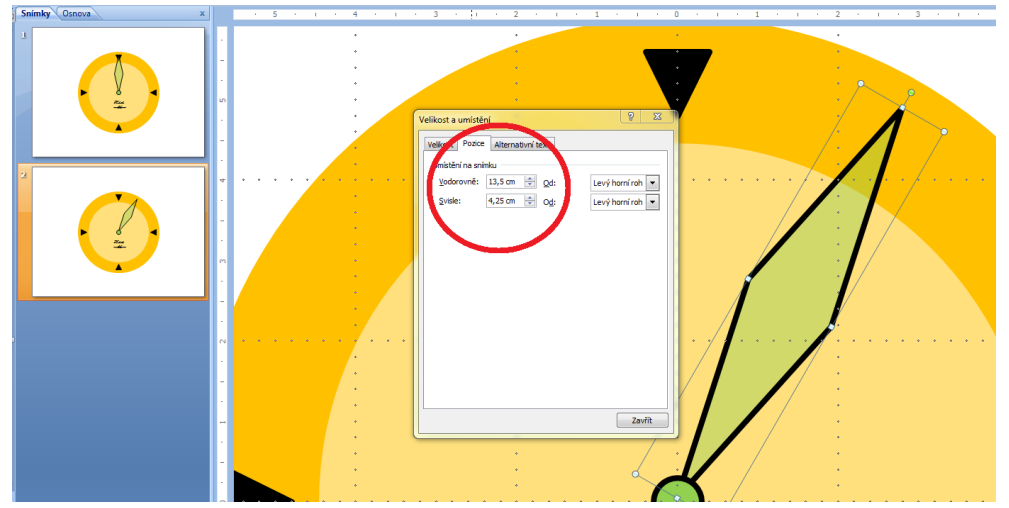

16. Tuto fázi opakujeme dokud je potřeba. Máme na výběr, zda budeme neustále kopírovat první snímek. Ten následně přesuneme na poslední pozici v prezentaci a poté provedeme otočení ručičku postupně o 60°, 90°, 120°, 150°, 180°, 210°, 240°, 270° , 300° a 330°. Vždy samozřejmě provedeme doladění pozice objektu. Druhou možností jak postupovat je duplikace právě vytvořeného a upraveného snímku a otočení ručičky vždy o dalších 30° s doladěním pozice.

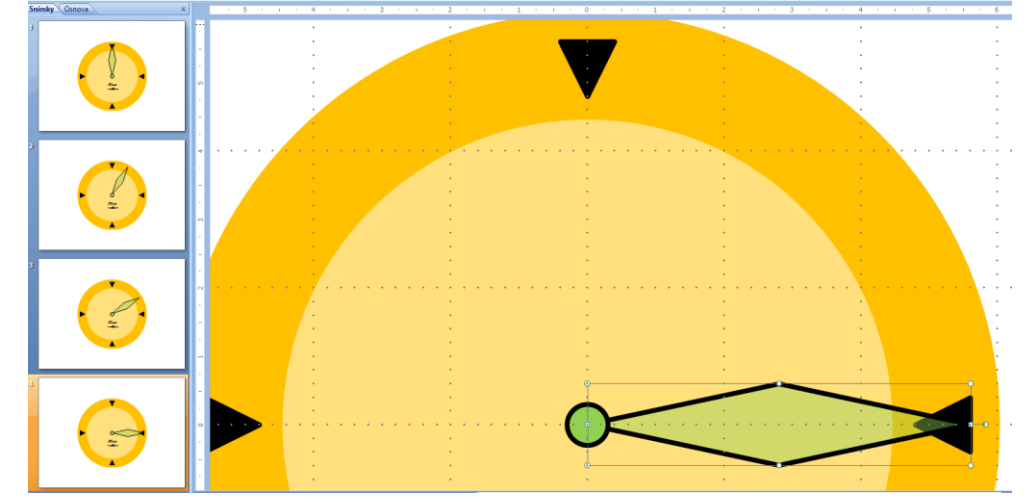

17. Takto vytvoříme všech dalších 11 snímků.

18. Tímto způsobem vytvoříme skoro celý oběh ručičky po ciferníku. Pokud potřebujeme oběh zopakovat vícekrát máme opět několik možností. První z nich je kopírování nebo duplikace všech snímků. To provedeme v levém okně na kartě **Snímky**. Vybereme nejprve poslední snímek, přesuneme se na první snímek a se stisknutou klávesou SHIFT klikneme na první snímek. Tak vybereme všechny snímky mezi takto označenými snímky a kopírujeme CTRL+C. Přesuneme se na poslední snímek prezentace a v levém okně klikneme **pod** poslední snímek a vložíme na zvolené místo pomocí CTRL +V. Kopírování můžeme provést opakovaně.

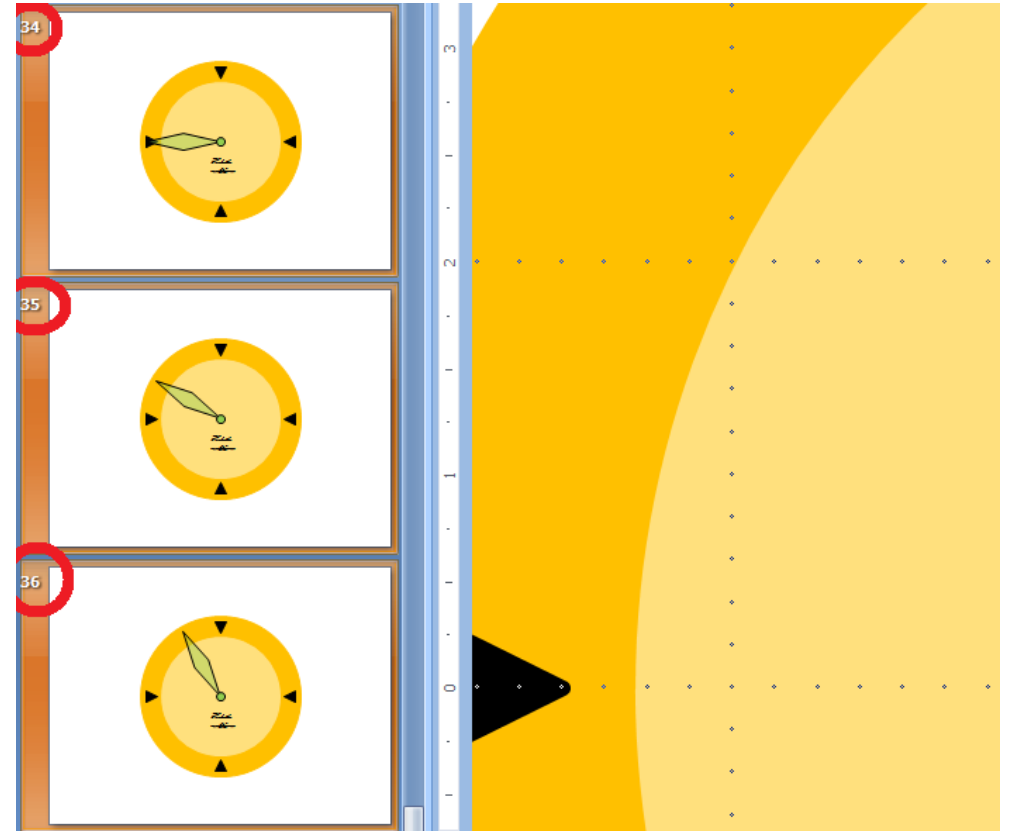

19. Můžeme nastavit na kartě **Animace** automatický přechod mezi snímky bez efektu, čas nastavíme na 1 sekundu, necháme **Použít u všech**. Takto vytvoříme krátkou animaci několika oběhů ručičky kolem ciferníku.

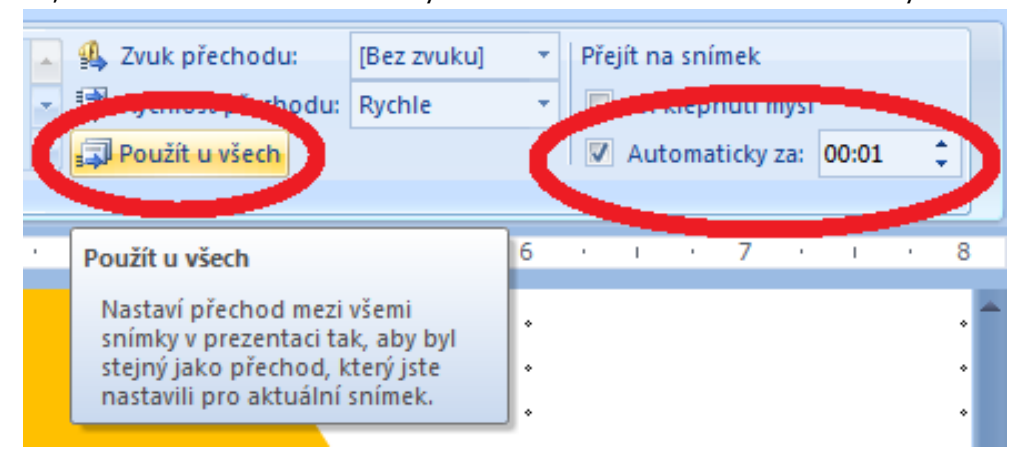

- 20. Další způsob nevyžaduje kopírování ani jednoho snímku, přesto dokážeme vytvořit dojem nekonečného cyklu. Stačí nám tedy původních 12 snímků. Pokud jste pracovali společně s námi, prezentaci, kterou jste dosud vytvořili, si uložte a následně ji uložte ještě jednou pod jiným jménem a vyzkoušíme si další postup.
- 21. Nejprve redukujeme počet snímků na původní počet tj. 12 snímků tedy jediný oběh. Vybereme všechny nepotřebné snímky pomocí výše popsaného postupu a odebereme třeba použitím klávesy DELETE.
- 22. Nastavení automatického přechodu ponecháme tak, jak jsme je nastavili v předchozím postupu, tedy po 1 sek.

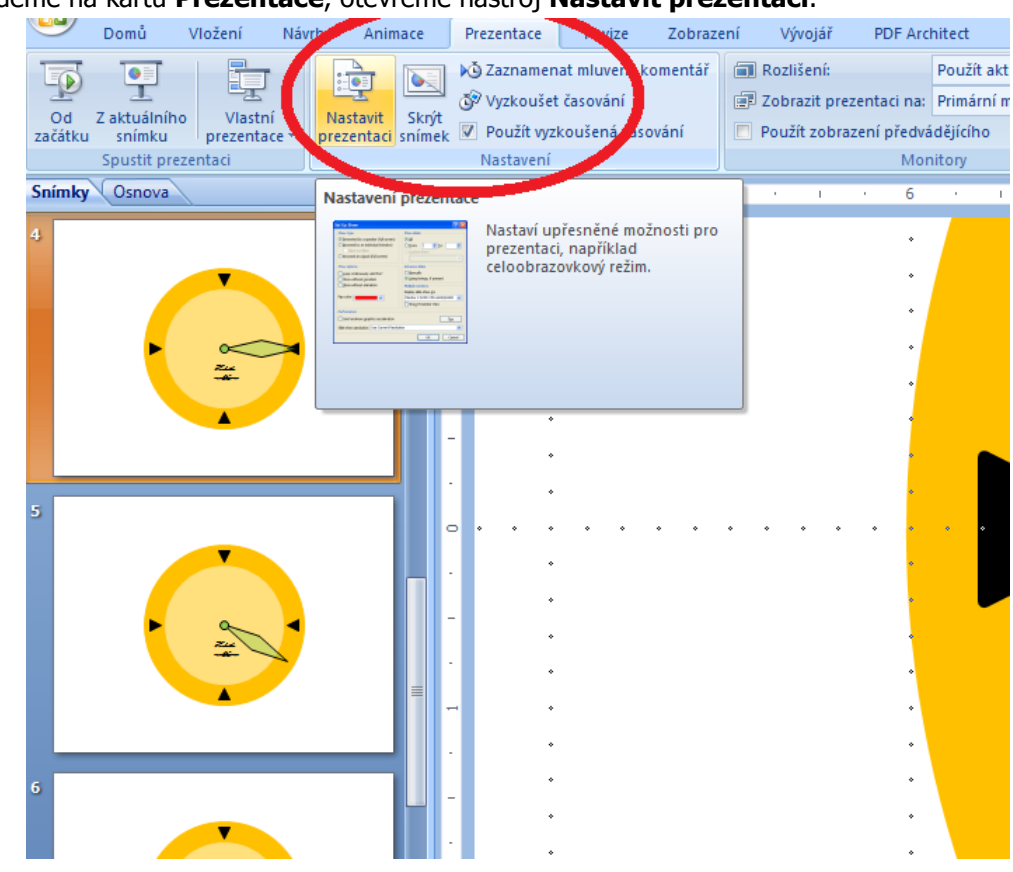

23. Přejdeme na kartu **Prezentace**, otevřeme nástroj **Nastavit prezentaci**.

Nastavíme dle obrázku - **Opakovat až do stisknutí klávesy Esc** a ponecháme k dispozici časování.

vytvoření nekonečné smyčky

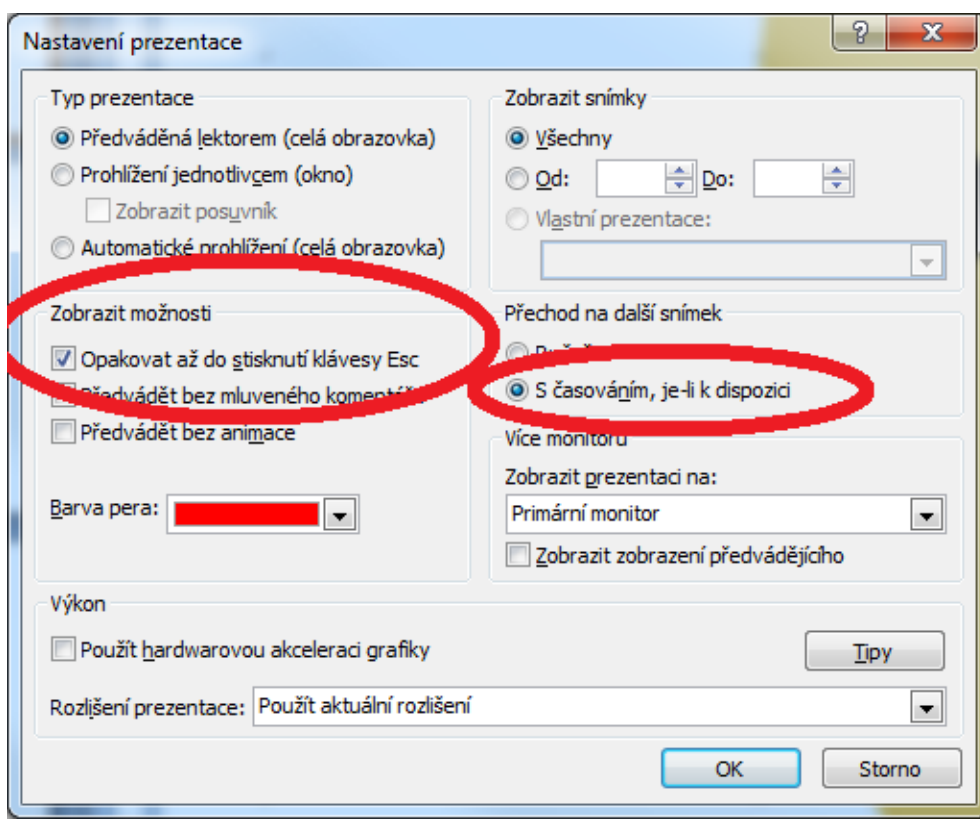

24. Uložíme a klávesou F5 spustíme prezentaci, vyzkoušíme zda pracuje tak, jak jsme požadovali.

Poslední nástroj, který si zde představíme a který by se vám mohl hodit je nástroj Skrýt snímek. Jeho nástroj Skrýt použití je velmi jednoduché a lze jej použít v případě, kdy máte nachystanou rozsáhlou prezentaci ale potřebujete ji redukovat pouze na vybrané důležité snímky. snímek

25. Otevřete kartu Prezentace, vyberte snímek a klikněte na nástroj Skrýt snímek. Všimněte si, že v levém okně na kartě Snímek dojde ke zblednutí vybraného snímku, což znamená, že je v prezentaci skryt a při předvádění bude přeskočen.

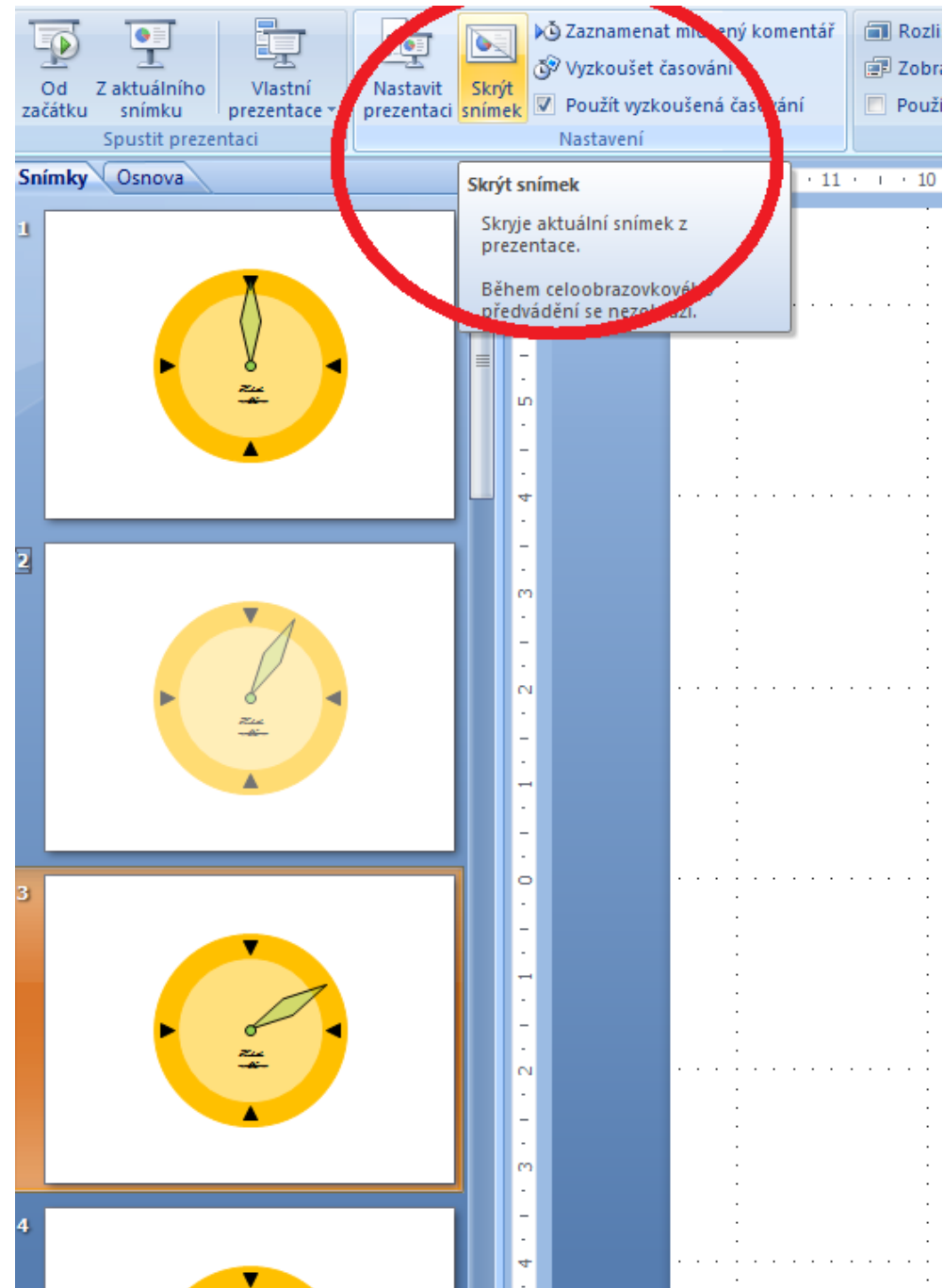

- 26. Tímto postupem redukujte prezentaci pouze na 4 snímky s posunem vždy o 90°.
- 27. Vyzkoušejte, že nastavení časování přechodů i další nastavení zůstala zachována.

# <span id="page-45-0"></span>**7 Vložení zvuku nebo hudby do prezentací**

## **Průvodce studiem**

Hudba v prezentaci může hrát jako hudební podkres výkladu prezentujícího (Barilla, 2012). Prezentace také může obsahovat různé zvuky spouštěné automaticky, či při nějaké akci v prezentaci. V této kapitole se blíže podíváme jako na to.

## **Důležitá pasáž textu**

 $\mathbf{e}$ 

Video

Mediáln

J

Zvuk

Œ

்கை

Vkládaný zvuk do prezentace musí být umístěn na úložišti, na který má uživatel přístup.

#### Na kartě **Vložit** stiskneme tlačítko **Zvuk**.

Zvuk ze souboru... Klipart - zvuk... Nahrát zvuk...

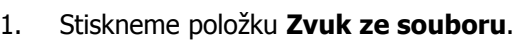

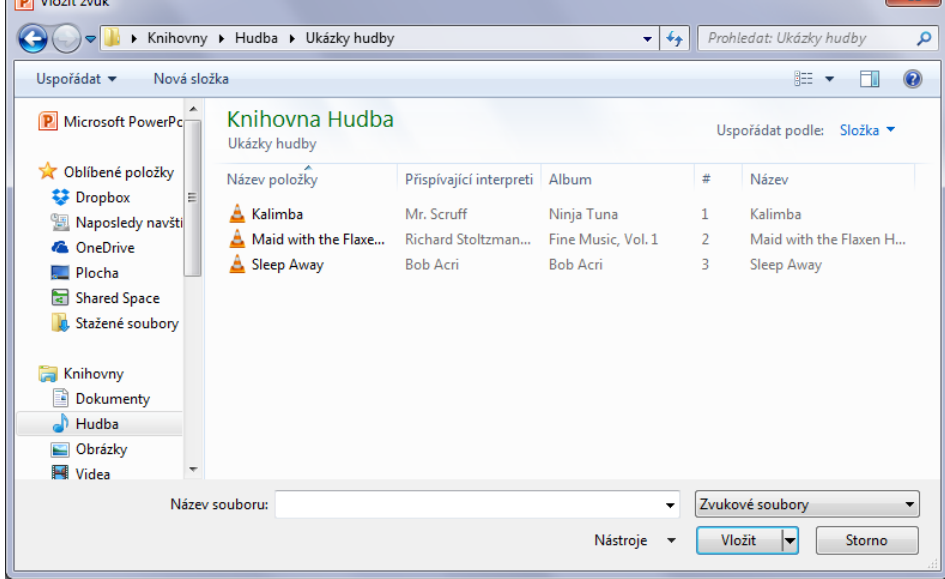

Vybereme zvukový soubor a po té stiskneme tlačítko **Vložit**.

2. Po vložení (může chvíli trvat) se na snímku objeví ikona reproduktoru s přehrávačem.

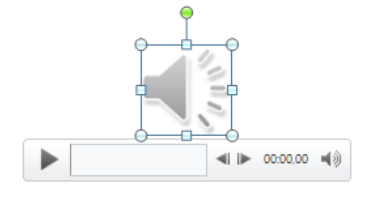

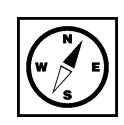

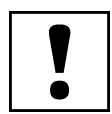

Vybraný zvuk lze upravovat na kartě **Přehrávání**.

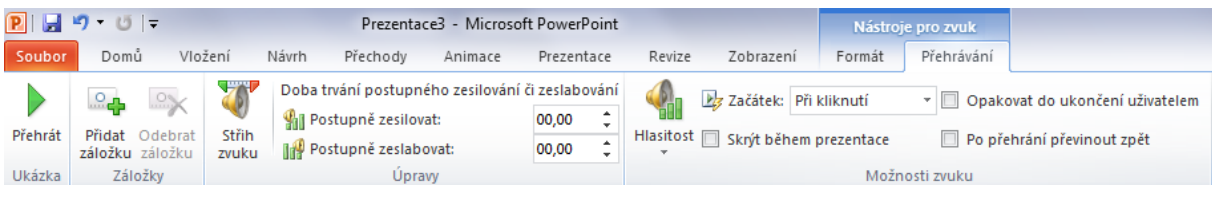

- **Přidat záložku**  do zvuku je možné přidat záložku a při prezentaci zmáčknout na znak záložky. Přehrávání souboru pak bude pokračovat od zvoleného místa.
- **Střih zvuku** můžeme nastavit začátek a konec přehrávání.
- **Hlasitost** nastavení hlasitosti ve čtyřech krocích. Nízká, střední, vysoká, ztlumit.
- **Začátek**  ve skupině Možnosti zvuku určuje, kdy zvuk nebo hudba začne hrát.
- **Po kliknutí** v prezentaci bude zobrazen přehrávač a zvuk bude možné spustit.
- **Automaticky** zvuk se spustí, když se dostane prezentace ke snímku se symbolem zvuku. Při přechodu na další snímek se přehrávání ukončí.
- **Přehrát během několika snímků** když se přehrávání spustí, nezastaví se při přechodu na další snímek do ukončení prezentace nebo dohrání zvuku.
- **Skrýt během prezentace**  skryje přehrávač i ikonu zvuku. Tak že při prezentaci bude zvuk pouze slyšet.
- **Opakovat do ukončení uživatelem** zvuk se bude opakovat, dokud uživatel přehrávání neukončí.
- **Po přehrání převinout zpět**  po přehrání se přehrávání zvuku připraví zase na začátek.

#### **Cvičení**

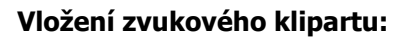

- 1. Na kartě **Vložit** stiskněte tlačítko **Zvuk** a vyberte položku **klipart zvuk**.
- 2. Otevře se knihovna klipartů zvuku. Lze v ní vyhledávat jako v případě obrázků.
- 3. Klepnutím na zvuk se přenese do prezentace. Další nastavení jsou stejná jako v případě výše.

#### **Vložení vlastního zvuku:**

- 1. Na kartě **Vložit** stiskněte tlačítko **Zvuk** a vyberte položku **Nahrát zvuk**.
- 2. Zobrazí se okno **Zaznamenat zvuk**.

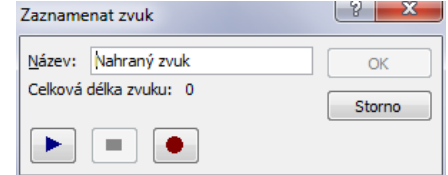

Zadejte název zvuku.

- 3. Tlačítkem s červeným kolečkem spustíte záznam. Tlačítkem obdélníku záznam zastavíte.
- 4. Po zaznamenání zvuku je možné zvuk přehrát.
- 5. Tlačítkem **OK** se zvuk vloží do prezentace.

#### **Záznam mluveného komentáře**

Doprovod jednotlivých snímků komentářem odstraňuje nutnost přítomnosti mluvčího. Prezentaci tak může spustit zaškolená obsluha.

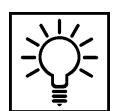

#### Na kartě **Prezentace**:

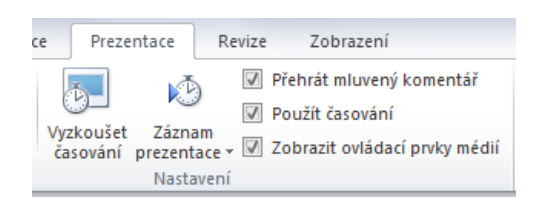

1. Zobrazí se okno s volbami, které ponechte zatrhnuté. Potvrďte tlačítkem **Spustit záznam**.

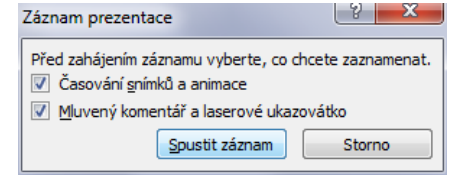

2. Prezentace se spustí a v rohu se ukáže okénko záznam.

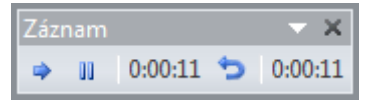

- **Další**  přepne na další snímek.
- **Pozastavit záznam**  pozastaví záznam mluveného komentáře a zobrazí okénko informující o pozastavení. Stisknutím tlačítka **Obnovit záznam** záznam pokračuje.
- **Opakovat**  smaže záznam k aktuálnímu snímku a zobrazí tabulku o pozastaveném záznamu. Stisknutím tlačítka **Obnovit záznam** pokračuje nahrávání snímku od začátku.

Záznam nahrávání končí posledním snímkem prezentace.

Záznamu z jiného místa prezentace a odstranění záznamů

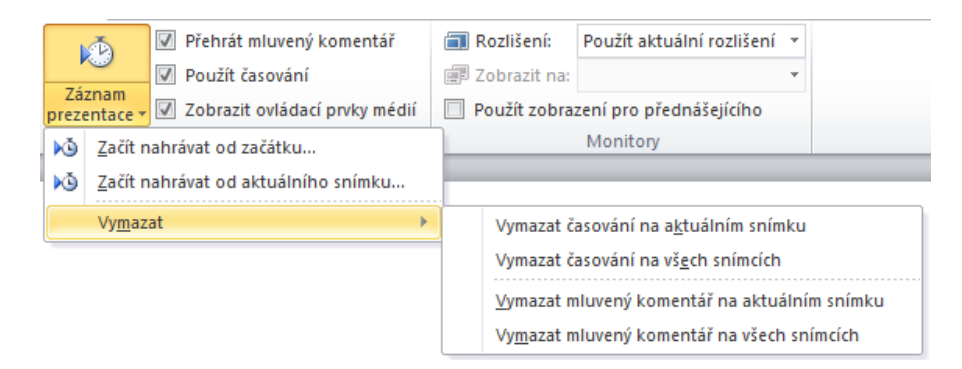

Záznam jednotlivých snímků jde opravit. Pokud máme vybrán snímek, od kterého má začít záznam, stiskneme položku na kartě **Prezentace - Záznam prezentace – Začít nahrávat od aktuálního snímku…** .

Pro vymazání komentářů a časování slouží položka **Vymazat**. Můžeme zvolit, zda vymažeme komentář jednoho snímku nebo všech.

# <span id="page-48-0"></span>**8 Vložení videoklipu do prezentace**

### **Průvodce studiem**

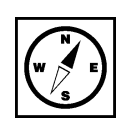

Vedle zvuku je samozřejmě možné do prezentace vkládat také videoklipy (Barilla, 2012). V dnešní době digitálního videa to již není nic složitého a proto se toho není třeba bát. Naopak, toto doplnění či základní prvek prezentace je více než vítán.

Jednotlivé snímky mohou, kromě textu a dalších objektů, obsahovat také videoklipy. Videoklipy se vkládají stejným způsobem jako zvuky.

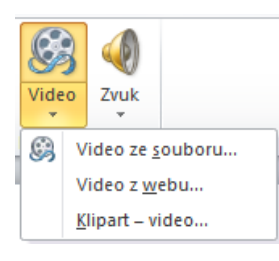

- 1. Na kartě **Vložit**. Zmáčkneme tlačítko **Video ze souboru …**
- 2. V dialogovém okně vybereme videoklip nacházející se na lokálním úložišti počítače.
- 3. Tlačítkem **Vložit** jej vložíme do prezentace na aktuální snímek.

#### Nastavení videa na kartě **Přehrávání** je podobné následujícímu:

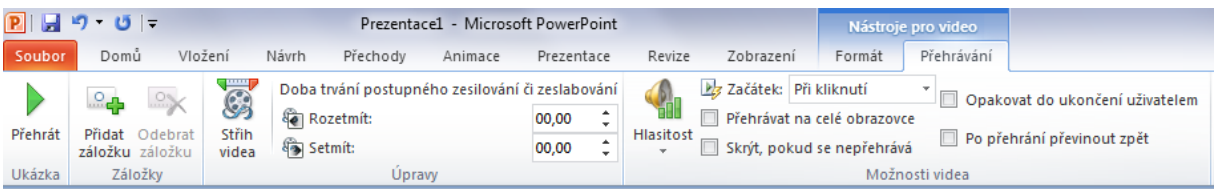

- **Přidat záložku**  do zvuku je možné přidat záložku a při prezentaci zmáčknout na znak záložky. Přehrávání souboru pak bude pokračovat od zvoleného místa.
- **Střih videa** můžeme nastavit začátek a konec přehrávání.
- **Hlasitost** nastavení hlasitosti ve čtyřech krocích. Nízká, střední, vysoká, ztlumit.
- **Začátek**  ve skupině Možnosti zvuku určuje, kdy se video přehraje.
- **Při kliknutí** v prezentaci bude zobrazen přehrávač a video bude možné spustit.
- **Automaticky** video se spustí, když se dostane prezentace ke snímku s videem. Při přechodu na další snímek se přehrávání ukončí.
- **Přehrávat na celé obrazovce**  přehraje video na celé obrazovce, nebude vidět prezentaci.
- **Skrýt, pokud se nepřehrává**  skryje přehrávač i video. Po přehrání se video skryje.
- **Opakovat do ukončení uživatelem** video se bude opakovat, dokud uživatel přehrávání neukončí.
- **Po přehrání převinout zpět**  po přehrání se přehrávání videa připraví zase na začátek.

Pozor na velikost videosouboru i náročnost. Ne všechny místa, na kterých budete prezentovat, budou vybaveny optimálním počítačem. Může se stát, že video nepřehrajete anebo přehrávání nebude plynulé.

 $R||H - 0|$ Prezentace1 - Microsoft PowerPoint  $\Box$  $\Box$  $\Box$ Přehrávání  $\circ$   $\circ$ Domů Vložení Návrh Prezentace Revize Zobrazení Soubo Přechody Animace Formát Barva -Tvar videa -Přenést blíž » 昌·  $\frac{1}{2}$   $\frac{1}{2}$   $\frac{1}{2}$   $\frac{1}{2}$   $\frac{1}{2}$   $\frac{1}{2}$  cm  $\frac{1}{2}$ Přenést dál \* [b] Úvodní snímek Ohraničení videa Přehrát Automatické Oříznout  $\frac{1}{2}$  22,35 cm  $\div$ Obnovit návrh Efekty videa Podokno výběru A opravy \* Velikost Ukázka Upravit Styly videa Uspořádat

#### U videa, stejně jako u obrázků je možné upravovat formát:

- **Upravit**
- **Automatické opravy** úprava nastavení jasu a kontrastu videa.
- **Barva** možnost úpravy barevného odstínu nebo také kompletní přebarvení videa.
- **Úvodní snímek** ve videu najdeme snímek, který bude zobrazen, pokud bude zastavení přehrávání videa.
- **Obnovit návrh** odstraní veškeré úpravy provedené v PowerPointu. Položka obsahuje také volbu pro obnovení původní velikosti videa.
- **Styly videa** aplikuje různé připravené úpravy na video.
- **Tvar videa** ořízne video podle tvaru obrazce.
- **Ohraničení videa** přidává rámeček kolem videa ve zvolené barvě a tloušťce.
- **Efekty videa** připravené efekty zvýraznění videa.
- **Uspořádat**
- **Přenést blíž** přenese obrázek nad objekt, který leží nad ním. Nebo volbou **Přenést do popředí** přenese obrázek nad všechny ostatní objekty na snímku.
- **Přenést dál** stejná funkce jako předchozí, akorát obrázek přesouvá dozadu.
- **Podokno výběru** zobrazí všechny objekty na aktuálním snímku. Je možné měnit jejich vzájemné pořadí a jejich viditelnost na snímku. Klinutím na oko vedle názvu objektu se objekt stane na snímku neviditelným. Tlačítka **Zobrazit vše** a **Skrýt vše** ovlivňují viditelnost všech objektů na snímku. Šipky mění pořadí objektů. Vybraný objekt můžeme šipkami různě posouvat do popředí nebo do pozadí.
- **Zarovnat** umožňuje zarovnání objektu v rámci snímku. V nabídce se skrývá také volba **Mřížka**. Přes celý snímek se zobrazí pomocná mřížka usnadňující rozmístění objektů ve snímku.
- **Otočit** volby otočení objektu.
- **Velikost**
- **Oříznout** ořízne video podle zobrazených ořezávajících značek. Oříznutá oblast ale není vymazána a v případě potřeby se dá ořezaná oblast změnit.

Video nemusí pocházet pouze z počítače. V prezentaci můžeme přehrát video, vložené z internetu. Pro Video úspěšné přehrání je předpokladem dostupnost internetu v místě prezentace. U této funkce je v PowerPointu 2010 a je třeba ze stránek výrobce stáhnout aktualizaci SP2 podle příslušné verze Office (32 bit nebo 64 bit). Pro tuto operaci povolejte někoho zkušenějšího nebo administrátora, který má potřebná práva k provedené této operace. Bohužel ani tak se vložení nemusí podařit přehrát. z Internetu

Proto místo vložení videa použijte hypertextový odkaz na video. Po kliknutí se otevře webový prohlížeč a video se přehraje v něm. Vytváření hypertextových odkazů je v příslušné kapitole.

# <span id="page-49-0"></span>**8.1 Vložení animovaného klipartu**

Animovaný klipart je formát obrázku, který je nejčastěji typu gif (Laurenčík, 2011). Tento formát umožňuje poskládat několik obrázků za sebou a vytvořit tak iluzi pohybu. Kliparty jsou k dispozici v galerii klipartů.

- 1. Na kartě **Vložení** klikněte na tlačítko **Video.**
- 2. Vyberte položku **Klipart – video …**

Kliknutím na obrázek se klipart přenese do prezentace. Klipart ale v této chvíli není animovaný a vidíme jej jako statický obrázek. Pro spuštění animace musí být spuštěna prezentace (klávesa F5), anebo je možné v galerii klipartů na klipart klepnout pravým tlačítkem myši a z nabídky vybrat položku **Náhled/Vlastnosti**.

#### $\boxed{?}$  x Náhled/Vlastnosti Název: j0300520.gif Soubor GIF Typ: Rozlišení: 100 (š) x 86 (v) pixelů Velikost: 14 KB Vytvořeno: 24.4.2000 17:21:19 Orientace: Na šířku Otevřít v programu: Prohlížeč fotografií Picasa Klíčová slova: internet komunikace komunikace<br>počítače PC<br>prvky WWW<br>sítě<br>telekomunikace výměna dat Titulek: Poskytl: Aktualizovat  $\Delta$ lalší > Upravit klíčová slova...  $\approx$  Předchozí Cesty Soubor: C:\Program Files (x86)\Microsoft Office\MEDIA\CAGCAT10\j0300520.gif Katalog: C:\Program Files (x86)\Microsoft Office\MEDIA\CAGCAT10\CAGCAT10.MMW Zavřít

#### Zobrazí se okno **Náhled/Vlastnosti** ve kterém animace proběhne:

# <span id="page-51-0"></span>**9 Vložení grafu do prezentace**

### **Průvodce studiem**

Grafy byly dříve doménou především MS EXCEL, (Klement, 2005a, 2005b), ale v PowerPoint 2010 je práce s grafy rovněž velmi jednoduchá. V této krátké kapitole se podíváme na základní možnosti uživatele.

Graf v prezentaci graficky zobrazuje hodnoty v tabulkách. Velké tabulky by divákům prezentace připadaly nepřehledné a nebylo by rozeznatelné, která položka a jak výrazně se liší od ostatních, případně určité závislosti veličin.

Graf do prezentace vložíme:

- 1. Na kartě **Vložení** ve skupině Ilustrace klikneme na tlačítko **Graf**.
- 2. V okně **Zobrazit graf** vybereme požadovaný typ.

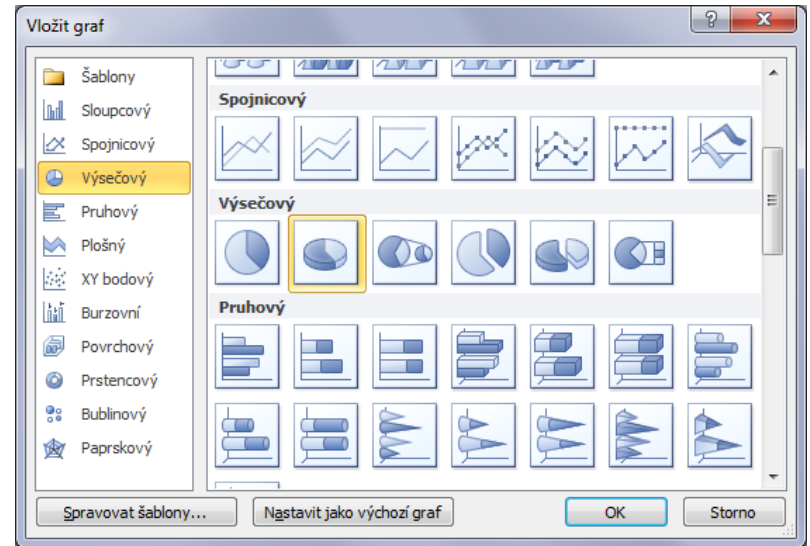

3. Volbu potvrdíme tlačítkem **OK**.

4. Provede se vložení grafu do snímku, zároveň se otevře sešit v programu Excel.

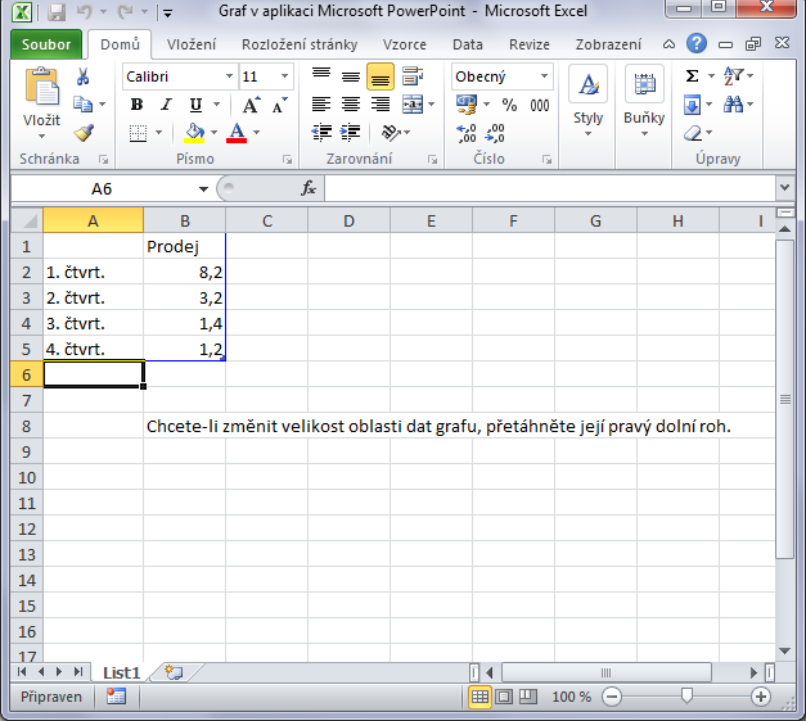

- 5. V tabulce vyplníme hodnoty a to se okamžitě projevuje v grafu.
- 6. Po vyplnění hodnot můžeme aplikaci Excel zavřít (kdykoliv ji můžeme zase otevřít a graf upravit).
- 7. Výsledný graf<br>محافت القا

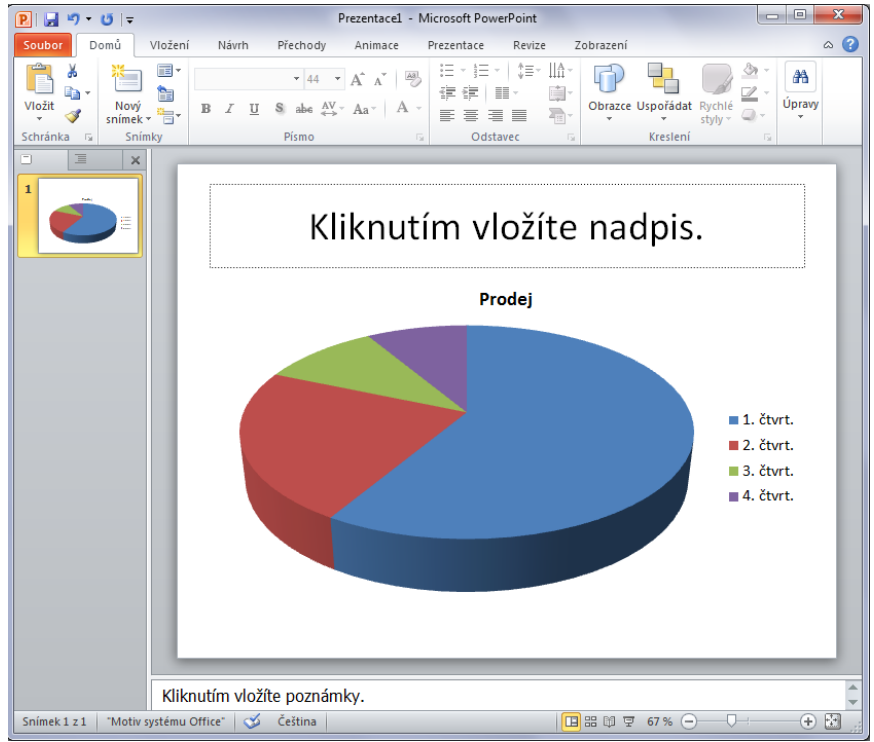

Nastavení vlastností grafu je následující:

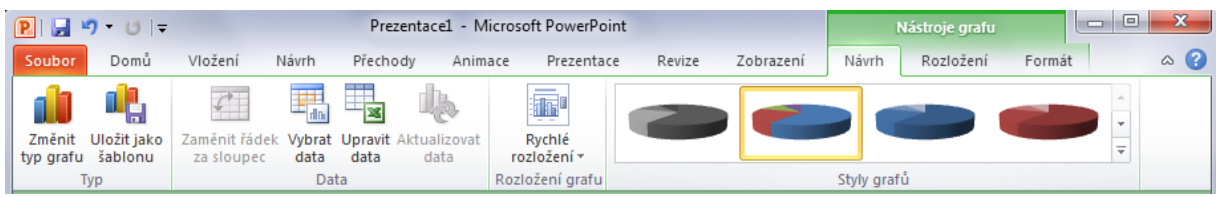

- **Typ**
- **Změnit typ grafu** změníme zobrazení grafu, data se nemění.
- **Uložit jako šablonu** změny ve formátu grafu se uloží jako šablona na disk počítače a je možné ji znovu použít.
- **Data**
- **Zaměnit řádek za sloupec** prohodí osy X a Y na grafech, které tyto osy mají.
- **Vybrat data** otevře sešit v aplikaci Excel a umožní výběr buněk do grafu.
- **Upravit data** také otevře aplikaci Excel a umožní upravit data, stejně jako při vytváření grafu.
- **Aktualizovat data** pokud se data v Excelu změní, je možné podle toho aktualizovat graf.
- **Rychlé rozložení grafu** připravené vzory rozložení zobrazení grafu a jeho hodnot.
- **Styly grafů** styly barevné úpravy grafu.

## **Pro zájemce**

Graf můžete také vložit kopírováním a vyjmutím z programu Excel. V tom případě je prezentace propojena s Excelovskou tabulkou. Pokud se data a graf v Excelu změní, je potřeba v PowerPointu stisknout tlačítko **Aktualizovat data**.

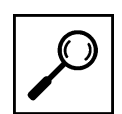

# <span id="page-54-0"></span>**10 Tvorba interaktivní prezentace**

Prezentace bývá statická a prezentující si většinou snímky posouvá sám, podle toho jak pokračuje ve výkladu. Prezentace však může být jednoduchým způsobem pojata jako jednodušší výukový prostředek zaměřený na nějakou oblast. K tomu slouží tlačítka, odkazy, zvuky, videa a animace.

Objekty v prezentaci je možné použít jako tlačítka. Nejčastěji to budou obrazce a obrázky.

- 1. Přepněte na kartu **Vložení**.
- 2. Vložte libovolný obrazec na snímek.
- 3. Obrazec označte a stiskněte na tlačítko **Akce** ve skupině Odkazy.

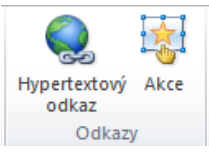

4. Zobrazí se okno **Nastavení akce**.

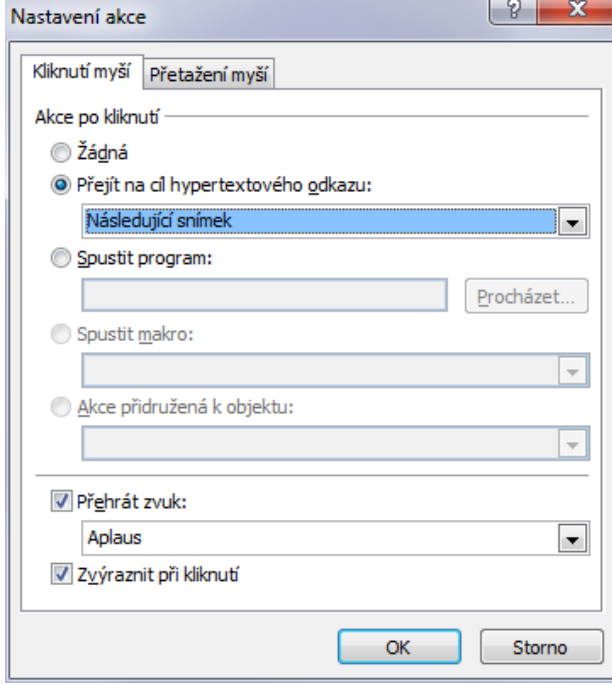

Na záložce **Kliknutí myší** můžete využít tyto volby:

- **Žádná** nebude provedeno nic.
- **Přejít na cíl hypertextového odkazu** z voleb můžete vybrat, kam se prezentace přesune, možností je několik, následující snímek, předchozí, specifický nebo ukončení prezentace.
- **Spustit program** dovolí vybrat externí program z počítače, který se po stisknutí tlačítka spustí.
- **Přehrát zvuk** při stisku přehraje zvuk.
- **Zvýraznit kliknutí** zvýrazní klinutí pomocí zvýraznění obrysu prvku.

Tlačítkem **OK** volby potvrdíte. Tlačítko můžete vyzkoušet spuštěním prezentace.

Záložka okna **Nastavení akce** s názvem **Přetažení myší** má úplně stejné volby jako předchozí záložka s tím rozdílem, že není potřeba tlačítko tisknout, ale pouze kurzorem myši přes něj přejet.

# <span id="page-55-0"></span>**10.1 Hypertextový odkaz**

Hypertextový odkaz je vazba s informacemi umístěnými jinde v prezentaci (platí samozřejmě i pro ostatní programy balíku Office) (Barilla, 2012) nebo jinde v počítači. Hypertextový odkaz může odkazovat nejen do počítače, ale také na internetové stránky.

Hypertextový odkaz může být navázán na:

- objekty (obrázky, obrazce),
- text.

Vytvoření hypertextového odkazu:

Vybereme požadovaný objekt nebo text.

- 1. Přejdeme na kartu **Vložení**.
- 2. Stiskneme tlačítko **Hypertextový odkaz**.
- 3. Zobrazí se okno **Vložit hypertextový odkaz**.
	- Vložit hvpertextový odkaz

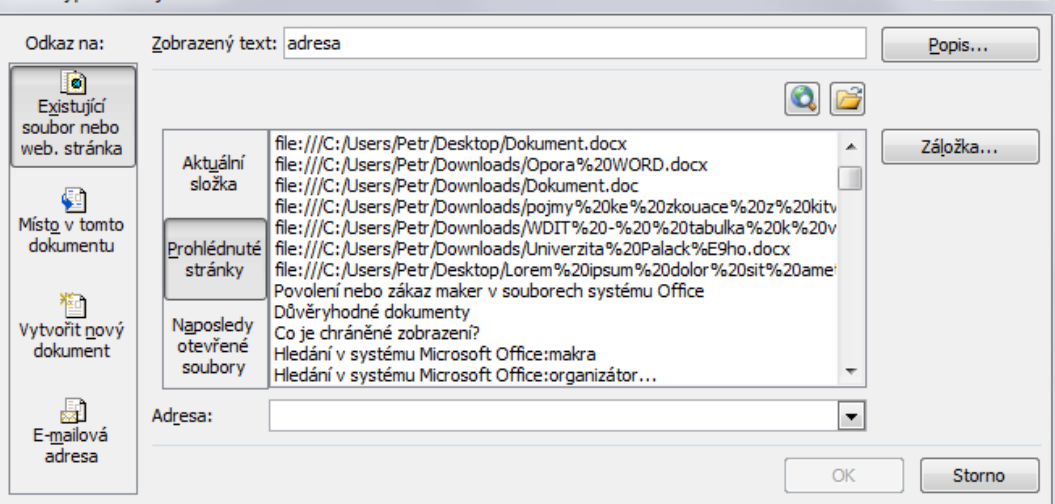

#### **Odkaz na**

- **Existující soubor nebo webovou stránku** přiřadí soubor na disku. Je možné vybrat ze složek v počítači nebo se přepnout na prohlédnuté stránky nebo naposledy otevřené soubory.
- **Místo v tomto dokumentu** určitý snímek v prezentaci.
- **Vytvořit nový dokument** vytvoří dokument, na který se pak bude odkazovat.
- **E-mailová adresa** vytvoří e-mail se zadanou adresou a předmětem.
- **Popis** zobrazí textový box, do kterého je možné zadat text, který se zobrazí při najetí myši na odkaz.

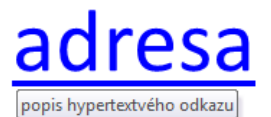

- **Záložka** stejné jako Místo v tomto dokumentu.
- **Adresa** zde je vypsána cesta k souboru v počítači nebo adresa internetová. Adresu zadávejte celou tedy [http://www.upol.cz](http://www.upol.cz/). Bez předpony http: by mohly nastat komplikace. Adresa nemusí vést vždy k souboru. Může ukazovat i na složky.

Hypertextový odkaz je ve výchozím nastavení naformátován modrou barvou a podtržením. Po navštívení odkazu se barva změní na fialovou.

Odebrání hypertextového odkazu provedeme kliknutím pravým tlačítkem myši na odkaz a z nabídky vybereme **Odebrat hypertextový odkaz**.

 $\frac{9}{2}$  X

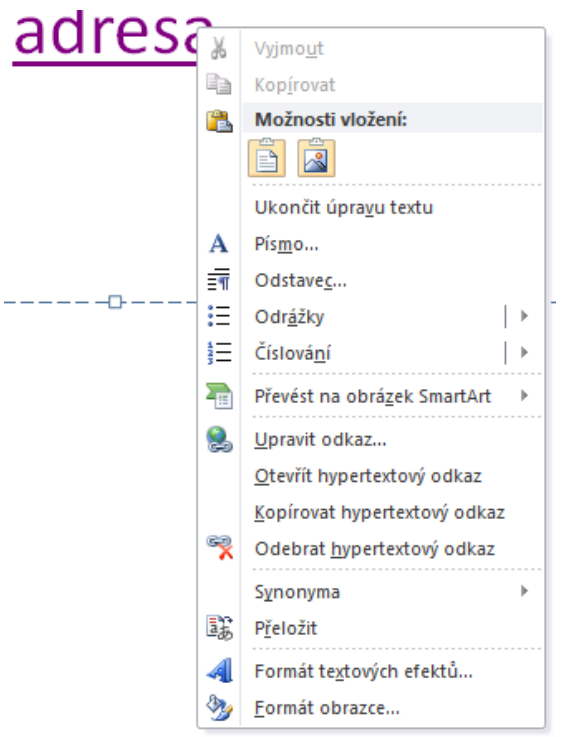

## <span id="page-56-0"></span>**10.2 Grafický objekt jako hypertextový odkaz**

Nyní si ukážeme jak nastavit grafický objekt jako hypertextový odkaz pro pohyb v prezentaci. K tomuto účelu je nutno nejdříve vytvořit grafický objekt. Může to být objekt vytvořený nástrojem Tvar v kombinaci s textovým polem (jako na naší ukázce), obrázek nebo pouze Tvar. Následně pravým tlačítkem zpřístupníme místní nabídku pro daný objekt. Zde vybereme hypertextový odkaz.

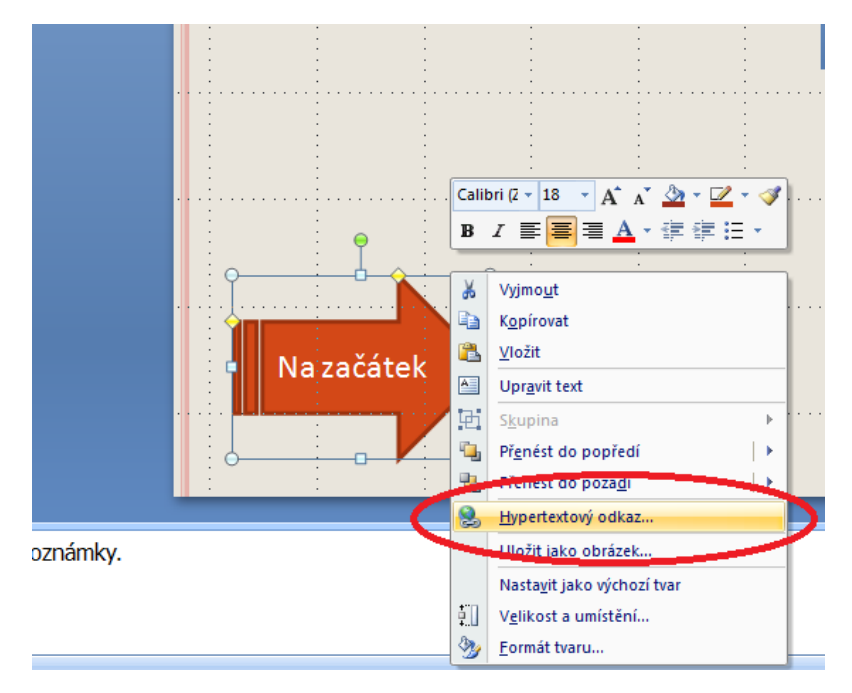

Zpřístupní se dialog pro vložení hypertextu. Požadujeme, aby se po kliknutí na grafický objekt v prezentaci zobrazil <sup>dialog Vložení</sup> požadovaný snímek, musíme tedy vybrat Místo v tomto dokumentu. Tím konkrétním místem bude třeba první hypertextového snímek, proto v podokně Vyberte místo v tomto dokumentu označíme kliknutím První snímek a potvrdíme OK. odkazu

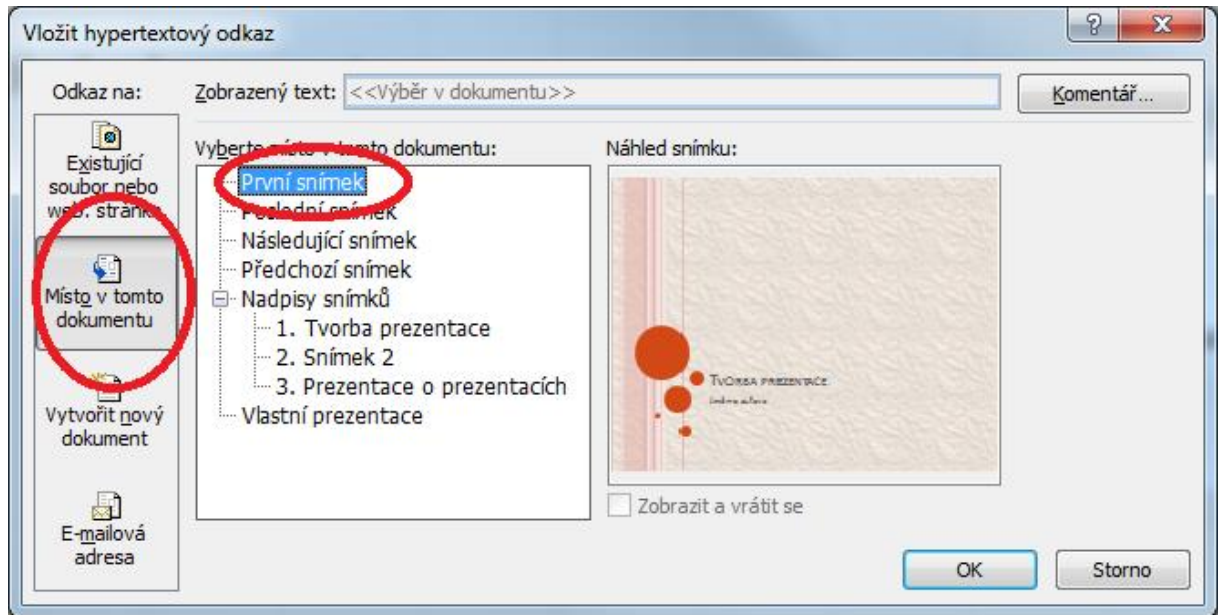

Funkčnost odkazu hned ověříme. Stiskem klávesové zkratky SHIFT+F5 spustíme prezentaci <sup>ověření</sup> z aktuálního okna, klikneme na grafický objekt a výsledkem by mělo být zobrazení prvního okna. funkčnosti odkazu

## **Pro zájemce**

Stejný efekt docílíme pomocí nástroje Akce na kartě vložení. Opět akci nastavujeme na objekt na <sup>nástroj Akce</sup> snímku, vybereme jej, zvolíme nástroj Akce a provedeme nastavení v dialogovém okně.

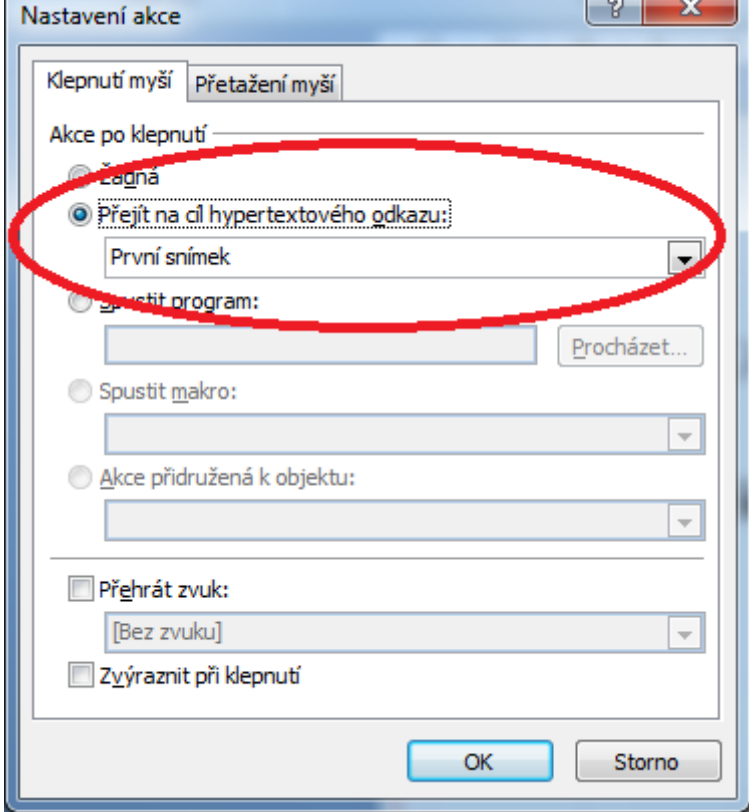

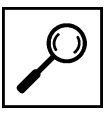

Jak je z obrázku zřejmé, můžeme nastavit množství dalších akcí - spuštění programů, přehrání zvuků, spuštění makra apod.

# <span id="page-58-0"></span>**10.3 Hypertextový odkaz směřující na e-mail**

Další užitečnou možností kterou poskytují hypertextové odkazy je prolinkování na konkrétní email. Hypertextový odkaz může být navázán v podstatě na libovolný objekt na snímku, my použijeme text. Vybereme text myší a proklikáme se na dialog Vložit hypertextový odkaz. Vybereme možnost E-mailová adresa. Do položky E-mailová adresa vložíme konkrétní e-mail (nejlépe třeba kontakt na autora), můžeme také předvyplnit předmět, který se v následné komunikaci automaticky vloží do vytvořené zprávy. Nastavení dokončíme tlačítkem OK.

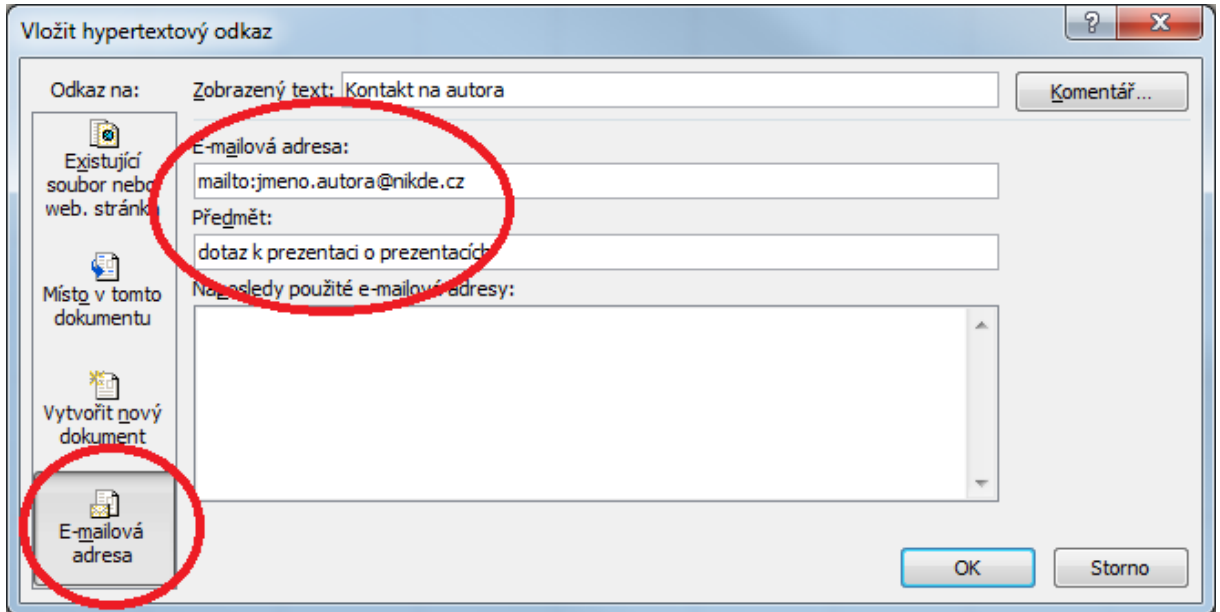

Odkaz pak v prezentaci funguje následovně. Po kliknutí uživatelem se spustí poštovní klient Microsoft Outlook (pokud jej ovšem má uživatel nakonfigurován pro vlastní emailovou komunikaci). Vytvoří se nová zpráva, vloží se emailová adresace, kterou jsme nastavili a vloží se předmět zprávy, který jsme také přednastavili. Uživatel tak zformuluje pouze vlastní dotaz a odešle adresátovi.

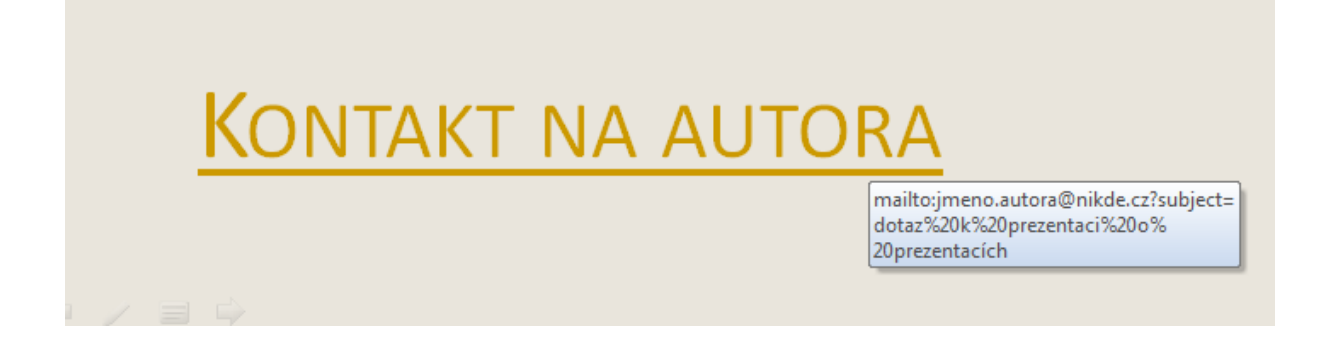

# **Sumarizace použitých citačních a informačních zdrojů**

BARILLA, Jiří. Microsoft Office 2010: podrobná uživatelská příručka. 1. vyd. Brno: Computer Press, 2012, 491 s. ISBN 978-802-5132-227.

BRENDEN, Melanie a Michael SCHWIMMER. EXCEL 2007 VBA. Brno: Computer Press, 2009. ISBN 978-80-251-2698-1.

ČÍHAŘ, Jiří. 1001 tipů a triků pro MS Excel 2007/2010. Brno: Computer Press, 2011. ISBN 978-80-251-2587-8.

KLEMENT, M. Práce s počítačem 4 - Microsoft Word pro začátečníky. 1. vyd., Olomouc: Vydavatelství UP, 2005. 67 s. ISBN 80-244-1041-9.

KLEMENT, M. Práce s počítačem 5 - Microsoft Word pro pokročilé. 1. vyd., Olomouc: Vydavatelství UP, 2005. 73 s. ISBN 80-244-1052-4.

KLEMENT, M. Práce s počítačem 7 - Microsoft Excel pro začátečníky. 1. vyd., Olomouc: Vydavatelství UP, 2006. 61 s. ISBN 80-244-1209-8.

KLEMENT, M. Práce s počítačem 8 - Microsoft Excel pro pokročilé. 1. vyd., Olomouc: Vydavatelství UP, 2006. 61 s. ISBN 80-244-1306-X.

KLEMENT, M. Práce s počítačem 9 - Microsoft PowerPoint pro začátečníky. 1. vyd., Olomouc: Vydavatelství UP, 2006. 62 s. ISBN 80-244-1307-8.

KLEMENT, M. Práce s aplikací PowerPoint. 1. vyd., Olomouc: Vydavatelství UP, 2007. 58 s. ISBN 978-80-85783-91-9.

LAURENČÍK, Marek. PowerPoint 2010: podrobný průvodce. Praha: Grada, 2011. ISBN 978-80-247-3640-2.

PECINOVSKÝ, Josef. Excel 2013: podrobný průvodce. 1. vyd. Praha: Grada, 2013. 252 s. Průvodce. ISBN 978-80-247-4729-3.

PECINOVSKÝ, Josef. MS PowerPoint 2007. Hotová řešení. Brno: Computer Press, 2008. ISBN 978-80-251-2123-8.

PÍRKOVÁ, Kateřina. MS Word 2010 - podrobná uživatelská příručka. Brno: Computer Press, 2010. ISBN 978-80-251-3033-9.

TOPOLOVÁ, Ivana, KUBÁLEK, Tomáš a Markéta KUBÁLKOVÁ. Textový procesor MS Word 2010. Brno: Tribun EU, 2012. ISBN 978-80-263-0216-2.

**Mgr. Květoslav Bártek, Ph.D., Mgr. Jan Kubrický, Ph.D.**

## **Pokročilé použití MS PowerPoint při tvorbě elektronických výukových materiálů**

Výkonná redaktorka Mgr. Emílie Petříková Odpovědná redaktorka Mgr. Věra Krischková Technická redakce doc. PhDr. Milan Klement, Ph.D. Návrh a grafické zpracování obálky doc. PhDr. Milan Klement, Ph.D. Publikace ve vydavatelství neprošla redakční jazykovou úpravou

Vydala a vytiskla Univerzita Palackého v Olomouci Křížkovského 8, 771 47 Olomouc [www.vydavatelstvi.upol.cz](http://www.vydavatelstvi.upol.cz/) www.e-[shop.upol.cz](http://www.e-shop.upol.cz/) vup@upol.cz

1. vydání

Olomouc 2015

Ediční řada – Studijní opora

#### **ISBN 978-80-244-4558-8**

Neprodejná publikace

vup 2015/192